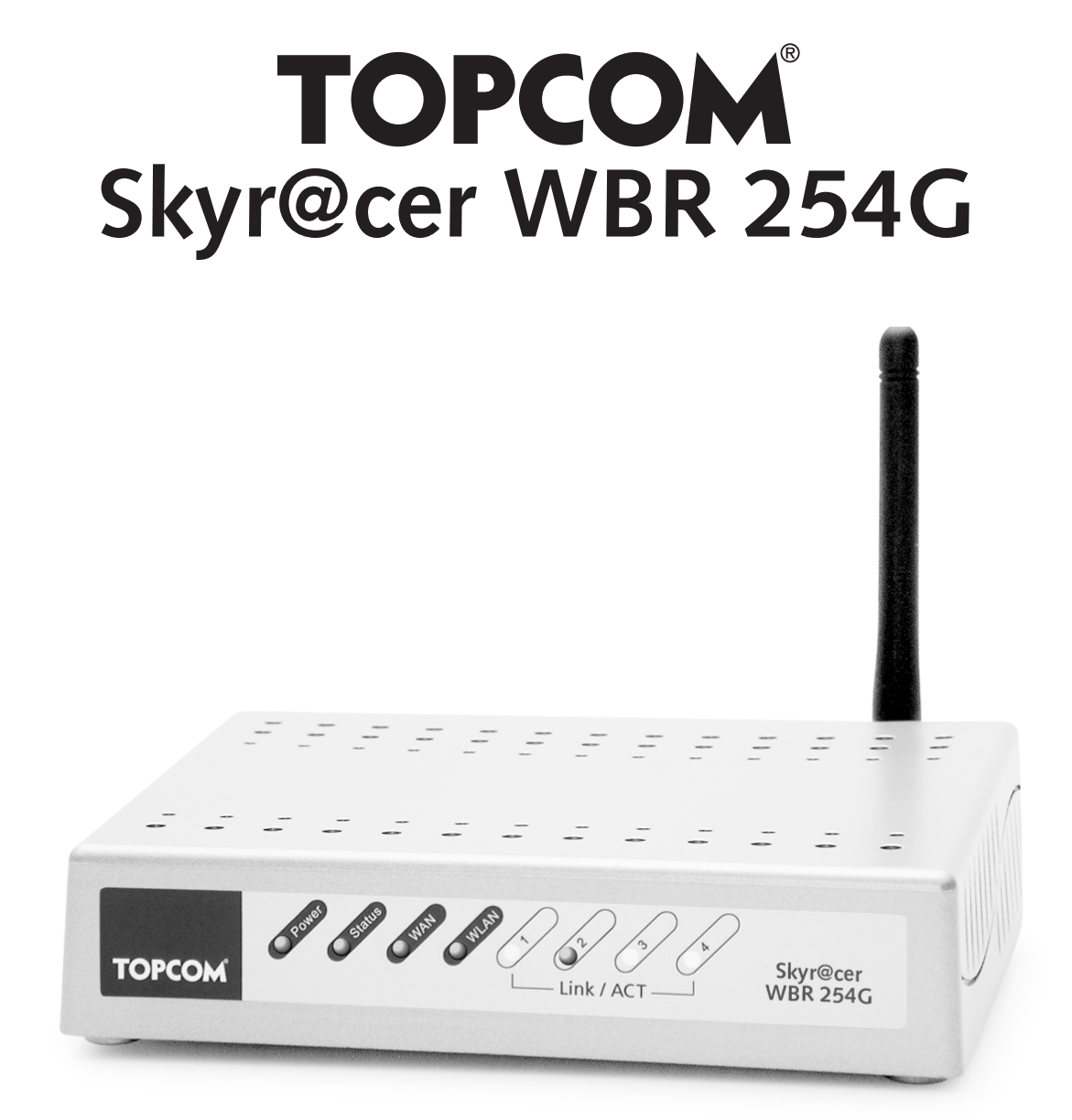

**QUICK INSTALLATION GUIDE INSTALLATIE GIDS GUIDE D'INSTALLATION RAPIDE SCHNELLE INSTALLATIONSANLEITUNG SNABBINSTALLATIONSGUIDE HURTIG INSTALLATIONSGUIDE HURTIGINSTALLASJON PIKA-ASENNUSOHJEET MANUAL DE USUARIO MANUAL DO UTILIZADOR**

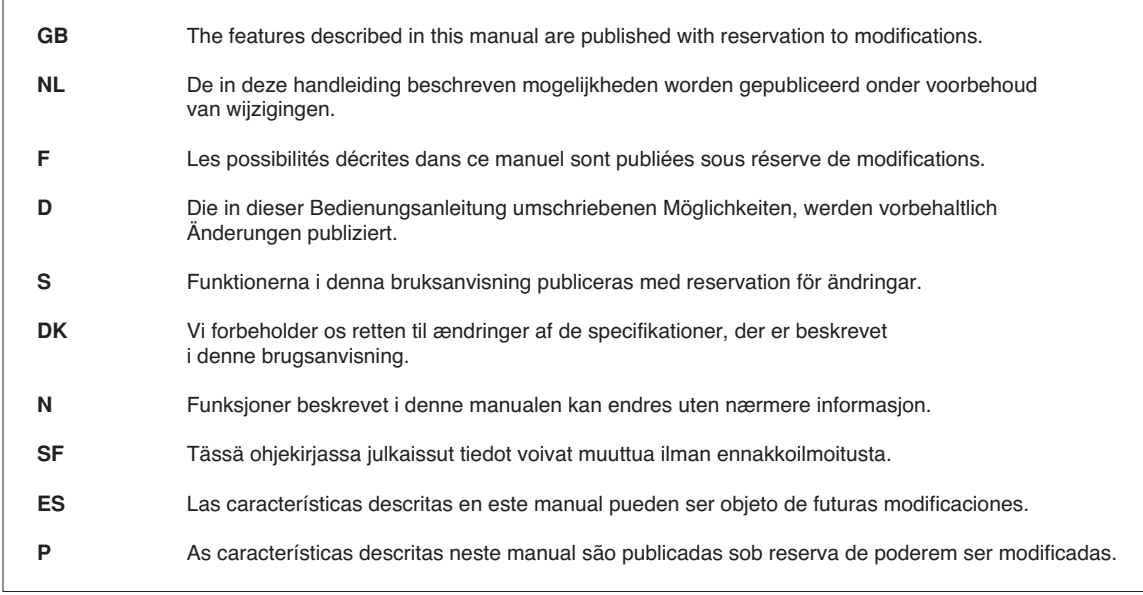

This product is made by Topcom Belgium

 $\mathcal{T}$ 

 $\rightarrow$ 

 $\overline{\nabla}$ 

A

**FOR USE IN: BELGIUM, HOLLAND, GERMANY, SWEDEN, DENMARK, NORWAY, FINLAND, SPAIN, ITALY, PORTUGAL, GREECE, TURKEY**

ナ

# $C \in 0560(1)$

This product is in compliance with the essential requirements and other relevant provisions of the R&TTE directive 1999/5/EC. The Declaration of conformity can be found on :

http://www.topcom.net/support/cedeclarations.php

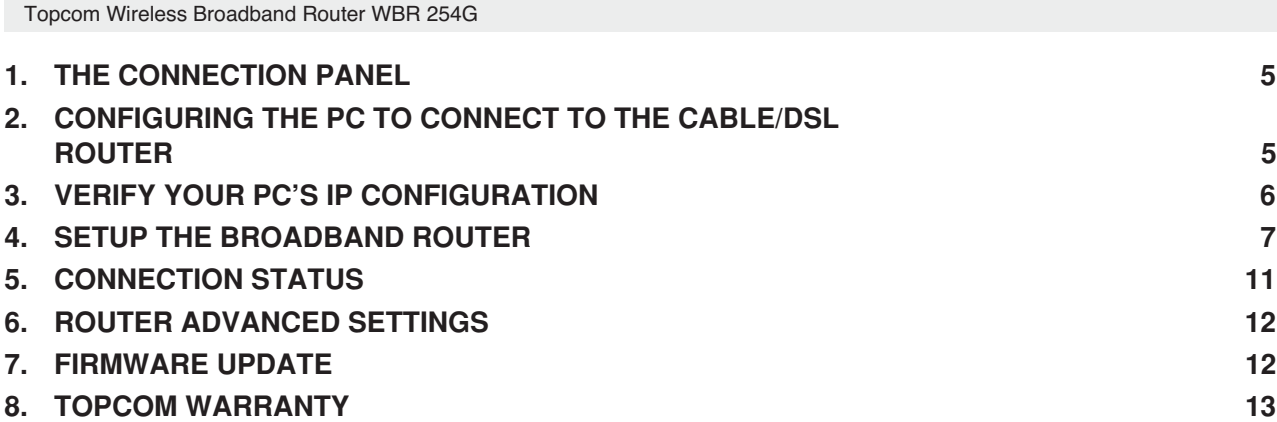

ナ

 $\Delta$ 

#### **SECURITY WARNING**

To avoid that uninvited users will access your wireless network it is strongly recommended to activate WEP (or WPA if available) encryption of your wireless network.

# **1. THE CONNECTION PANEL**

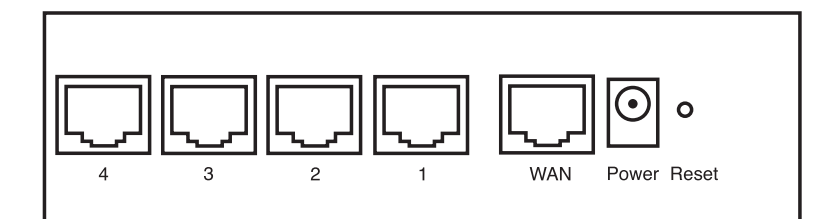

- **POWER**: The power port is to connect the 5V DC power adapter. - The power LED on the front panel will go ON when the power adapter is connected.
- **WAN**: The WAN Ethernet port is to connect your ASDL/Cable modem. - The WAN LED will go ON if the network Ethernet cable is properly connected.
- **Ports 1- 4**: This is to connect networked devices, such as PCs, ftp servers or anything else you want to put on your network.
	- The LAN LED's will indicate the connection status.
- **Reset Button**: If you would like to load default settings, press the reset button and hold it for  $5 \sim 6$  seconds. It will load the factory default settings for the device. Do not press the reset button unless you want to clear the current data.

# **2. CONFIGURING THE PC TO CONNECT TO THE CABLE/DSL ROUTER**

Remark

- The routers default IP address is: 192.168.1.1 - DHCP server is ON

If you do not wish to set a static IP address on your PC, you will need to configure your PC to accept the IP address that the router will provide.

- 1. Click **Start** button, select **Settings**, then **Control Panel**
- 2. Double-click the **Network** Icon
- 3. In the **configuration** windows, select the **TCP/IP protocol** line that has been associated with your network card/ adapter.

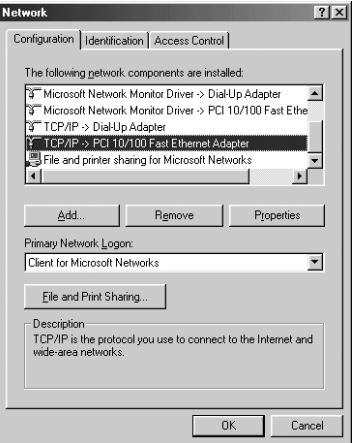

**ENGLISH**

ENGLISH

4. Click the Properties button, then choose the **IP ADDRESS** tab. Select **Obtain an IP address automatically**.

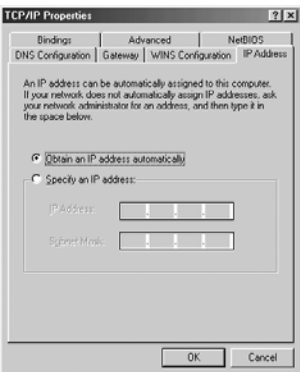

- 5. Then select **DNS configuration** tab to add **DNS IP address**. Select **Disable DNS function**. Press **OK**. You have completed the client settings.
- 6. After clicking **OK**, windows will ask you to restart the PC. Click **Yes**.

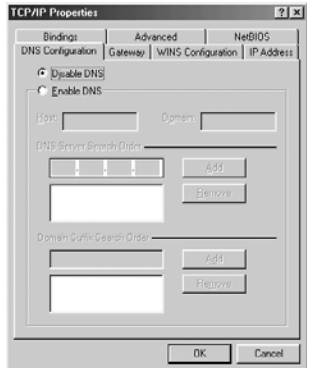

# **3. VERIFY YOUR PC'S IP CONFIGURATION**

There are some tools which are great for finding out a computer's IP configuration: MAC address and default gateway.

#### **• WINIPCFG (for windows 95/98)**

Inside the windows 95/98/ME Start button, select Run and type **winipcfg**. In the example below this computer has a IP address of 192.168.1.100 and the default gateway is 192.168.1.1. The default gateway should be the broadband router IP address. The MAC address in windows 95/98 is called the Adapter Address.

**NOTE:You can also type winipcfg in the DOS command.**

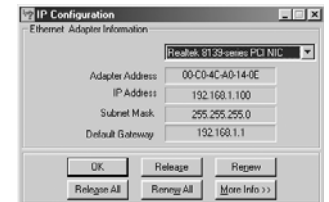

#### **• IPCONFIG (for windows 2000/NT)**

In the DOS command type **IPCONFIG** and press **Enter**. Your PC IP information will be displayed as shown below.

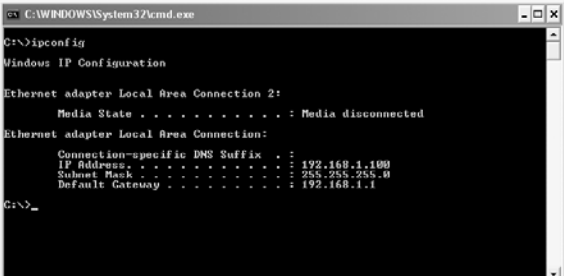

- **IPCONFIG / RENEW** will renew the IP address, gateway and DNS.
- Windows XP

Click the right mouse key on your network adapter and select **Status**

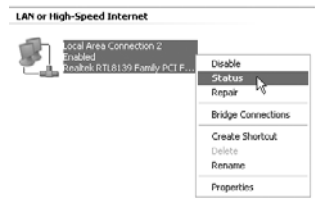

The support screen will display the IP information.

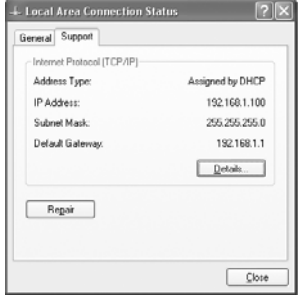

# **4. SETUP THE BROADBAND ROUTER**

When your PC has a valid IP address, you should be able to go to the router setup web page.

Open Internet Explorer or Netscape Navigater and goto address: **192.168.1.1**

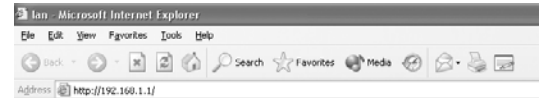

Now the login screen will appear.

• Enter the username and password.

7

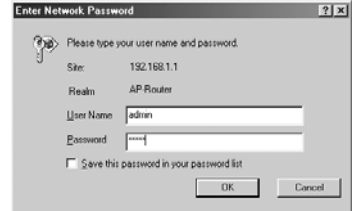

- By default the username is **admin** and the password is **admin**.

Now you enter the web management of your Broadband Router.

• The setup wizard will automatically appear:

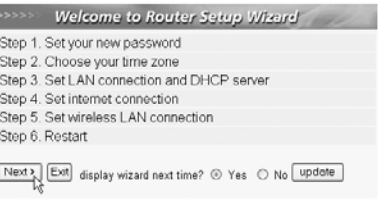

- Click **Next** to proceed

• In next screen you can change the login password (admin) to your own password.

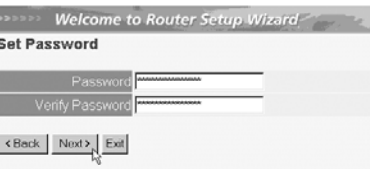

- Click **Next** to proceed

• In next screen you can select your Time Zone

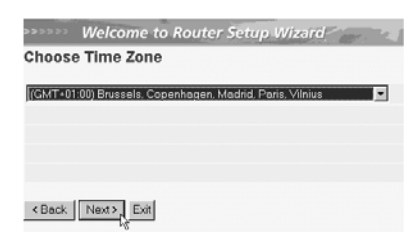

- Click **Next** to proceed

B

J

• Now you can change the LAN settings:

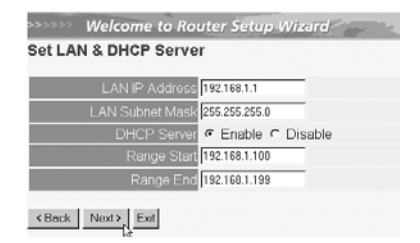

- The LAN IP address and Subnet mask can be changed.
- The router DHCP server can be Disabled / Enabled
- The DHCP range can be set.
- Click **Next** to proceed

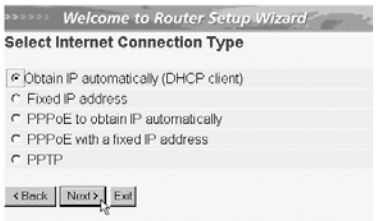

- Select your Connection Type
- Click **Next** to proceed
- **Obtain IP automatilally (DHCP client)**: this connection is mostly used for connecting the WBR 254G to a cable modem.
- **Fixed IP address:** for connections with fixed WAN IP address.

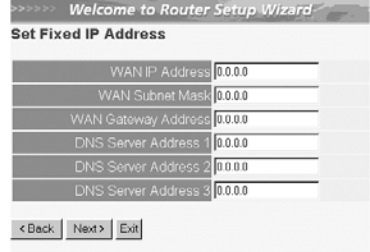

- enter the **WAN IP**, **Subnet Mask**, **Gateway** and **DNS** addresses.
- Click **Next** to proceed.
- **PPPoE to obtain IP automatically**: mostly used for connecting the WBR 254G to an ADSL-Ethernet Bridge with PPPoE dial up.

 $\Delta$ 

 $\sqrt{ }$ 

**ENGLISH**

 $\leftrightarrow$ 

ENGLISH

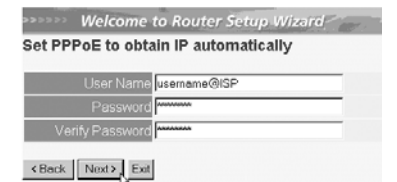

- enter username and password (twice)
- Click **Next** to proceed.
- **PPPoE with a fixed IP address: PPPoE connection with fixed WAN IP address.**

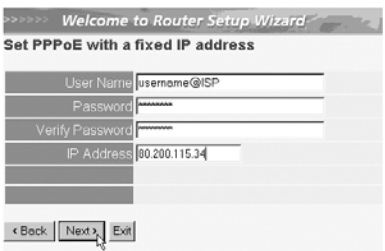

- enter username, password (twice) and WAN IP address
- Click **Next** to proceed.
- PPTP: for setting up a VPN connection: in this case the WBR 254G WAN port is connected at the LAN site of another

existing network !

I

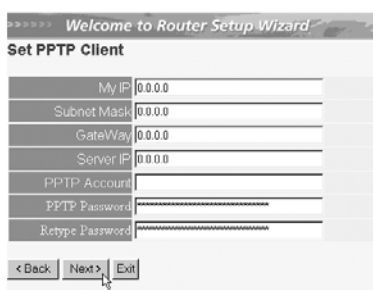

- enter the VPN IP address, Subnet Mask and Gateway.
- enter the VPN Server IP address, PPTP Account and Password (twice).
- Click **Next** to proceed.
- Now you can setup the basic settings for the Wireless part.

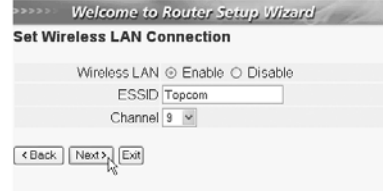

- Select **Enable** to enable the Wireless LAN

- Choose an SSID and a Channel for your wireless network. Please make sure that the wireless clients will operate on the same SSID and the same channel to make wireless data communication possible.

- Click **Next** to proceed.

• Now the setup is complete

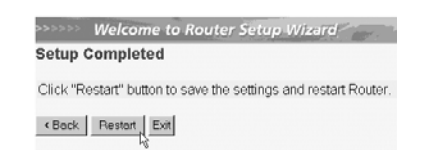

- Click **Restart** to save and restart the router.
- When all settings are saved a new screen will pop up:

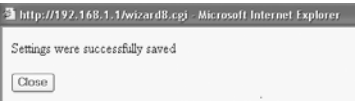

- Click **Close**

The Setup Wizard is completed !

#### **Remark:**

• Next time you go to the router Web page the Setup Wizard will appear again. This can be disabled:

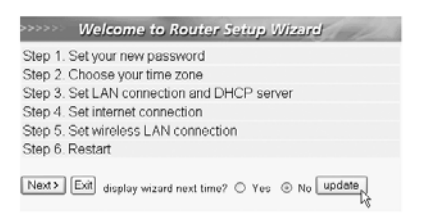

- select **No** and click **update**

- now the wizard will not appear again when you access the router Web page.

# **5. CONNECTION STATUS**

The WAN connection can be checked in the Status screen on the router Web page.

For PPPoE connection:

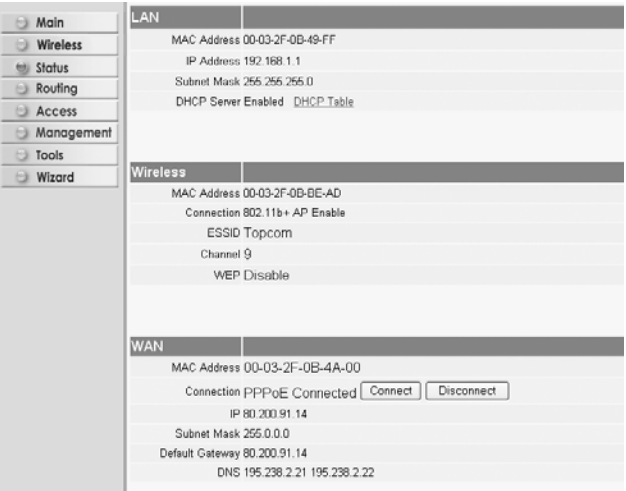

- The connection can be disconnected by clicking **Disconnect**. You can connect by clicking the **Connect** key

## For DHCP client:

7

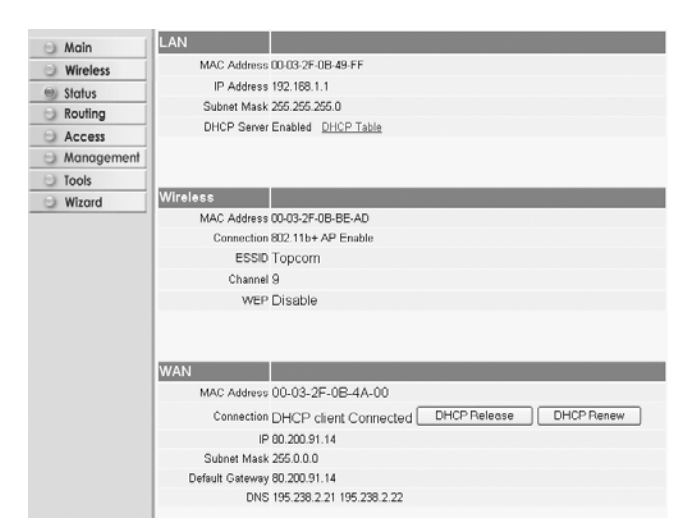

- The WAN IP address can be released by clicking the **DHCP Release** key. **DHCP Renew** will renew the IP address.

#### **Remark:**

After each action, the router will jump to following screen:

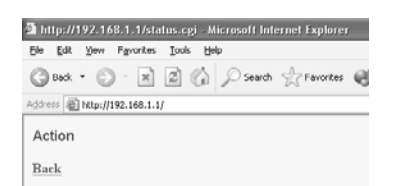

- The action will be shown.
- please click **Back** to return to menu.

# **6. ROUTER ADVANCED SETTINGS**

You can enter the menu for advanced settings. Please refer to the full user guide on the provided CD for more details.

# **7. FIRMWARE UPDATE**

When a new firmware is released, it will be published on the Topcom website (www.topcom.net) in the support –> downloads section. Please download the image and go to **Tools** in the router menu. Now select the **Firmware** page

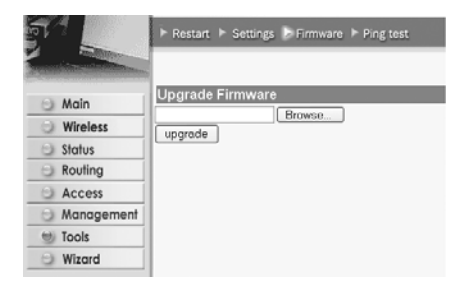

- click **Browse** to select the downloaded firmware image and click the **Upgrade** key.

ک

# **8.TOPCOM WARRANTY**

### **1. WARRANTY PERIOD**

The Topcom units have a 24-month warranty period. The warranty period starts on the day the new unit is purchased. The warranty on batteries is limited to 6 months after purchase. Consumables or defects causing a negligible effect on operation or value of the equipment are not covered.

The warranty has to be proven by presentation of the original purchase receipt, on which the date of purchase and the unit-model are indicated.

## **2. WARRANTY HANDLING**

A faulty unit needs to be returned to a Topcom service centre including a valid purchase note.

If the unit develops a fault during the warranty period, Topcom or its officially appointed service centre will repair any defects caused by material or manufacturing faults free of charge.

Topcom will at its discretion fulfil its warranty obligations by either repairing or exchanging the faulty units or parts of the faulty units. In case of replacement, colour and model can be different from the original purchased unit.

The initial purchase date shall determine the start of the warranty period. The warranty period is not extended if the unit is exchanged or repaired by Topcom or its appointed service centres.

## **3. WARRANTY EXCLUSIONS**

Damage or defects caused by incorrect treatment or operation and damage resulting from use of non-original parts or accessories not recommended by Topcom are not covered by the warranty.

Topcom cordless phones are designed to work with rechargeable batteries only. The damage caused by the use of non-rechargeable batteries is not covered under warranty.

The warranty does not cover damage caused by outside factors, such as lightning, water and fire, nor any damage caused during transportation.

No warranty can be claimed if the serial number on the units has been changed, removed or rendered illegible. Any warranty claims will be invalid if the unit has been repaired, altered or modified by the buyer or by unqualified, nonofficially appointed Topcom service centres.

> The CE symbol indicates that the unit complies with the essential requirements of the R&TTE directive.

 $\overline{\mathcal{L}}$ 

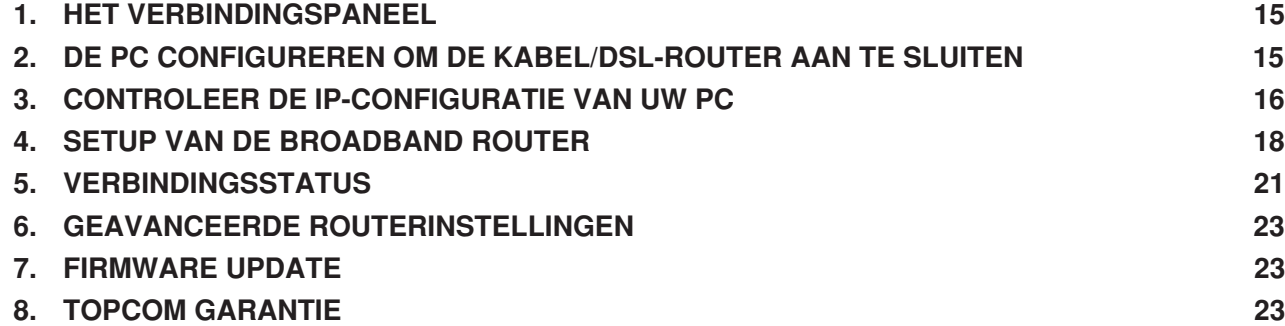

# **VEILIGHEIDSWAARSCHUWING**

Om te verhinderen dat ongewenste gebruikers zich toegang tot uw draadloze netwerk verschaffen, raden we u ten zeerste aan de WEP- (of WPA indien voorhanden) encryptie van uw draadloze netwerk in te schakelen.

 $\sqrt{ }$ 

 $\Delta$ 

ナ

 $\rightarrow$ 

# **NEDERLANDS NEDERLANDS**

# **1. HET VERBINDINGSPANEEL**

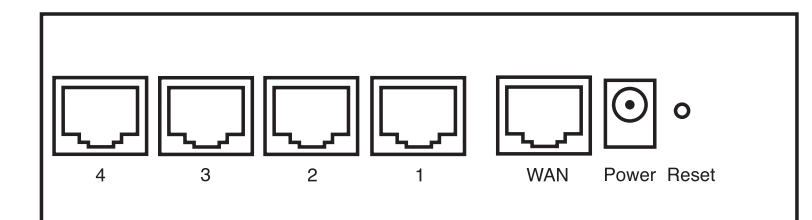

- **POWER**: De power port dient om de 5V DC stroomadapter aan te sluiten. - De power LED op het frontpaneel licht op wanneer de stroomadapter aangesloten is.
- **WAN**: De WAN Ethernet port dient om uw ASDL/Kabel modem aan te sluiten. - De WAN LED licht op wanneer de netwerk Ethernet kabel correct aangesloten wordt.
- **Ports 1- 4**: Die dienen om netwerkapparaten als PC's, ftp servers of andere netwerkapparaten aan te sluiten. - De LAN LED's geven de status van de aansluiting weer.
- **Reset Knop**: Als u de standaard instellingen wilt laden, houd de reset knop dan 5 ~ 6 seconden ingedrukt. Op die manier worden de standaard begininstellingen voor het apparaat geladen. Druk niet op de reset knop tenzij u de huidige instellingen wilt wissen.

# **2. DE PC CONFIGUREREN OM DE KABEL/DSL-ROUTER AAN TE SLUITEN**

## **Opmerking**

- Het standaard IP-adres van de router is: 192.168.1.1
- De DHCP-server staat AAN

Als u **geen** statisch IP-adres wilt instellen op uw PC, moet u uw PC zo configureren dat hij het IP-adres aanneemt dat de router geeft.

- 1. Klik op **Start**, selecteer **Instellingen** , dan **Configuratiescherm**
- 2. Dubbelklik op het **Netwerk**-pictogram
- 3. In het **configuratie**venster, selecteert u de regel met het **TCP/IP-protocol** dat is ingesteld voor uw netwerkkaart/ adapter.

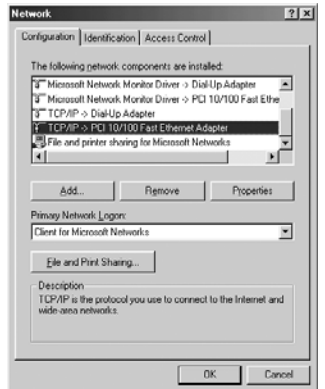

Topcom Wireless Broadband Router WBR 254G

J

4. Klik op **Eigenschappen**, kies vervolgens het tabblad **IP-ADRES**. Selecteer **Automatisch een IP-adres verkrijgen**.

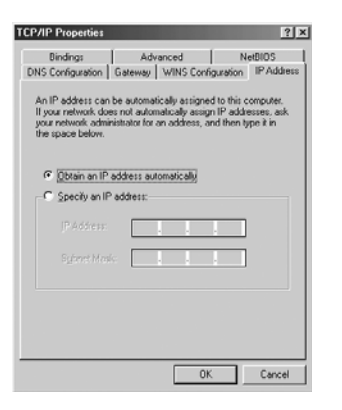

- 5. Selecteer vervolgens het tabblad **DNS- configuratie** om het **DNS IP-adres** toe te voegen. Selecteer **DNS-functie uitschakelen**. Druk op OK. De client-instellingen zijn voltooid.
- 6. Nadat u op **OK** heeft geklikt, zal Windows u vragen om de PC opnieuw te starten. Klik op **Ja**.

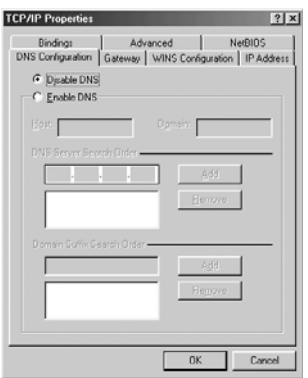

# **3. CONTROLEER DE IP-CONFIGURATIE VAN UW PC**

Er bestaan tools waarmee u de IP-configuratie van een computer makkelijk kunt vinden: MAC-adres en standaard gateway.

#### **• WINIPCFG (voor Windows 95/98)**

Klik in Windows 95/98/ME op de **Start**-knop, selecteer Uitvoeren en tik **winipcfg** in. In het onderstaande voorbeeld heeft de computer als IP-adres 192.168.1.100 en de standaard gateway is 192.168.1.1. De standaard gateway moet het IP-adres van de breedband router zijn. Het MAC-adres in Windows 95/98 wordt het adapteradres genoemd.

#### **OPMERKING: U kunt ook winipcfg in het DOS-venster invoeren.**

ک

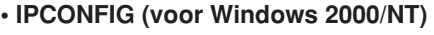

In het DOS-venster tikt u **IPCONFIG** in en drukt u op **Enter**. De IP-informatie van uw PC wordt weergegeven zoals hieronder geïllustreerd.

> Met - **IPCONFIG / RENEW** worden het IP-adres, de gateway en de DNS vernieuwd.

> > Disable Status L **Bridge Connect** Create Shortcut Delete<br>**Rename** Properties

LAN or High-Speed Internet Local Area Connectio<br>Enabled<br>Dealtek PTI 8129 Eas

#### **• Windows XP**

T

 $\rightarrow$ 

 $\Delta$ 

Klik met de rechtermuisknop op uw netwerkadapter en selecteer **Status**

Op het support-scherm verschijnt de IP-informatie.

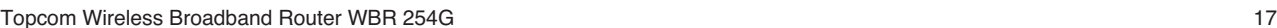

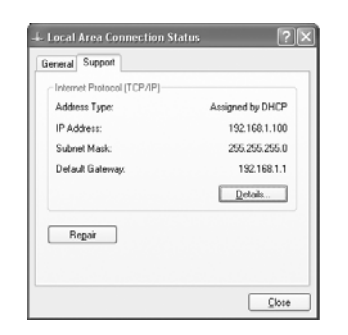

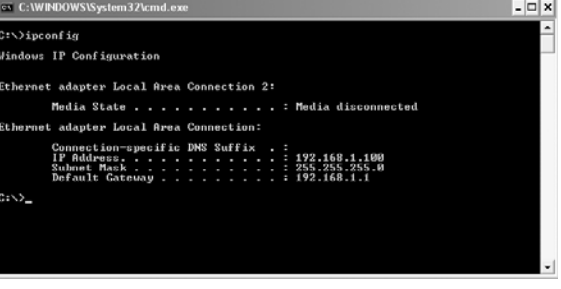

 $\overline{\mathcal{L}}$ 

 $\angle$ 

# **4. SETUP VAN DE BROADBAND ROUTER**

Wanneer uw PC een geldig IP adres heeft, moet u naar de webpagina kunnen gaan waar u de router kunt instellen.

Open Internet Explorer of Netscape Navigator en ga naar adres: **192.168.1.1**

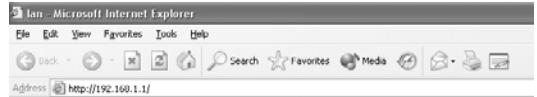

Het login scherm verschijnt nu.

• Voer gebruikersnaam en wachtwoord in.

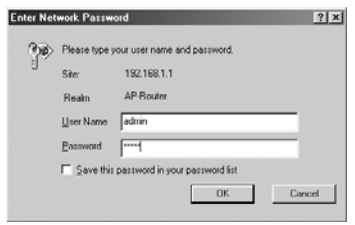

- Als beginwaarde is de gebruikersnaam ingesteld op **admin**, het standaardpaswoord is **admin**.

Nu krijgt u toegang tot het webbeheer van uw Broadband Router.

• De setup wizard zal automatisch verschijnen:

| 333333 | Welcome to Router Setup Wizerd             |
|--------|--------------------------------------------|
|        | Step 1. Set your new password              |
|        | Step 2. Choose your time zone              |
|        | Step 3. Set LAN connection and DHCP server |
|        | Step 4. Set internet connection            |
|        | Step 5. Set wireless LAN connection        |
|        | Step 6. Restart                            |
| Next > | Exit                                       |

- Klik **Next** om door te gaan

• In het volgende scherm kunt u uw wachtwoord voor de login (admin) veranderen.

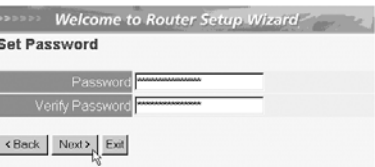

- Klik **Next** om door te gaan

• In het volgende scherm kunt u uw Tijdzone selecteren

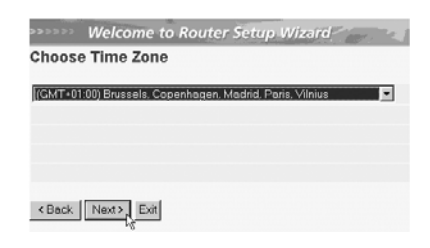

- Klik **Next** om door te gaan
- Nu kunt u de LAN instellingen wijzigen:

7

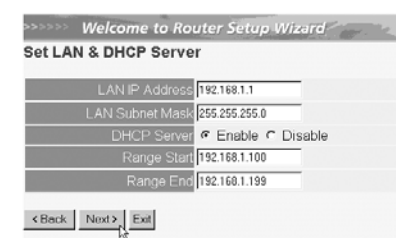

- Het LAN IP adres en Subnet mask kunnen gewijzigd worden.
- De DHCP server van de router kan uitgeschakeld / ingeschakeld worden
- Het DHCP bereik kan ingesteld worden.
- Klik **Next** om door te gaan

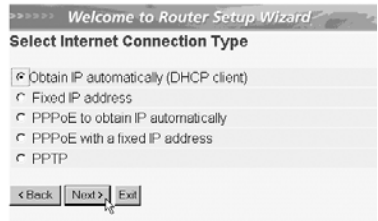

- Selecteer uw verbindingstype
- Klik **Next** om door te gaan
- Verkrijg automatisch IP (**DHCP client**): deze verbinding wordt meestal gebruikt om de WBR 254G met een kabelmodem te verbinden.
- Fixed IP address: voor verbindingen met fixed WAN IP adres.

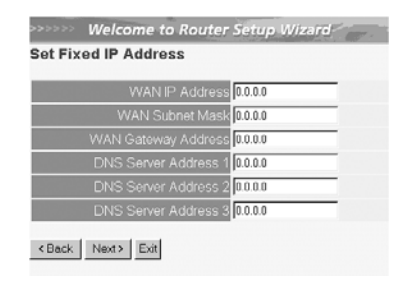

- voer **WAN IP**, **Subnet Mask**, **Gateway** en **DNS** adressen in.

- Klik **Next** om door te gaan.
- **PPPoE om IP automatisch te verkrijgen**: deze verbinding wordt meestal gebruikt om de WBR 254G met een ADSL-Ethernet Bridge met PPPoE te verbinden.

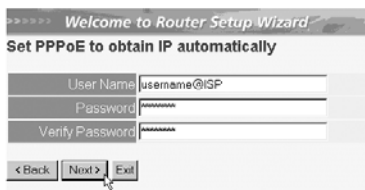

- Voer gebruikersnaam en wachtwoord (tweemaal)in

- Klik **Next** om door te gaan.
- **PPPoE met een fixed IP adres**: PPPoE verbinding met fixed WAN IP adres.

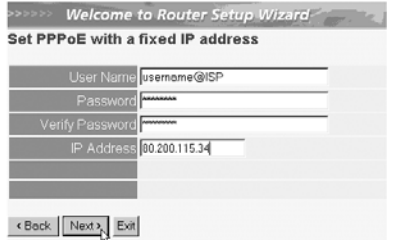

- Voer gebruikersnaam, wachtwoord (tweemaal) en WAN IP adres in

- Klik **Next** om door te gaan.
- PPTP: Om een VPN verbinding in te stellen: in dit geval is de WBR 254G WAN port verbonden met de LAN site van een ander bestaand netwerk !

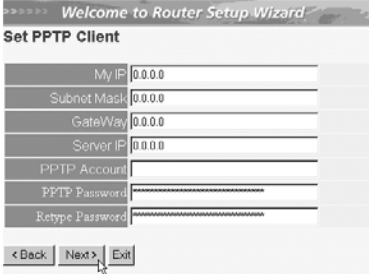

- voer VPN IP adres, Subnet Mask en Gateway in.

- voer VPN Server IP adres, PPTP Account en wachtwoord(tweemaal) in.

- Klik **Next** om door te gaan.
- Nu kan U de draadloze instellingen uitvoeren :

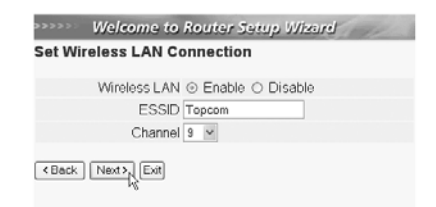

- Het draadloze gedeelte inschakelen (**Enable**) of uitschakelen (**Disable**)
- Voer de SSID in. Zorg ervoor dat de draadloze clients ingesteld zijn op dezelfde SSID als de Draadloze Breedband Router.
- Voer het kanaalnummer in. (**Channel**)
- Klik **Next** om verder te gaan.
- De setup is nu afgerond

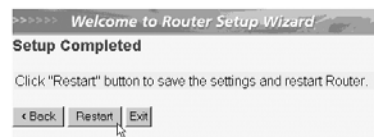

- Klik **Restart** om de instellingen te bewaren en de router te herstarten.
- Wanneer alle instellingen bewaard zijn komt een nieuw scherm te voorschijn:

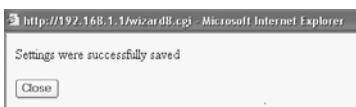

- Klik **Close**

De Setup Wizard is afgerond!

#### **Opmerking:**

• De volgende keer dat u naar de webpagina van de router gaat, verschijnt de Setup Wizard opnieuw. U kunt dit voorkomen:

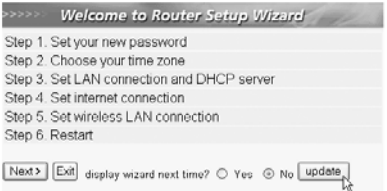

- selecteer **No** en klik **update**

- nu verschijnt de wizard niet meer wanneer u naar de webpagina van de router gaat.

# **5. VERBINDINGSSTATUS**

De WAN verbinding kan gecontroleerd worden in het statusscherm op de webpagina van de router.

#### Voor PPPoE verbinding:

ナ

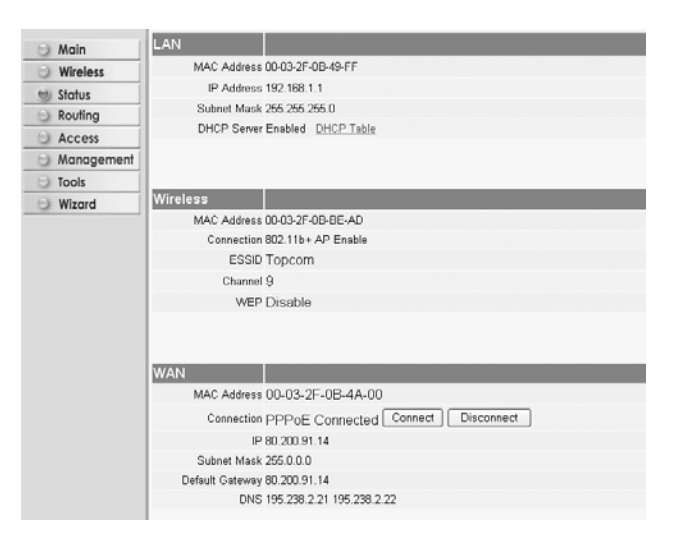

-De verbinding kan verbroken worden door te klikken op **Disconnect**. U kunt verbinding maken door te klikken op de toets **Connect**

#### Voor DHCP client:

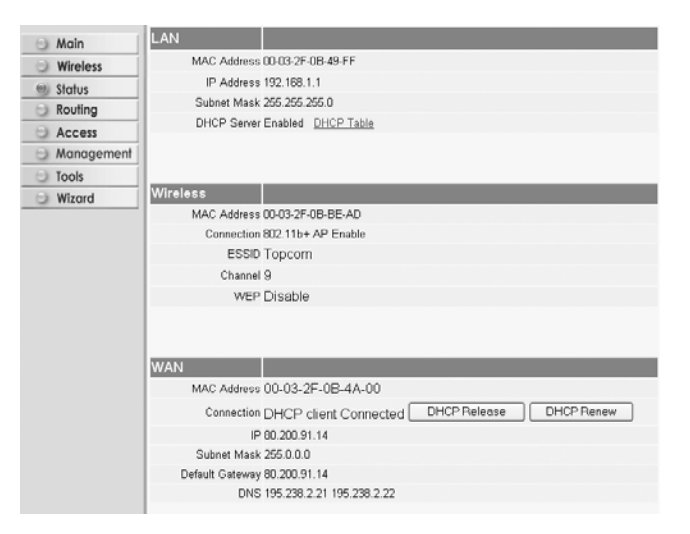

- Het WAN IP adres kan vrijgegeven worden door te klikken op de **DHCP Release** toets. **DHCP Renew** zal het IP adres vernieuwen.

#### **Opmerking:**

 $\overline{\mathcal{I}}$ 

- Na elke actie, zal de router naar het volgende scherm springen:
	- 图 http://192.168.1.1/status.cgi Microsoft Internet Explorer Ele Edit Vew Fgyorkes Tools Help ◎Back - ◎ - 図 図 ◎ ◎ Search ☆ Favorites @ Address **B** http://192.168.1.1/ Action  ${\bf Back}$
	- De actie zal getoond worden.
	- gelieve op **Back** te klikken om terug te keren naar het menu.

 $\overline{\mathcal{L}}$ 

# **6. GEAVANCEERDE ROUTERINSTELLINGEN**

U kunt het menu voor geavanceerde instellingen openen. Gelieve voor meer details de volledige handleiding op de meegeleverde CD te raadplegen.

# **7. FIRMWARE UPDATE**

Wanneer er een nieuwe versie van de firmware uitgebracht wordt, vindt u er alles over op de Topcom website ( www.topcom.net) in de support -> downloads sectie. Gelieve de image te downloaden en naar **Tools** te gaan in het routermenu. Selecteer nu de **Firmware** pagina

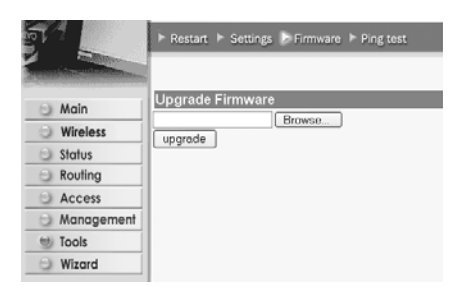

- Klik op **Browse** om de gedownloade firmware image te selecteren en klik op de **Upgrade** toets.

# **8.TOPCOM GARANTIE**

# **1. GARANTIEPERIODE**

Op de Topcom-toestellen wordt een garantie van 24 maanden verleend. De garantieperiode begint op de dag waarop het nieuwe toestel wordt gekocht. De garantie op batterijen is beperkt tot 6 maanden na aankoop. Kleine onderdelen of defecten die een verwaarloosbaar effect hebben op de werking of waarde van het toestel zijn niet gedekt door de garantie.

De garantie moet worden bewezen door voorlegging van het aankoopbewijs waarop de datum van aankoop en het toesteltype staan.

## **2. AFWIKKELING VAN GARANTIECLAIMS**

Een defect toestel moet, samen met een geldig aankoopbewijs, worden teruggestuurd naar een Topcom-hersteldienst. Als het toestel tijdens de garantieperiode een defect vertoont, zal Topcom of diens officieel erkende hersteldienst eventuele defecten te wijten aan materiaal- of productiefouten gratis herstellen.

Topcom zal naar keuze haar garantieverplichtingen vervullen door defecte toestellen of onderdelen van defecte toestellen ofwel te herstellen ofwel te vervangen. In het geval dat het toestel wordt vervangen, kan de kleur en het model verschillend zijn van het oorspronkelijk gekochte toestel.

De oorspronkelijke aankoopdatum is bepalend voor het begin van de garantieperiode. De garantieperiode wordt niet verlengd als het toestel wordt vervangen of hersteld door Topcom of diens officieel erkende hersteldienst.

## **3. GARANTIEBEPERKINGEN**

Schade of defecten te wijten aan onoordeelkundig gebruik of bediening en schade te wijten aan het gebruik van nietoriginele onderdelen of accessoires die niet zijn aanbevolen door Topcom, worden niet gedekt door de garantie. Topcom draadloze telefoons mogen enkel met oplaadbare batterijen worden gebruikt. Schade te wijten aan het gebruik van niet-oplaadbare batterijen is niet gedekt door de garantie.

De garantie dekt geen schade te wijten aan externe factoren, zoals bliksem, water en brand, noch enige transportschade.

Er kan geen garantie worden ingeroepen als het serienummer op het toestel is gewijzigd, verwijderd of onleesbaar gemaakt.

Garantieclaims zijn ongeldig indien het toestel hersteld, gewijzigd of aangepast werd door de koper of door nietgekwalificeerde, niet-officieel erkende Topcom-hersteldienst.

Het toestel voldoet aan de basiseisen van de R&TTE-richtlijn. Dit wordt bevestigd door de CE-markering.

**NEDERLANDS**

**NEDERLANDS** 

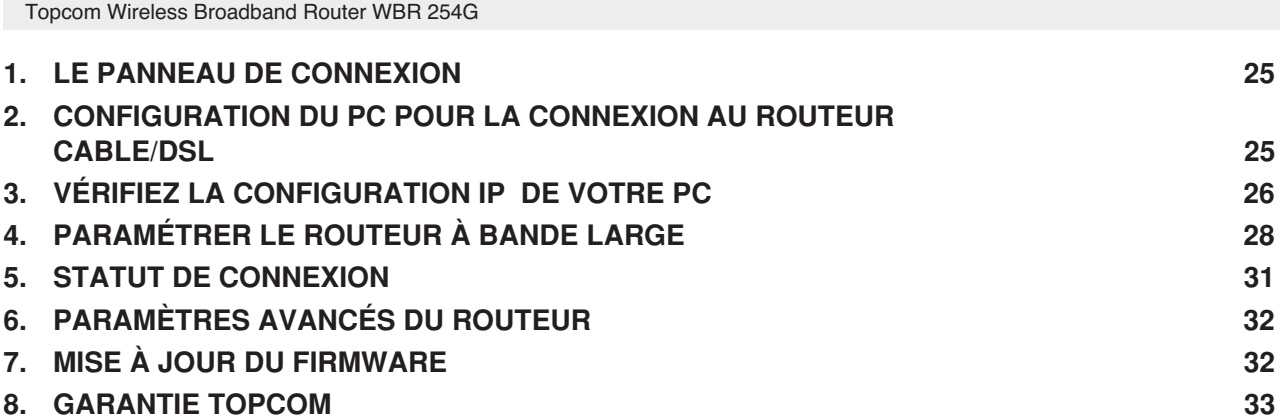

#### **AVERTISSEMENT DE SÉCURITÉ**

Pour éviter que des utilisateurs non invités accèdent à votre réseau sans-fil, il est fortement recommandé d'activer le cryptage WEP (ou WPA si disponible) de votre réseau sans-fil.

 $\Delta$ 

ナ

# **1. LE PANNEAU DE CONNEXION**

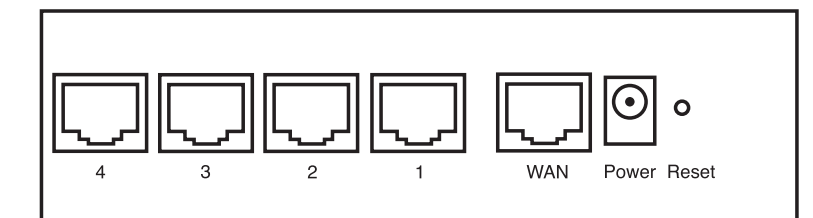

- **Power**: Le port d'alimentation doit être connecté à l'adaptateur 5V DC. - La DEL power de la face avant s'allume lorsque l'adaptateur est connecté.
- **WAN**: Le port WAN Ethernet doit être connecté au modem ASDL/Câble. - La DEL WAN LED s'allume lorsque le câble réseau Ethernet est correctement connecté.
- **Ports 1- 4**: Ces ports servent à connecter les appareils mis en réseau tels que des PC, des serveurs ftp ou tout autre appareil que vous désirez mettre en réseau. - Les DEL LAN indiquent le statut de connexion.
- **Bouton RESET**: Si vous souhaitez revenir aux paramètres par défaut, appuyez sur le bouton de réinitialisation et maintenez-le enfoncé pendant 5 à 6 secondes. Les paramètres d'usine par défaut de l'appareil seront chargés. Appuyez uniquement sur ce bouton si vous souhaitez effacer les données actuelles.

# **2. CONFIGURATION DU PC POUR LA CONNEXION AU ROUTEUR CABLE/DSL**

#### **Remarque**

- L'adresse IP par défaut du routeur est: **192.168.1.1** - Le serveur DHCP est ON

Si vous **ne** souhaitez pas régler une adresse statique sur votre PC, vous devrez configurer votre PC pour accepter l'adresse IP que le routeur fournit.

- 1. Cliquez sur le bouton **Start**, sélectionnez **Paramètres**, et ensuite **Panneau de configuration.**
- 2. Double-cliquez sur l'icône **Réseau**

•

3. Dans la fenêtre de **configuration**, sélectionnez la ligne **Protocole TCP/IP** qui a été associé à votre carte/ adaptateur réseau.

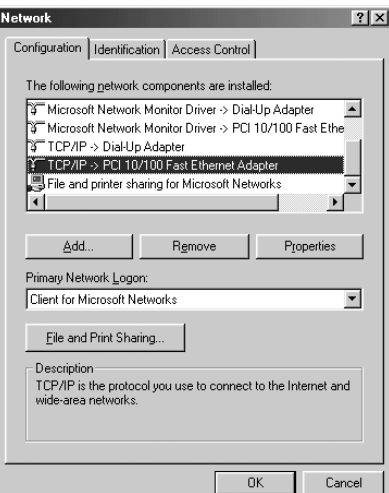

Topcom Wireless Broadband Router WBR 254G 25

4. Cliquez sur le bouton **Propriétés**, ensuite choisissez l'onglet **ADRESSE IP** . Sélectionnez **Obtenir une adresse IP automatiquement** .

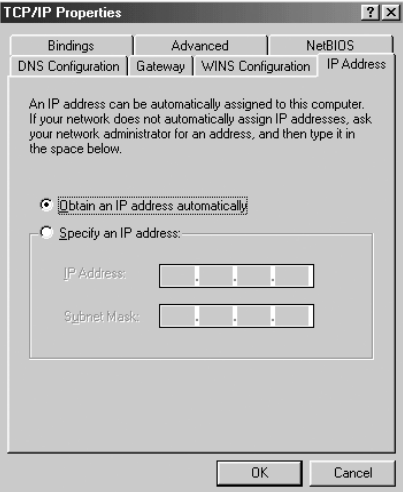

- 5. Sélectionnez ensuite l'onglet **configuration DNS** pour ajouter **Adresse IP DNS** . Sélectionnez **Désactiver fonction DNS** . Appuyez sur OK. Vous avez achevé le paramétrage client.
- 6. Après avoir cliqué sur **OK**, windows vous demandera de relancer l'ordinateur. Cliquez sur **Yes**.

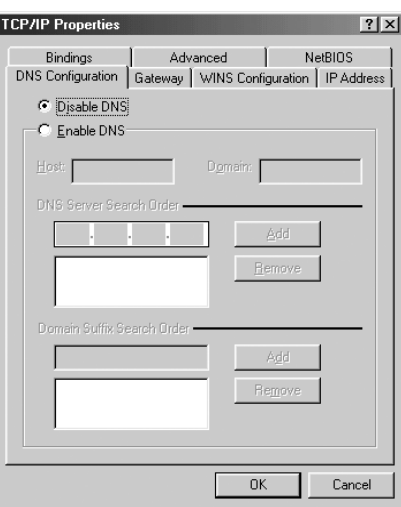

# **3. VÉRIFIEZ LA CONFIGURATION IP DE VOTRE PC**

Certains outils sont excellents pour découvrir la configuration IP de votre ordinateur: Adresse MAC et passerelle par défaut.

## **• WINIPCFG (pour windows 95/98)**

Dans le menu du bouton **Start** de windows 95/98/ME, sélectionnez Exécuter et tapez **winipcfg**. Dans l'exemple cidessous, cet ordinateur a l'adresse IP de 192.168.1.100 et la passerelle par défaut est 192.168.1.1. La passerelle par défaut doit être l'adresse IP des routeurs à bande large. L'adresse MAC dans windows 95/98 est appelée l'adresse Adapter.

#### **NOTE:Vous pouvez également taper winipcfg dans la ligne de commande DOS.**

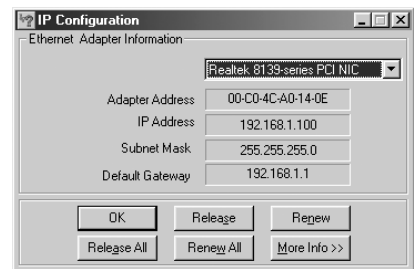

## **• IPCONFIG (pour windows 2000/NT)**

Dans la ligne de commande DOS, tapez **IPCONFIG** et appuyez **Enter**. Les informations IP de votre PC sont affichées comme indiqué ci-dessous.

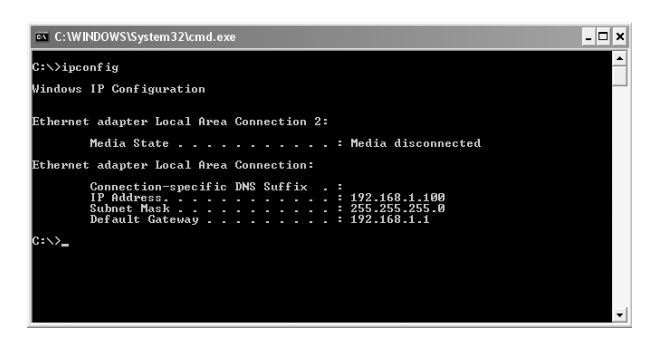

- **IPCONFIG / RENEW** renouvellera l'adresse IP, la passerelle et le DNS.

## **• Windows XP**

ナ

Cliquez avec le bouton droit de la souris sur votre adaptateur réseau et sélectionnez **Status**.

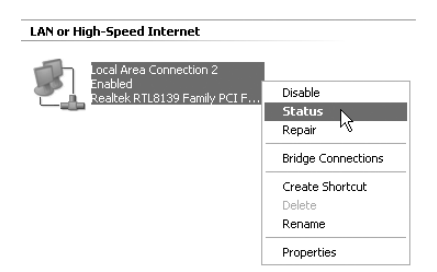

L'écran de support affiche les informations IP.

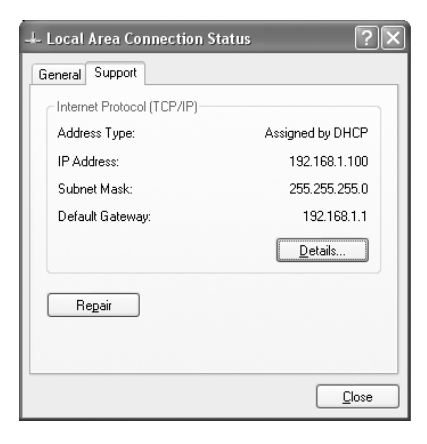

 $\overline{\mathcal{L}}$ 

 $\Delta$ 

 $\angle$ 

# **4. PARAMÉTRER LE ROUTEUR À BANDE LARGE**

Lorsque votre PC dispose d'une adresse IP valide, vous êtes en mesure d'aller sur la page web de paramétrage du routeur.

Ouvrez Internet Explorer ou Netscape Navigater et allez à l'adresse: **192.168.1.1**

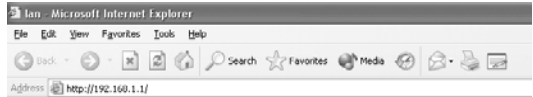

L'écran de login apparaît.

• Entrez vos nom d'utilisateur et mot de passe.

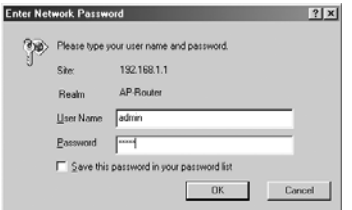

- Par défaut, le nom d'utilisation et le mot de passe sont **admin**.

- À présent, vous entrez dans la partie gestion internet de votre routeur à bande large.
- L'outil de paramétrage apparaît automatiquement:

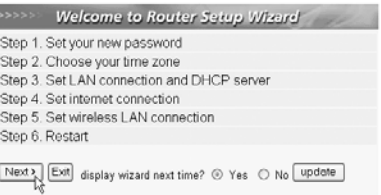

- Cliquez sur **Next** pour poursuivre
- Dans l'écran suivant, vous pouvez remplacer le mot de passe du login (admin) pour le vôtre.

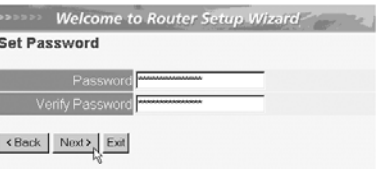

- Cliquez sur **Next** pour poursuivre
- Dans l'écran suivant, vous pouvez sélectionner votre fuseau horaire " Time Zone "

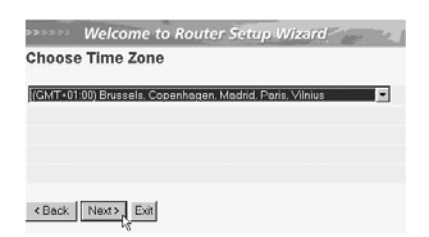

**FRANÇAIS**

FRANÇAIS

• Vous pouvez maintenant modifier les paramètres LAN:

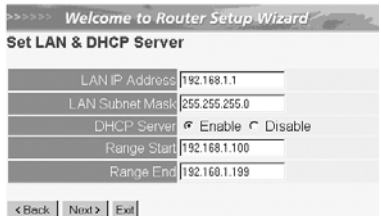

- L'adresse IP LAN et le masque de sous-réseau peuvent être modifiés.
- Le serveur DHCP du routeur peut être désactivé / activé
- Il est possible de régler la plage DHCP.
- Cliquez sur **Next** pour poursuivre

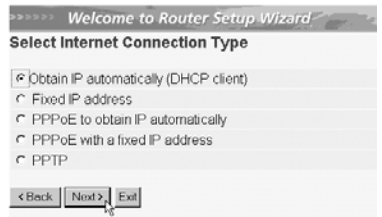

- Sélectionnez le type de connexion
- Cliquez sur **Next** pour poursuivre
- **Obtenez votre IP automatiquement (client DHCP)**: Cette connexion est généralement utilisée pour connecter le WBR 254G à un modem câble.
- Adresse IP fixe: Pour les connexions avec adresse IP WAN fixe.

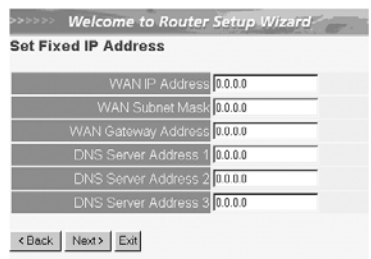

- entrez l'adresse **IP WAN**, **le masque de sous-réseau**, **la passerelle** et les adresses **DNS**. - Cliquez sur **Next** pour poursuivre.
- **PPPoE pour obtenir une IP automatiquement**: Généralement utilisé pour connecter le WBR 254G à un pont ADSL-Ethernet avec numérotation PPPoE.

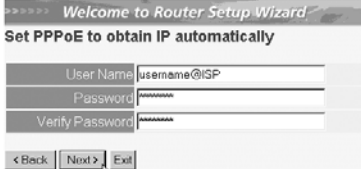

- entrez le nom d'utilisateur et le mot de passe (deux fois) - Cliquez sur **Next** pour poursuivre.
- PPPoE avec une adresse IP fixe: Connexion PPPoE avec adresse IP WAN fixe.

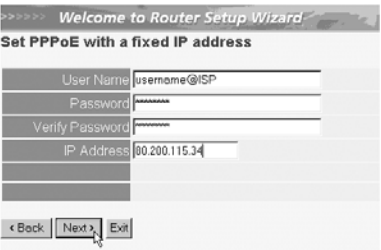

- entrez le nom d'utilisateur et le mot de passe (deux fois)et l'adresse IP WAN
- Cliquez sur Next pour poursuivre.
- **PPTP**: Pour établir une connexion VPN: Dans ce cas, le port WBR 254G WAN est connecté au site LAN d'un autre réseau existant !

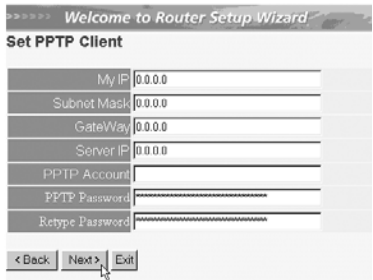

- 
- entrez l'adresse VPN IP, le masque de sous-réseau et la passerelle.
- entrez l'adresse IP du serveur VPN, le compte PPTP et le mot de passe (deux fois).
- Cliquez sur **Next** pour poursuivre.
- Section sans-fil :

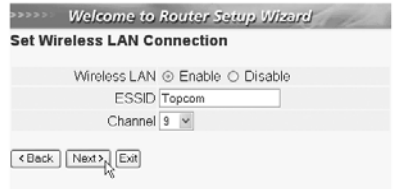

- **Enable** (activer) ou **Disable** (désactiver) la partie sans-fil.
- Entrez le **SSID**. Assurez-vous que les clients sans-fil sont réglés sur le meme SSID que le routeur Wireless Broadband.
- Entrez le numéro de canal. (**Channel**)

**FRANÇAIS**

FRANÇAIS

- Cliquez sur **Next** pour continuer.

Le paramétrage est à présent achevé

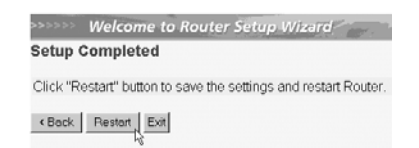

- Cliquez sur **Restart** pour sauvegarder et redémarrer le routeur.

Lorsque tous les écrans sont sauvegardés, un nouvel écran apparaît:

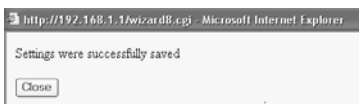

#### - Cliquez sur **Close**

• L'assistant de paramétrage est achevé !

#### **Remarque:**

• La prochaine fois que vous irez sur la page internet du routeur, l'assistant apparaîtra à nouveau. Ce dernier peut être désactivé:

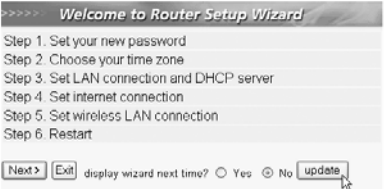

- sélectionnez **No** et cliquez sur **update**

- La prochaine fois que fous irez sur la page internet du routeur, l'assistant n'apparaîtra plus.

# **5. STATUT DE CONNEXION**

Il est possible de vérifier la connexion WAN par le biais de l'écran de statut sur la page Web du routeur. Pour la connexion PPPoE:

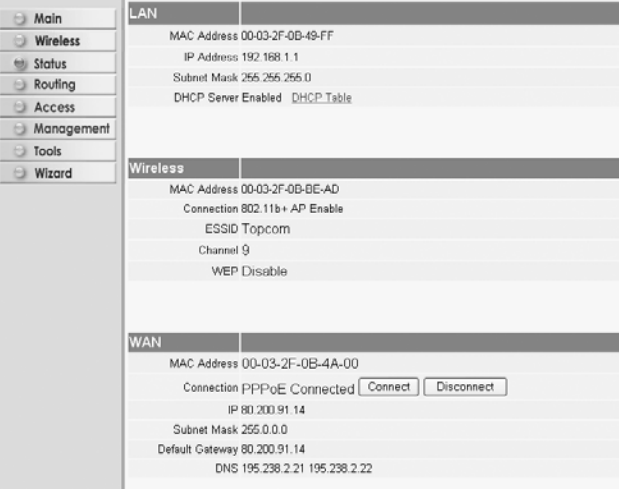

B

- La connexion peut être déconnectée en cliquant sur Disconnect. Vous pouvez vous connecter en cliquant sur le bouton Connect

Pour le client DHCP:

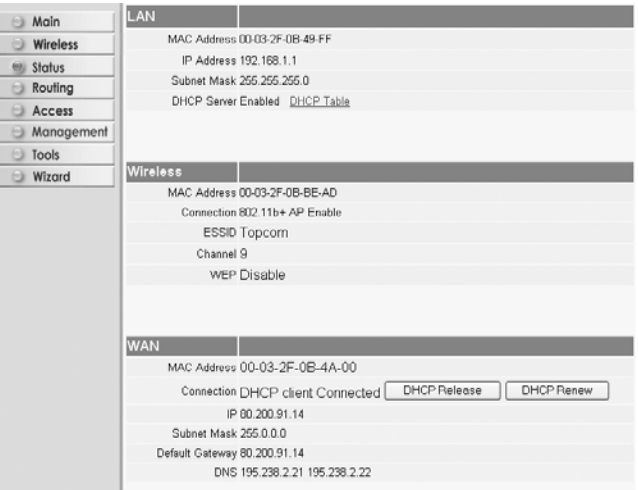

- L'adresse WAN IP peut être libérée en appuyant sur le bouton **DHCP Release**. **DHCP Renew** renouvelle l'adresse IP .

#### **Remarque:**

• Après chaque action, le routeur passe à l'écran suivant:

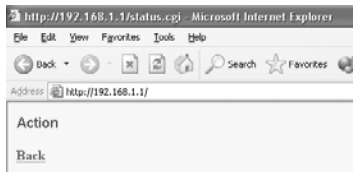

- L'action est affichée.
- Veuillez cliquer sur **Back** pour revenir au menu.

# **6. PARAMÈTRES AVANCÉS DU ROUTEUR**

Il est possible d'entrer dans le menu pour paramètres avancés. Veuillez vous référer au guide d'utilisateur complet se trouvant sur le CD fourni pour de plus amples détails.

# **7. MISE À JOUR DU FIRMWARE**

Lorsqu'un nouveau firmware est disponible, il est mis à disposition sur le site internet de Topcom ( www.topcom.net) dans la partie support -> section downloads.

Veuillez télécharger l'image et allez dans **Tools** dans le menu du routeur. À présent, sélectionnez la page **Firmware**

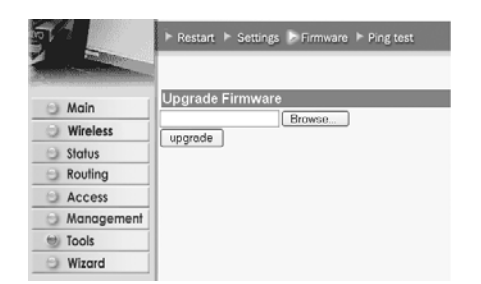

- cliquez sur **Browse** pour sélectionner l'image du firmware que vous avez téléchargée et cliquez sur le bouton **Upgrade**.

# **8. GARANTIE TOPCOM**

# **1. PÉRIODE DE GARANTIE**

Les appareils de Topcom jouissent d'une période de garantie de 24 mois. La période de garantie commence le jour d'achat du nouvel appareil. La garantie sur les batteries est limitée à 6 mois après l'achat. Les accessoires ou défauts entraînant un effet négligeable sur le fonctionnement de l'appareil ne sont pas couverts. La garantie doit être prouvée par la présentation de la facture ou du reçu original, sur lequel sont mentionnés la date de l'achat et le type de l'unité.

# **2.TRAITEMENT DE LA GARANTIE**

Un appareil défectueux doit être retourné à un centre de service Topcom accompagné d'une note d'achat valide. Si l'appareil tombe en panne pendant la période de garantie, Topcom ou son centre de service officiel réparera gratuitement toute panne due à un défaut matériel ou de fabrication.

Topcom assurera, à sa propre discrétion, ses obligations de garantie en réparant ou en échangeant les unités ou les pièces défectueuses. En cas de remplacement, la couleur et le modèle peuvent être différents de l'appareil acheté initialement.

La date d'achat initiale détermine le début de la période de garantie. La période de garantie n'est pas prolongée si l'appareil est échangé ou réparé par Topcom et ses centres de service officiels.

## **3. EXCLUSIONS DE GARANTIE**

Les dégâts ou pannes causés par un mauvais traitement ou une utilisation incorrecte et les dégâts résultant de l'utilisation de pièces ou accessoires non originaux non recommandés par Topcom ne sont pas couverts par la garantie.

Les téléphones sans-fil de Topcom sont conçus pour fonctionner avec des batteries rechargeables uniquement. Les dégâts causés par l'utilisation de batteries non-rechargeables ne sont pas couverts par la garantie.

La garantie ne couvre pas les dégâts causés par des facteurs extérieurs, tels que la foudre, l'eau et le feu ni les dégâts causés par le transport.

Aucune garantie ne peut être réclamée si le numéro de série sur les unités a été modifié, enlevé ou rendu illisible.

Toute demande de garantie sera nulle si l'unité a été réparée, changée ou modifiée par l'acheteur ou par des centres de service non qualifiés et non-officiels de Topcom.

> La conformité de l'appareil avec les exigences fondamentales de la directive européenne R&TTE relative aux terminaux, est confirmée par le label CE.

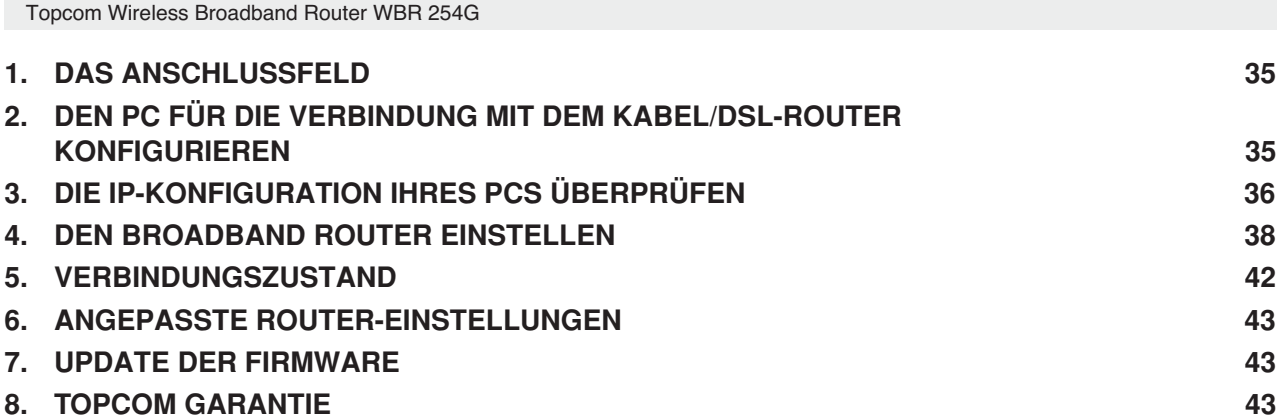

ナ

 $\Delta$ 

### **SICHERHEITSHINWEIS**

Um zu vermeiden das ungebetene Benutzer in Ihr drahtloses Netzwerk eindringen, empfehlen wir eindringlich, die WEP- (oder falls verfügbar die WPA-) Verschlüsselung Ihres drahtlosen Netzwerks zu aktivieren.

 $\angle$ 

# **1. DAS ANSCHLUSSFELD**

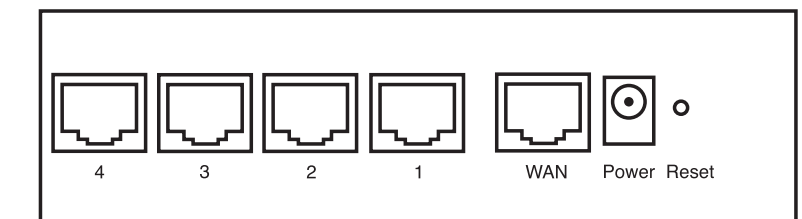

- **POWER**: Der Stromanschluss muss mit dem 5V DC Stromadapter verbunden werden. - Die Power-LED im vorderen Anzeigefeld geht AN, wenn der Stromadapter angeschlossen ist.
- **WAN**: Der WAN Ethernet-Anschluss muss mit Ihrem ASDL/Kabel-Modem verbunden werden. - Die WAN-LED geht AN, wenn das Ethernet-Netzwerkkabel korrekt angeschlossen ist.
- **Schnittstellen 1- 4**: Hier können Netzwerkgeräte wie PCs, ftp-Server oder andere angeschlossen werden, die Sie an Ihrem Netzwerk anschließen möchten. - Die LAN-LED's geben den Zustand der Verbindung an.
- **Reset-Taste**: Wenn Sie die Standardeinstellungen laden möchten, drücken Sie die Reset-Taste und lassen sie nach 5 ~ 6 Sekunden wieder los. Damit werden die Standardfabrikseinstellungen des Geräts geladen. Drücken Sie die Reset-Taste nur, wenn Sie aktuellen Daten löschen möchten.

# **2. DEN PC FÜR DIE VERBINDUNG MIT DEM KABEL/DSL-ROUTER KONFIGURIEREN**

#### **Anmerkung**

- Die Standard-IP-Adresse des Router ist: **192.168.1.1**
- DHCP-Server ist AN

Wenn sie **keine** feste IP-Adresse in Ihrem PC einstellen möchten, müssen Sie Ihren PC so einstellen, dass er die IP-Adresse akzeptiert, die der Router liefert.

- 1. Klicken Sie auf die **Start**-Taste, selektieren Sie **Einstellungen** und dann **Bedienfeld**
- 2. Doppelklicken Sie auf das **Netzwork**-Symbol
- 3. In den **Konfigurations**-Fenstern selektieren Sie die **TCP/IP Protokoll-Verbindung**, die mit Ihrer Netzwerkkarte/ Ihrem Adapter verbunden ist.

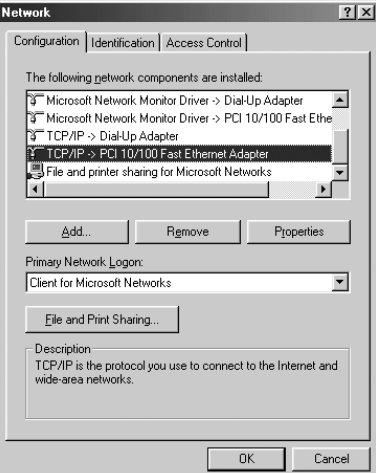

**DEUTSCH**

**DEUTSCH** 

4. Klicken Sie auf die Schaltfläche **Eigenschaften** und wählen Sie dann den Karteireiter **IP ADRESSE**. Selektieren Sie **Eine IP-Adresse automatisch erlangen**.

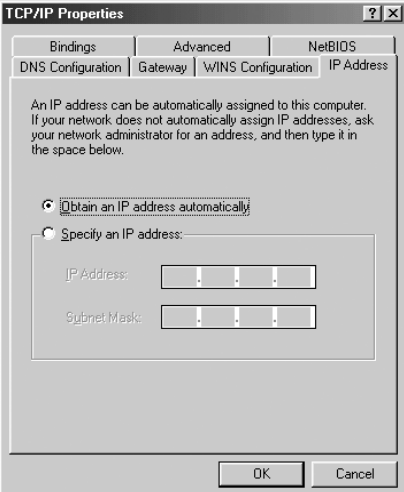

- 5. Selektieren Sie dann den Karteireiter **DNS Konfiguration** um **DNS IP-Adresse** hinzuzufügen. Selektieren Sie **Die DNS-Funktion deaktivieren**. Drücken Sie auf OK. Sie haben die Client-Einstellungen beendet.
- 6. Nachdem Sie auf **OK** geklickt haben, werden Sie von Windows aufgefordert den Computer neu zu starten. Klicken Sie auf **Ja**.

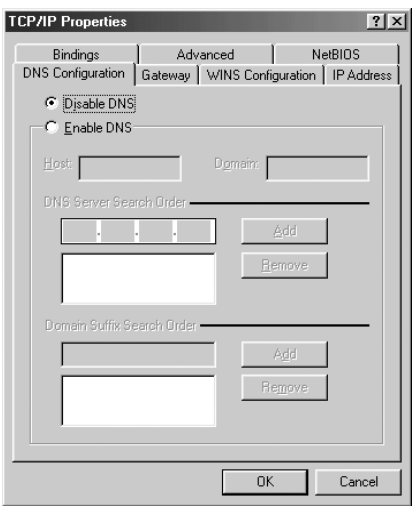

# **3. DIE IP-KONFIGURATION IHRES PCS ÜBERPRÜFEN**

Es gibt einige Hilfsmittel, die dabei helfen die IP-Konfiguration eines Computers zu finden: MAC-Adresse und Standard-Gateway.

#### **• WINIPCFG (für Windows 95/98)**

Selektieren Sie in der **Start**-Schaltfläche von Windows 95/98/ME Run und geben Sie **winipcfg** ein. Im nachfolgenden Beispiel hat dieser Computer die IP-Adresse 192.168.1.100 und das Standard-Gateway 192.168.1.1. Das Standard-Gateway sollte die IP-Adresse des Breitband-Routers sein. Die MAC-Adresse wird in Windows 95/98 die Adapter-Adresse genannt.

### **ANMERKUNG: Sie können winipcfg auch in DOS Command eingeben.**
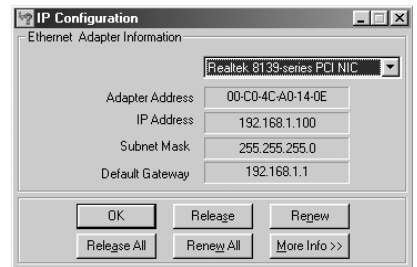

## **• IPCONFIG (für Windows 2000/NT)**

Geben Sie im DOS Command **IPCONFIG** ein und drücken Sie **Enter**. Die IP-Information Ihres PCs wird wie nachfolgend angezeigt.

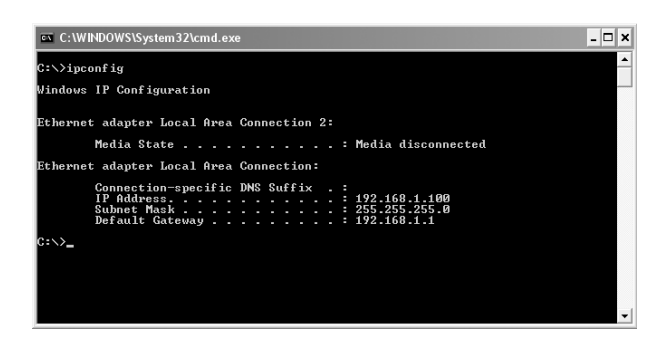

- **IPCONFIG / RENEW** wird die IP-Adresse, Gateway und DNS erneuern.

## **• Windows XP**

ナ

Klicken Sie auf Ihrem Netzwerkadapter die rechte Maustaste und selektieren Sie **Status**

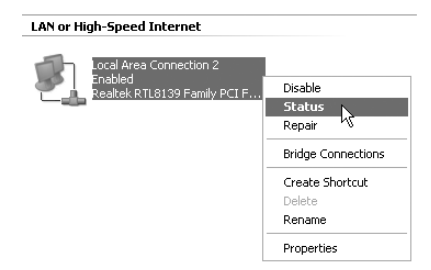

Der Unterstützungsbildschirm zeigt die IP-Information an.

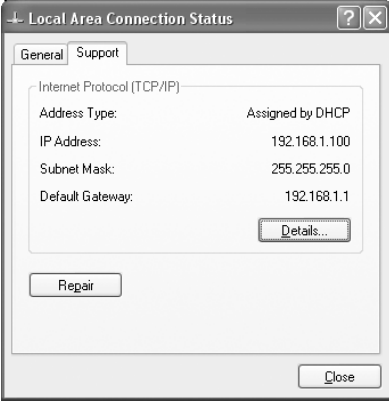

 $\Delta$ 

 $\sqrt{ }$ 

**DEUTSCH**

**DEUTSCH** 

# **4. DEN BROADBAND ROUTER EINSTELLEN**

Wenn Ihr PC über eine gültige IP-Adresse verfügt, sollten Sie in der Lage sein, die Website zum Einstellen des Routers zu öffnen.

Öffnen Sie den Internet Explorer oder Netscape Navigater und öffnen Sie die Adresse: **192.168.1.1**

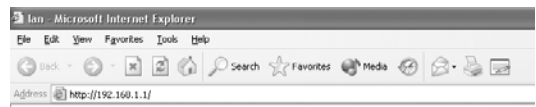

Nun erscheint der Anmeldebildschirm.

• Geben Sie den Benutzernamen und das Passwort ein.

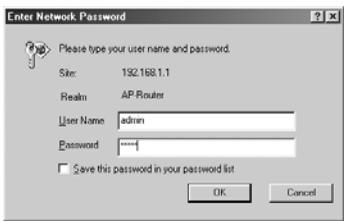

- Standardmäßig ist der Benutzername **admin** und das Passwort **admin**.

Geben Sie nun die Interneteinstellungen Ihres Broadband Routers ein.

• Der Setup-Wizard erscheint automatisch:

| $>$ >>>>> | <b>Welcome to Router Setup Wizard</b>               |
|-----------|-----------------------------------------------------|
|           | Step 1. Set your new password                       |
|           | Step 2. Choose your time zone                       |
|           | Step 3. Set LAN connection and DHCP server          |
|           | Step 4. Set internet connection                     |
|           | Step 5. Set wireless LAN connection                 |
|           | Step 6. Restart                                     |
| Next >    | display wizard next time? O Yes @ No Update<br>Exit |

- Klicken Sie auf **Next** um Fortzufahren

• Im nächsten Bildschirm können Sie das Passwort (admin) in Ihr eigenes Passwort ändern.

| >>>>>>          | Welcome to Router Setup Wizerd              |
|-----------------|---------------------------------------------|
|                 | Step 1. Set your new password               |
|                 | Step 2. Choose your time zone               |
|                 | Step 3. Set LAN connection and DHCP server  |
|                 | Step 4. Set internet connection             |
|                 | Step 5. Set wireless LAN connection         |
| Step 6. Restart |                                             |
| Next            | display wizard next time? @ Yes @ No update |

- Klicken Sie auf **Next** um Fortzufahren

• Im nächsten Bildschirm können Sie Ihre Zeitzone auswählen

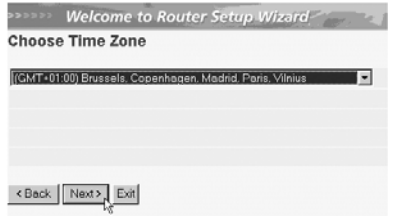

- Klicken Sie auf **Next** um Fortzufahren
- Nun können Sie die LAN-Einstellungen ändern:

ナ

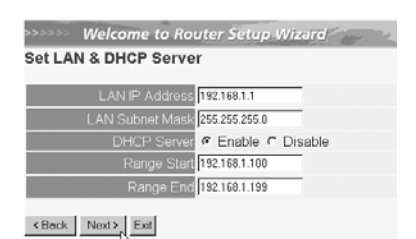

- Die LAN IP-Adresse und die Subnet Mask können geändert werden.
- Der Router DHCP Server kann deaktiviert / aktiviert werden
	- Der DHCP-Bereich kann eingestellt werden.
- Klicken Sie auf **Next** um Fortzufahren

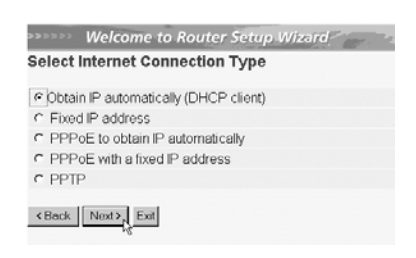

- Selektieren Sie Ihren Verbindungstyp
- Klicken Sie auf **Next** um Fortzufahren

- **IP automatisch erlangen (DHCP client)**: Diese Verbindung wird meistens verwendet um das WBR 254G mit einem

Kabelmodem zu verbinden.

- **Feste IP-Adresse**: Für Verbindungen mit fester WAN IP-Adresse.

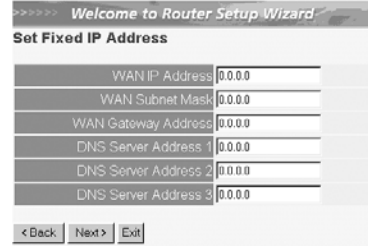

- geben Sie die **WAN IP**, **Subnet Mask**, **Gateway** und **DNS**-Adressen ein.

- Klicken Sie auf **Next** um Fortzufahren.

 $\overline{\mathcal{I}}$ 

ک

Topcom Wireless Broadband Router WBR 254G

- **PPPoE zum automatischen Erlangen der IP**: Meistens verwendet um das WBR 254G mit einer ADSL-Ethernet Bridge mit PPPoE-Wählen zu verbinden.

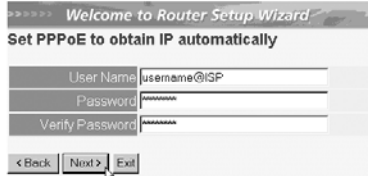

- Geben Sie den Benutzernamen und das Passwort ein (zweimal) - Klicken Sie auf **Next** um Fortzufahren
- **PPPoE mit einer festen IP-Adresse**: PPPoE-Verbindung mit fester WAN IP-Adresse.

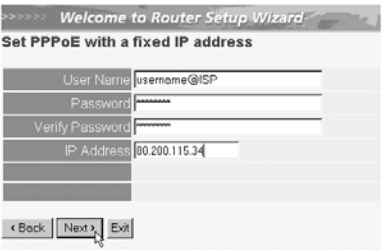

- geben Sie Benutzernamen, Passwort (zweimal) und WAN IP-Adresse ein
- Klicken Sie auf **Next** um Fortzufahren.

PPTP: zum Einstellen einer VPN-Verbindung: in diesem Fall wird der WAN-Anschluss des WBR 254G mit dem LAN-

Anschluss eines anderen bestehenden Netzwerks verbunden !

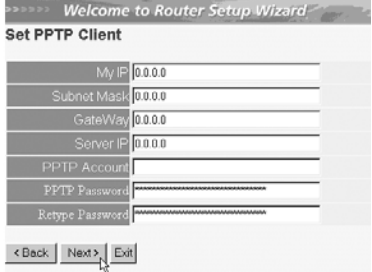

- geben Sie die VPN IP-Adresse, Subnet Mask und Gateway ein.
- geben Sie die VPN Server-Adresse, PPTP Account und das Passwort (zweimal) ein.
- Klicken Sie auf **Next** um Fortzufahren.

• Drahtlosen Teil :

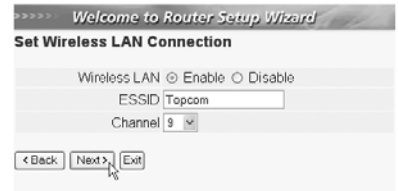

- **Enable** (aktivieren) oder **Disable** (deaktivieren) Sie den drahtlosen Teil.
- Geben Sie die SSID ein. Achten Sie darauf, dass die drahtlosen Clients auf dieselbe SSID wie der drahtlose Breitband-Router gestellt werden.
- Geben Sie die Kanalnummer (**Channel**) ein.
- Klicken Sie auf **Next** um die Eintrage zu bestätigen.
- Nun ist die Einstellung abgeschlossen

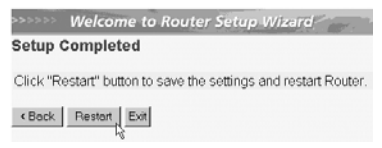

- Klicken Sie auf **Restart** (Neustart) um alles zu speichern und den Router erneut zu starten.

• Wenn alle Einstellungen gespeichert sind, erscheint ein neuer Bildschirm:

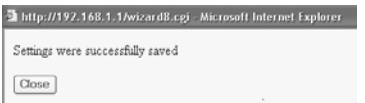

- Klicken Sie auf **Close**
- Der Setup Wizard ist beendet!

#### **Anmerkung:**

• Wenn Sie das nächste Mal die Website des Routers öffnen, erscheint der Setup Wizard erneut. Diese Funktion kann deaktiviert werden:

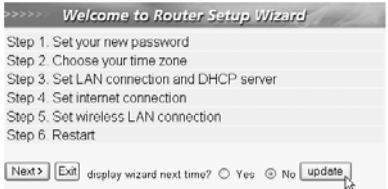

- selektieren Sie **No** und klicken Sie auf Update
- nun erscheint der Wizard nicht wieder, wenn Sie die Website des Routers öffnen.

## **5. VERBINDUNGSZUSTAND**

Die WAN-Verbindung kann im Zustandsbildschirm der Router-Website überprüft werden.

Für PPPoE-Verbindung:

7

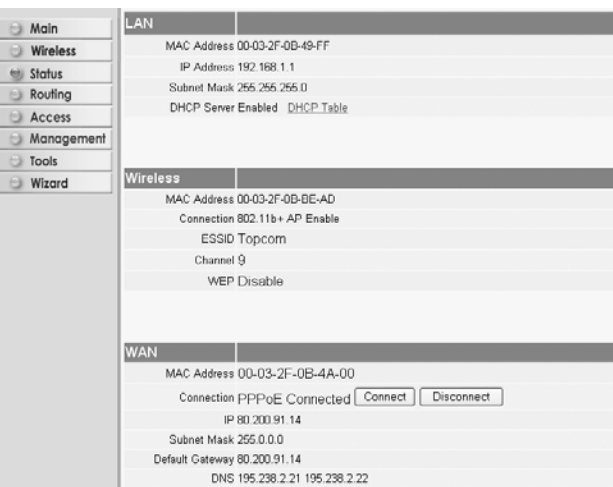

- Die Verbindung kann beendet werden, indem Sie auf **Disconnect** klicken. Sie können eine Verbindung machen, indem Sie die Taste **Connect** klicken

#### Für DHCP Client:

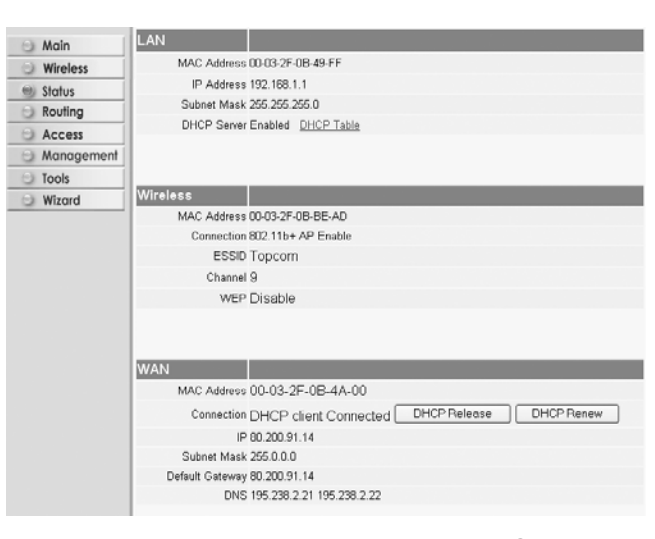

- Die WAN IP-Adresse kann ausgeschaltet werden, wenn man die **DHCP Release**-Taste drückt. **DHCP Renew**  erneuert die IP-Adresse.

#### **Anmerkung:**

• Nach jeder Handlung springt der Router zum folgenden Bildschirm:

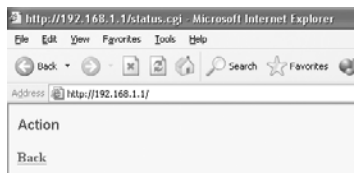

- Die Handlung wird gezeigt.
- Klicken Sie bitte **Back** um zum Menü zurückzukehren.

L

 $\overline{\mathcal{I}}$ 

# **6. ANGEPASSTE ROUTER-EINSTELLUNGEN**

Sie können das Menü für angepasste Einstellungen eingeben. Für weitere Details sehen Sie bitte die vollständige Gebrauchsanweisung auf der beiliegenden CD ein.

# **7. UPDATE DER FIRMWARE**

Wenn eine neue Firmware freigegeben wird, wird dies auf der Website von Topcom ( www.topcom.net) im Abschnitt Support -> Downloads veröffentlicht.

Laden Sie die Abbildung herunter und öffnen Sie im Menü des Routers **Tools**. Selektieren Sie nun die **Firmware**-Seite

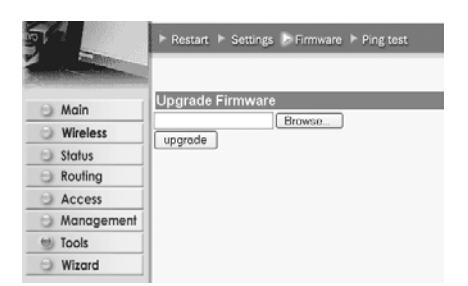

**DEUTSCH**

**DEUTSCH** 

- Klicken Sie auf **Browse** um die Abbildung der heruntergeladenen Firmware zu selektieren und klicken Sie auf die **Upgrade**-Taste.

# **8.TOPCOM GARANTIE**

## **1. GARANTIEZEIT**

Topcom Geräte habe eine 24-monatige Garantiezeit.Die Garantiezeit beginnt an dem Tag, an dem das neue Gerät erworben wurde. Die Garantie für Batterien ist auf 6 Monate nach Erwerb begrenzt.Verschleißartikel oder Mängel, die den Wert oder die Gebrauchstauglichkeit des Gerätes nur unerheblich beeinflussen, sind von der Garantie ausgeschlossen.

Der Garantieanspruch muss durch den Originalkaufbeleg, auf dem das Kaufdatum und das Gerätemodell ersichtlich sind, nachgewiesen werden.

## **2. ABWICKLUNG DES GARANTIEFALLES**

Senden Sie das fehlerhafte Gerät mit dem gültigen Kaufbeleg an ein Topcom Service Zentrum.

Tritt ein Gerätefehler innerhalb der Garantiezeit auf, übernimmt Topcom oder ein autorisiertes Service Zentrum unentgeltlich die Reparatur jedes durch einen Material- oder Herstellerfehler aufgetretenen Defekts.

Topcom wird nach eigenem Ermessen die Garantieansprüche mittels Reparatur oder Austausch des fehlerhaften Gerätes oder von Teilen des fehlerhaften Gerätes erfüllen.Bei einem Austausch können die Farbe und das Modell vom eigentlich erworbenen Gerät abweichen.

Das ursprüngliche Kaufdatum bestimmt den Beginn der Garantiezeit.Die Garantiezeit verlängert sich nicht, wenn das Gerät von Topcom oder von einem seiner autorisierten Service Zentren ausgetauscht oder repariert wird.

## **3. GARANTIEAUSSCHLÜSSE**

Schäden oder Mängel, die durch unsachgemäße Handhabung oder Betrieb verursacht wurden, sowohl als auch Defekte, die durch die Verwendung von Nicht-Originalteilen oder die Verwendung von nicht von Topcom empfohlenen Zubehör entstehen, werden nicht von der Garantie abgedeckt.

Schnurlose Telefone von Topcom wurden so konstruiert, dass sie ausschließlich mit wiederaufladbaren Batterien funktionieren.Ein durch nicht-wiederaufladbare Batterien verursachter Schaden fällt nicht unter die Garantieleistung. Die Garantie deckt keine Schäden ab, die durch äußere Einflüsse entstanden sind, wie z.B. Blitzeinschlag, Wasser, Brände oder auch jegliche Transportschäden.

Wenn die Seriennummer des Gerätes verändert, entfernt oder unleserlich gemacht wurde, kann keine Garantie in Anspruch genommen werden.

Alle Garantieansprüche erlöschen, wenn das Gerät durch den Käufer oder durch unqualifizierte und nicht offiziell anerkannte Topcom Service Zentren repariert, verändert oder umgebaut wurde.

> Die Übereinstimmung des Gerätes mit den grundlegenden Anforderungen der R&TTE-Directive ist durch das CE-Kennzeichen bestätigt.

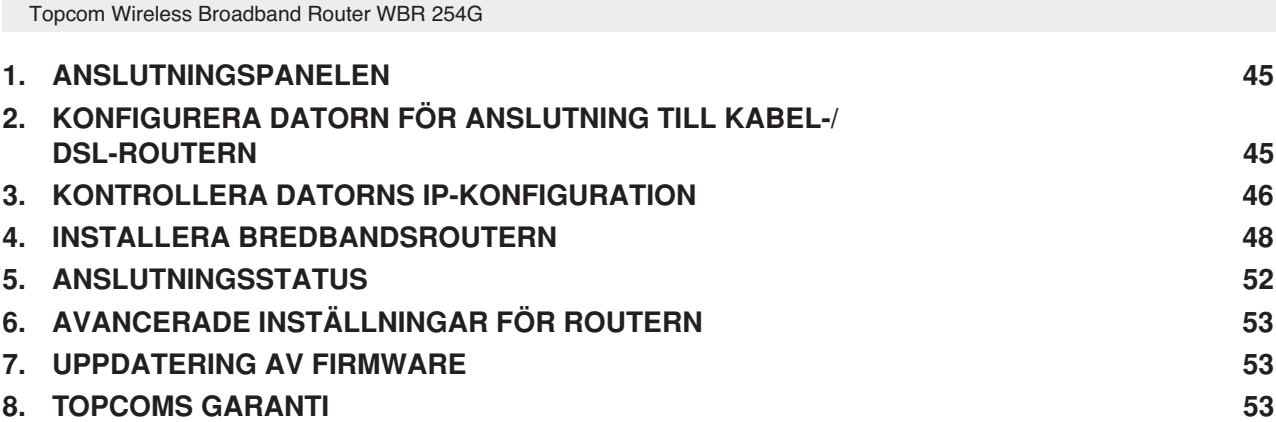

### **SÄKERHETSVARNING**

För att undvika att obehöriga personer kommer åt ditt trådlösa nätverk, rekommenderas du att aktivera WEPkryptering (eller WPA om detta är tillgängligt) för ditt trådlösa nätverk.

 $\Delta$ 

ナ

# **1. ANSLUTNINGSPANELEN**

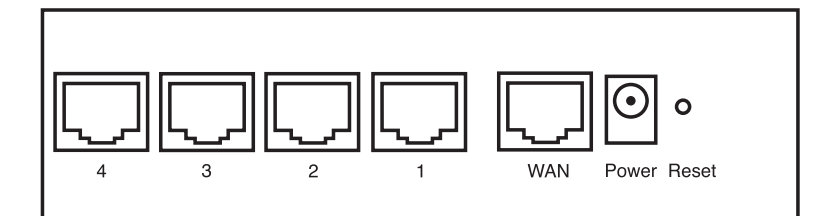

- **STRÖM**: Strömporten skall anslutas till nätadaptern på 5 V DC. - Strömlysdioden på frontpanelen sätts på (ON) när nätadaptern har anslutits.
- **WAN**: Ethernetporten för WAN skall anslutas till ditt ASDL-/kabelmodem. - Lysdioden för WAN sätts på (ON) om nätverkets Ethernetkabel har anslutits ordentligt.
- **Port 1-4**: Detta är för att ansluta nätverksenheter, till exempel datorer, ftp-servrar eller annat som du vill ansluta till nätverket.
	- Med hjälp av lysdioderna för LAN anges anslutningsstatus.
- **Återställningsknapp**: Om du vill gå tillbaka till standardinställningarna trycker du på återställningsknappen och håller ner den i 5-6 sekunder. Då laddas enhetens fabriksinställningar fram. Tryck inte på återställningsknappen om du inte vill radera aktuell data.

# **2. KONFIGURERA DATORN FÖR ANSLUTNING TILL KABEL-/ DSL-ROUTERN**

#### **Observera**

- Routerns standardvärde för IP Address är: **192.168.1.1**

- DHCP Server är PÅ

Om du **inte** vill ställa in en statisk IP-adress för datorn måste du konfigurera den så att den godkänner den IP-adress som tilldelas av routern.

- 1. Klicka på **Start**-knappen, välj **Inställningar** och sedan **Kontrollpanelen**
- 2. Dubbelklicka på ikonen **Nätverk**
- 3. I fönstret **Configuration** väljer du den rad för **TCP/IP-protokoll** som hör till ditt nätverkskort/din adapter.

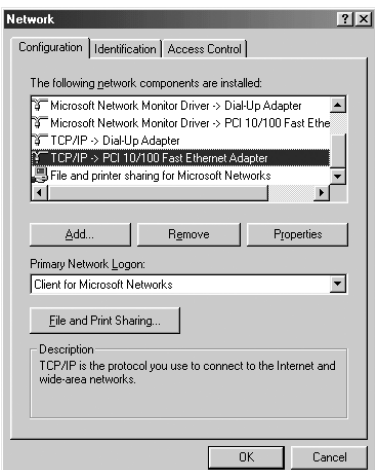

**SVENSKA**

SVENSKA

4. Klicka på knappen **Properties** (Egenskaper) och välj fliken **IP ADDRESS**. Välj **Obtain an IP address automatically** (Erhåll en IP-adress automatiskt).

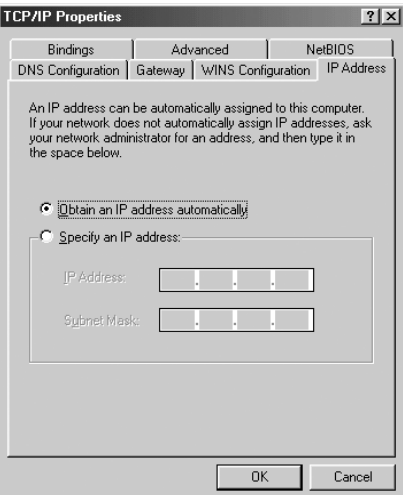

- 5. Välj sedan fliken **DNS Configuration** för att lägga till en **IP-adress för DNS**. Välj funktionen **Disable DNS** (Inaktivera DNS). Klicka på OK. Nu är du klar med klientinställningarna.
- 6. När du har klickat på **OK** frågar Windows om du vill starta om datorn. Klicka på **Ja**.

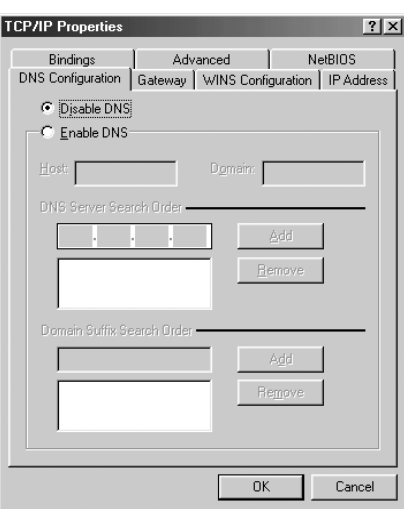

# **3. KONTROLLERA DATORNS IP-KONFIGURATION**

Det finns ett par sätt som är utmärkta när du vill hitta en dators IP-konfiguration: via MAC-adressen och default gateway (standardgateway).

## **• WINIPCFG (för Windows 95/98)**

Under **Start**-knappen i Windows 95/98/ME väljer du Kör och skriver **winipcfg**. I exemplet nedan har datorn IP Address 192.168.1.100 och Default gateway är 192.168.1.1. Default gateway bör vara bredbandsrouterns IP-adress. MACadressen i Windows 95/98 kallas Adapter Address (Kortadress).

### **OBS: Du kan också skriva winipcfg på DOS-kommandoraden.**

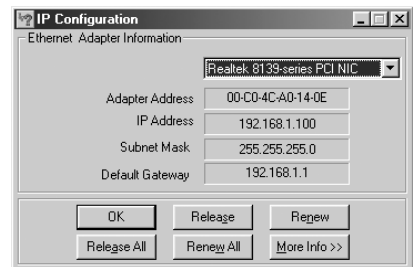

## **• IPCONFIG (för Windows 2000/NT)**

På DOS-kommandoraden skriver du **IPCONFIG** och trycker på **Retur**. IP-informationen för datorn visas som i bilden nedan.

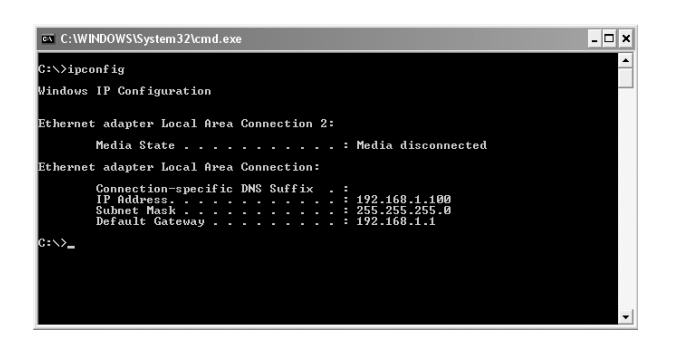

- **IPCONFIG / RENEW** förnyar värdena för IP-adress, gateway och DNS.

### **• Windows XP**

ナ

 $\rightarrow$ 

 $\Delta$ 

Klicka med höger musknapp på din nätverksadapter och välj **Status**

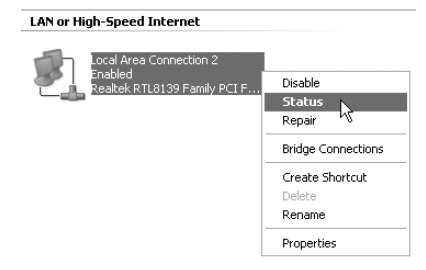

IP-informationen visas i fönstret Support (Stöd).

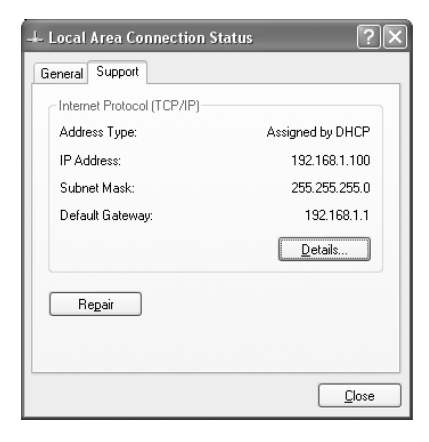

 $\overline{\mathcal{L}}$ 

 $\angle$ 

# **4. INSTALLERA BREDBANDSROUTERN**

När din PC har fått en giltig IP-adress bör du kunna gå till webbplatsen för routerinstallation.

Öppna Internet Explorer eller Netscape Navigator och gå till adress: **192.168.1.1**

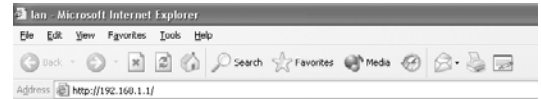

Nu visas inloggningsskärmen.

• Ange användarnamn och lösenord.

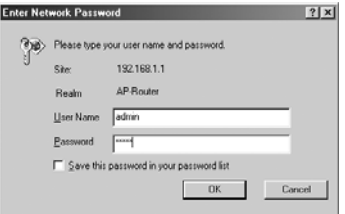

- Som standardvärde är både användarnamn och lösenord **admin**.

Nu kommer du till webbhanteringen av din bredbandsrouter.

• Installationsguiden visas automatiskt:

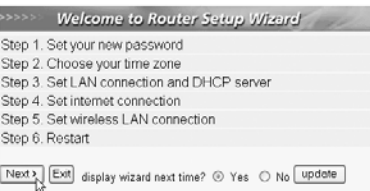

- Fortsätt genom att klicka på **Next** (Nästa)

• I nästa fönster kan du ändra lösenordet (admin) till ett eget lösenord.

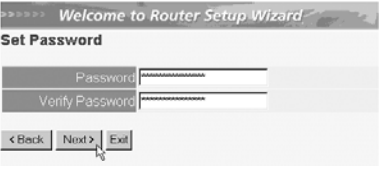

- Fortsätt genom att klicka på **Next** (Nästa)

• I nästa fönster kan du välja tidszon

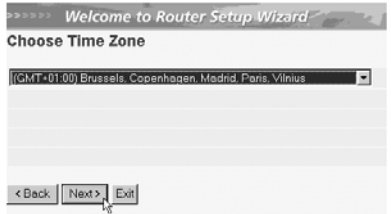

- Fortsätt genom att klicka på **Next** (Nästa)

ナ

• Nu kan du ändra på inställningarna för LAN:

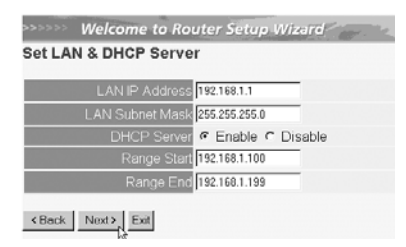

- Du kan ändra det lokala nätverkets IP-adress och nätmask.
- Routerns DHCP-server kan avaktiveras eller aktiveras
- Du kan ställa in räckvidd för DHCP.
- Fortsätt genom att klicka på **Next** (Nästa)

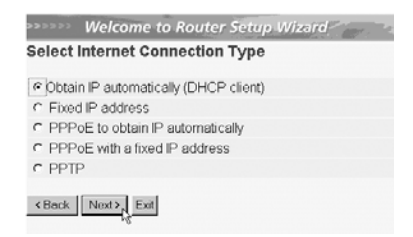

- Välj anslutningstyp
- Fortsätt genom att klicka på **Next** (Nästa)
- **Skaffa IP automatiskt (DHCP-klient)**: denna anslutning används mest för att ansluta WBR 254G till ett kabelmodem.
- **Fast IP-adress**: för anslutningar med fasta IP-adresser för WAN.

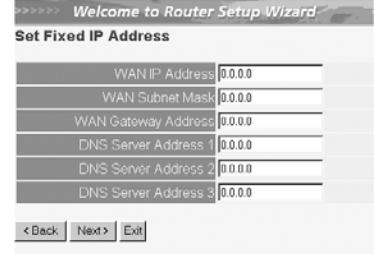

 $\Delta$ 

**SVENSKA**

**SVENSKA** 

 $\overline{\mathcal{L}}$ 

- ange adresser för **IP**, **nätmask**, **gateway** och **DNS** för ditt WAN.

- Fortsätt genom att klicka på **Next** (Nästa).
- **PPPoE för att skaffa IP automatiskt**: används mest för att ansluta WBR 254G till en ADSL-Ethernet Bridge med PPPoE uppringning.

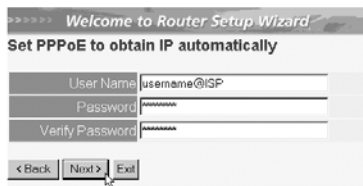

- ange användarnamn och lösenord (två gånger) - Fortsätt genom att klicka på **Next** (Nästa).

- **PPPoE med fast IP-adress**: PPPoE-anslutning med fast IP-adress för WAN.

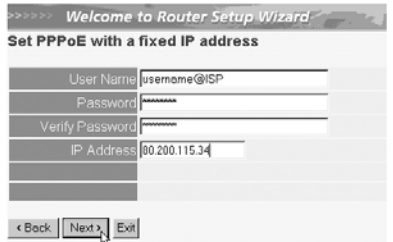

- ange användarnamn, lösenord (två gånger) och IP-adress för WAN

- Fortsätt genom att klicka på **Next** (Nästa).
- **PPTP**: för att installera en VPN-anslutning: i detta fall ansluts WAN-porten på WBR 254G vid LAN-platsen för ett annat befintligt nätverk!

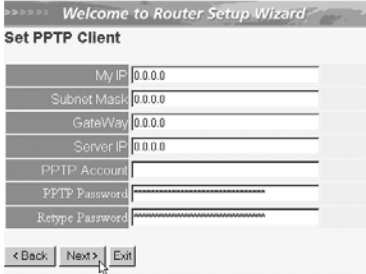

- ange IP-adress, nätmask och gateway för VPN.
- ange VPN-serverns IP-adress, PPTP-konto och lösenord (två gånger).
- Fortsätt genom att klicka på **Next** (Nästa).
- Nu kan du ställa in de grundläggande egenskaperna för ditt trådlösa nät.

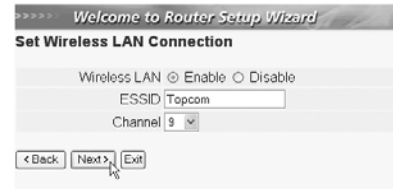

- Välj **Enable** för att starta det trådlösa nätet.

-Välj ett eget SSID och kanal efter behag. Notera att alla de klienter du vill ansluta i ditt trådlösa nät, måste ha samma SSID och kanal inställt för att de ska kunna kommunicera med varandra. - Klicka på **Next** för att fortsätta.

• Nu är installationen slutförd

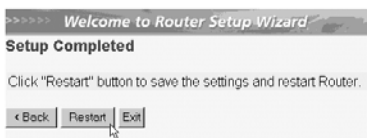

- Klicka på **Restart** (Starta om) för att spara och starta om routern.

• När alla inställningar har sparats visas ett nytt fönster:

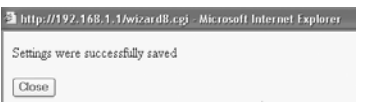

- Klicka på **Close** (Stäng)
- Nu är installationsguiden slutförd!

## **Obs:**

• Nästa gång du går till webbsidan för routern visas installationsguiden igen. Detta kan avaktiveras:

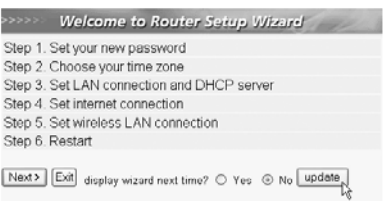

- välj **No** (Nr) och klicka på **Update** (Uppdatera)

- nu visas inte guiden igen när du går till webbsidan för routern.

B

## **5. ANSLUTNINGSSTATUS**

WAN-anslutningen kan kontrolleras i Statusfönstret på webbsidan för routern.

För PPPoE-anslutning:

ナ

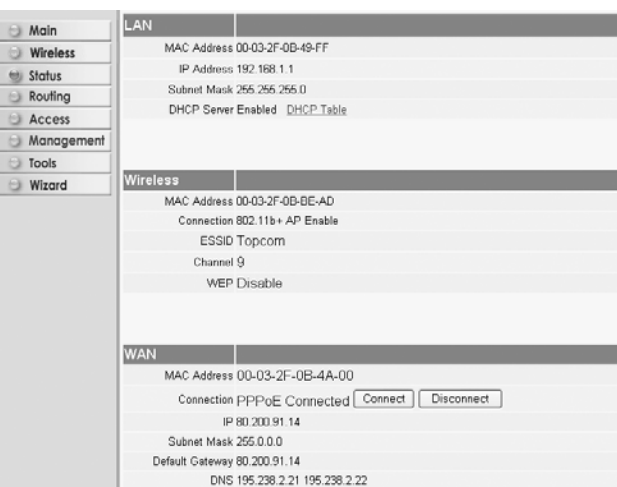

- Anslutningen kan kopplas ur genom att du klickar på **Disconnect** (Koppla ur). Du kan ansluta igen genom att klicka på **Connect** (Anslut)

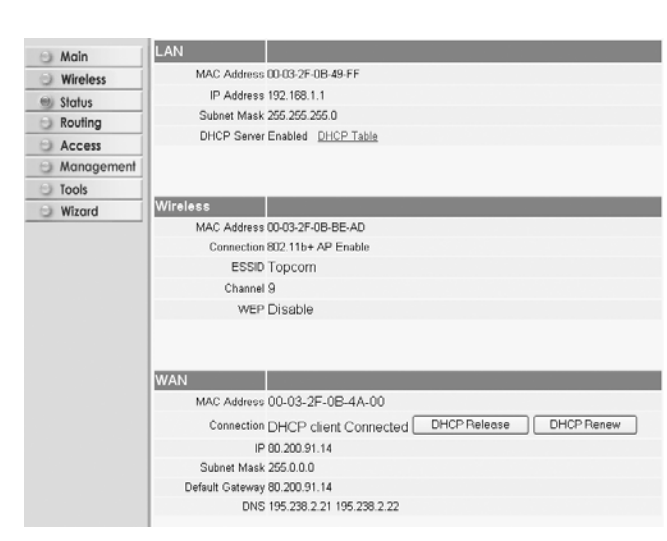

För DHCP-klient:

- IP-adressen för WAN kan släppas genom att du klickar på knappen **DHCP Release**. Med **DHCP Renew** förnyas IP-adressen.

#### **Obs:**

• Efter varje handling går routern över till följande skärm:

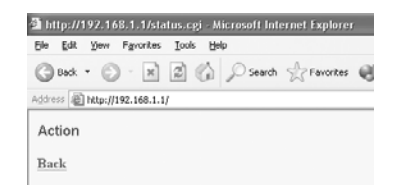

- Handlingen visas.

- Klicka på **Back** (Tillbaka) för att gå tillbaka till menyn.

 $\sqrt{ }$ 

 $\overline{\mathcal{I}}$ 

# **6. AVANCERADE INSTÄLLNINGAR FÖR ROUTERN**

Du kan gå in i menyn för avancerade inställningar. Det finns mer informationen i den fullständiga användarguiden på den medföljande cd-skivan.

# **7. UPPDATERING AV FIRMWARE**

När ny firmware släpps publiceras den på Topcoms webbplats (www.topcom.net) i avdelningen support -> downloads.

Ladda ner bilden och gå till **Tools** (Verktyg) i routermenyn. Välj sidan för **Firmware**.

▶ Restart ▶ Settings ▶ Firmware ▶ Ping test **Upgrade Firmware** A Main Browse. Wireless upgrade Status Routing Access Manage  $\Rightarrow$  Tools Wizard

- Klicka på **Browse** (Bläddra) och välj bilden för nedladdad firmware. Klicka på knappen **Upgrade** (Uppgradera).

# **8.TOPCOMS GARANTI**

## **1. GARANTI**

Topcoms produkter har en garantilängd på 24 månader. Garantilängden startar vid inköpstillfället. Garantin för batterier är begränsad till 6 månader efter köpet. Förbrukningsvaror och defekter som orsakar en obetydlig påverkan på utrustningens funktion eller värde täcks inte av garantin.

Rätten till garanti måste bevisas med uppvisande av inköpskvittot i original, där inköpsdatum och produktmodell framgår.

## **2. GARANTIÅTAGANDE**

En apparat med fel måste återlämnas till ett servicecenter för Topcom, inklusive ett giltigt inköpskvitto.

Om ett fel uppstår på apparaten under garantiperioden, reparerar Topcom eller dess officiellt förordnade servicecenter alla defekter orsakade av material- eller tillverkningsfel utan kostnad.

Topcom bestämmer själv om företagets garantiförpliktelser ska uppfyllas genom reparation eller utbyte av den felaktiga apparaten eller delar av den felaktiga apparaten. Vid utbyte kan de hända att färg och modell skiljer sig från den ursprungligen köpta apparaten.

Det ursprungliga inköpsdatumet ska fastställa starten på garantiperioden. Garantiperioden förlängs inte om apparaten byts ut eller repareras av Topcom eller dess förordnade servicecenter.

## **3. GARANTI UNDANTAG**

Skador eller defekter som är orsakade av felaktig skötsel eller hantering och skador som resulterar från användning av delar som inte är original eller tillbehör som inte Topcom har rekommenderat täcks inte av garantin.

Topcoms sladdlösa telefoner är endast konstruerade att användas med uppladdningsbara batterier. Skador som orsakas av användning av ej uppladdningsbara batterier täcks inte av garantin.

Garantin täcker inte skador orsakade av yttre faktorer som åska, vätskor och värme, inte heller skador orsakade under transport.

Garantin gäller inte om serienumret på enheten har ändrats, tagits bort eller gjorts oläsligt. Alla garantianspråk blir ogiltiga om apparaten har reparerats, ändrats eller modifierats av köparen eller av obehöriga servicecenter som ej är officiellt förordnade av Topcom.

> CE-märket bekräftar att apparaten uppfyller de grundläggande kraven i R&TTE direktivet.

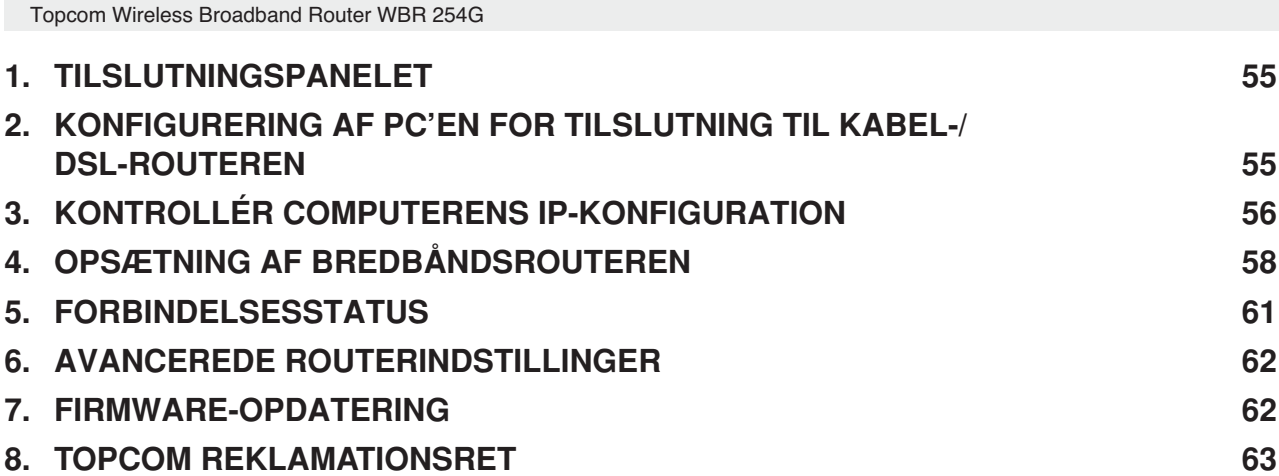

### **SIKKERHEDSADVARSEL**

For at undgå, at uvedkommende brugere for adgang til det trådløse netværk,anbefales det at aktivere WEP (eller WPA hvis det findes) kryptering af det trådløse netværk.

 $\angle$ 

 $\Delta$ 

ナ

# **1. TILSLUTNINGSPANELET**

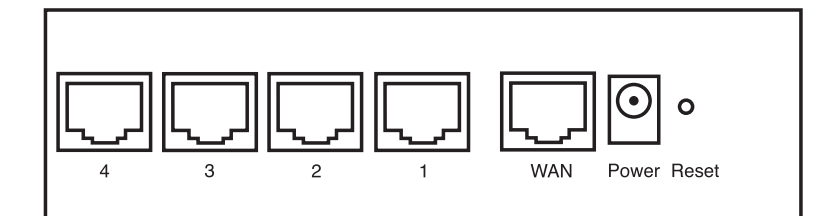

- **STRØM**:Strømporten bruges til tilslutning af 5V DC-strømadapteren. - Strøm-LED'en på frontpanelet tændes, når strømadapteren er tilsluttet.
- **WAN**: WAN Ethernet-porten bruges til tilslutning af dit ASDL-/kabelmodem. - WAN-LED'en tændes, når netværkets ethernet-kabel er tilsluttet korrekt.
- **Port 1- 4**: De bruges til tilslutning af netværksenheder, f.eks. PC'er, ftp-servere eller alt andet, du vil bruge på dit netværk.
	- LAN LED'erne angiver tilslutningsstatussen.
- **Nulstillingsknap**:Tryk på nulstillingsknappen og hold den nede i 5-6 sekunder, hvis du vil indlæse standardindstillingerne.Derefter indlæses fabrikkens standardindstillinger for enheden.Tryk ikke på nulstillingsknappen, medmindre du vil slette de aktuelle data.

## **2. KONFIGURERING AF PC'EN FOR TILSLUTNING TIL KABEL-/ DSL-ROUTEREN**

#### **Bemærkning**

- Routernes standard IP-adresse er: **192.168.1.1**

- DHCP-serveren er ON

Hvis De **ikke vil** indstille en statisk IP-adresse på Deres PC, skal De konfigurere PC'en til at acceptere den IP-adresse, som routeren vil tildele.

- 1. Klik **Start** knappen, vælg **Indstillinger**, og derefter **Kontrolpanel**
- 2. Dobbeltklik på ikonet **Netværk**
- 3. I **konfiguration** vinduet, skal De vælge den **TCP/IP-protokollinie** , der passer til Deres netværkskort/-adapter.

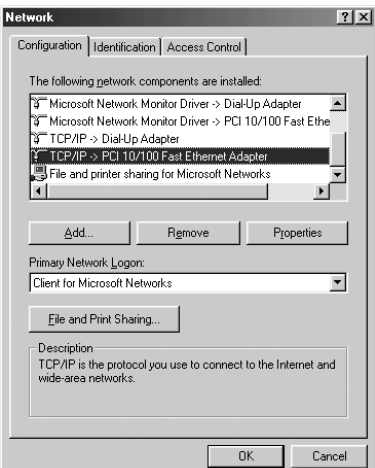

**DANSK**

4. Klik på **Egenskaber** knappen, og vælg fanen **IP-ADDRESSE**. Vælg **Obtain an IP address automatically**.

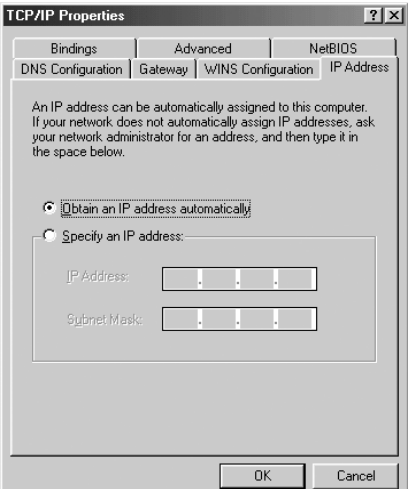

- 5. Vælg derefter fanen **DNS configuration** for at tilføje **DNS IP adresse**. Vælg **Disable DNS function**. Tryk på OK. De har fuldført klientindstillinger.
- 6. Efter at have klikket på **OK**, vil Windows bede om at genstarte computeren. Klik på **Ja**.

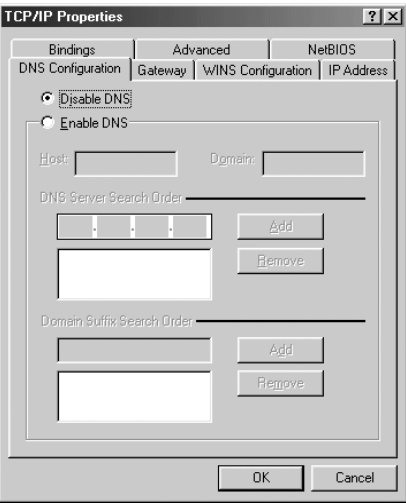

# **3. KONTROLLÉR COMPUTERENS IP-KONFIGURATION**

Der findes nogle gode værktøjer til at finde en computers IP-konfiguration: MAC-adresse og standard gateway.

### **• WINIPCFG (for Windows 95/98)**

Inde i Windows 95/98/ME **Start** knap, vælg Kør og indtast **winipcfg**. I eksemplet herunder har denne computer en IPadresse på 192.168.1.100 og den standard gateway er 192.168.1.1. Den standard gateway bør være IP-adressen for bredbåndsroutere. MAC-adressen i Windows 95/98 kaldes Adapteradressen.

## **BEMÆRK: Man kan også indtaste winipcfg i DOS-kommandoen.**

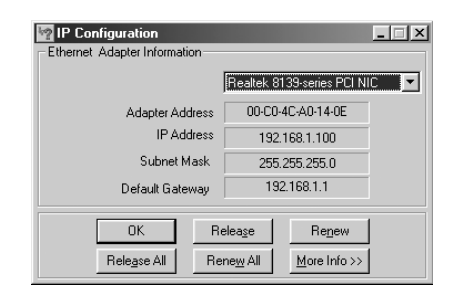

## **• IPCONFIG (for Windows 2000/NT)**

I DOS-kommandoen skal man indtaste **IPCONFIG** og trykke på **Enter**. Computerens IP-information vil blive vist som vist herunder.

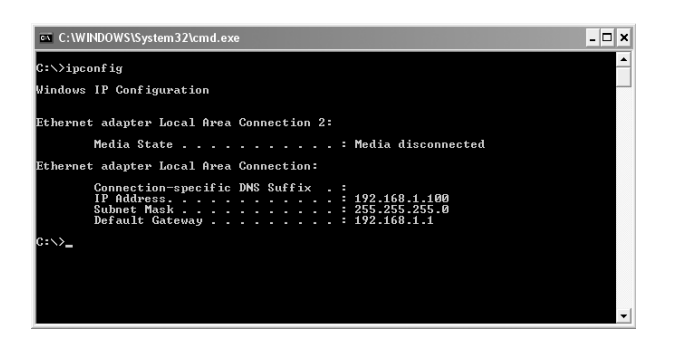

- **IPCONFIG / RENEW** vil fornye IP-adressen, gateway og DNS.

### **• Windows XP**

ナ

 $\rightarrow$ 

 $\Delta$ 

Klik på højre musetast på netværksadapteren og vælg **Status**

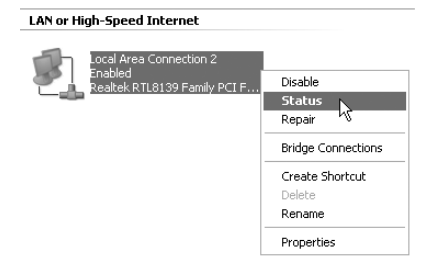

Hjælpeskærmen vil vise IP-informationen.

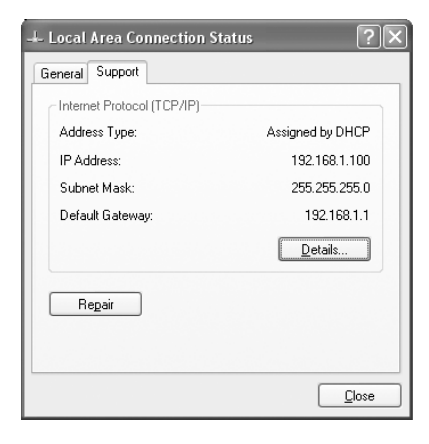

 $\overline{\mathcal{L}}$ 

 $\angle$ 

# **4. OPSÆTNING AF BREDBÅNDSROUTEREN**

Når din PC har en gyldig IP-adresse, bør du kunne gå til websiden for routeropsætning.

Åbn Internet Explorer eller Netscape Navigator og gå til addressen: **192.168.1.1**

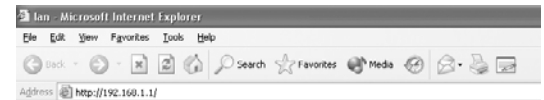

Login-skærmbilledet vises.

• Indtast brugernavn og password.

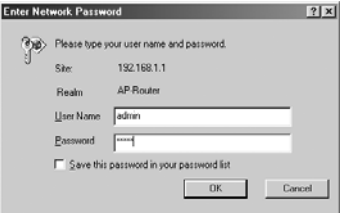

- Som standard er brugernavnet **admin** og passwordet **admin**.

Du kommer nu ind i webadminstrationen for din bredbåndsrouter.

• Opsætningsassistenten vises automatisk:

| 333333 | Welcome to Router Setup Wizerd             |
|--------|--------------------------------------------|
|        | Step 1. Set your new password              |
|        | Step 2. Choose your time zone              |
|        | Step 3. Set LAN connection and DHCP server |
|        | Step 4. Set internet connection            |
|        | Step 5. Set wireless LAN connection        |
|        | Step 6. Restart                            |
| Next > | Exit                                       |

- Klik på **Next** for at fortsætte.

• På det næste skærmbillede kan du ændre login-passwordet (admin) til dit eget password.

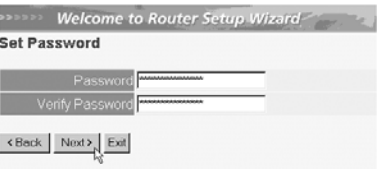

- Klik på **Next** for at fortsætte.
- På det næste skærmbillede kan du vælge din tidszone.

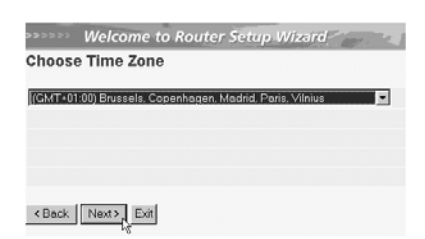

- Klik på **Next** for at fortsætte.
- Du kan nu ændre LAN-indstillingerne:

ナ

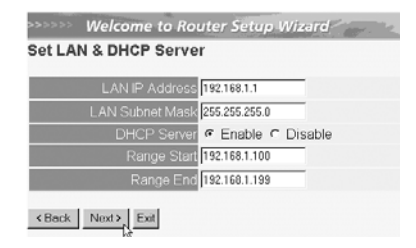

- LAN-IP-adressen og undernetmasken kan ændres.
- Routerens DHCP-server kan deaktiveres / aktiveres.
	- DHCP-området kan indstilles.
- Klik på **Next** for at fortsætte.

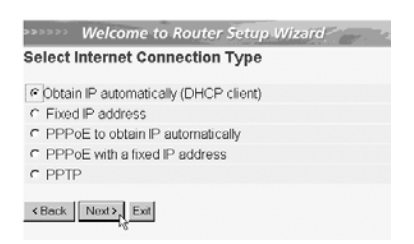

- Vælg din forbindelsestype.
- Klik på **Next** for at fortsætte.
- **Hent IP automatisk (DHCP-klient)**:denne forbindelse bruges mest for tilslutning af WBR 254G til et kabelmodem.
- **Fast IP-adresse:** for forbindelser med fast WAN IP-adresse.

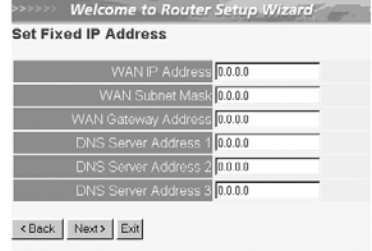

- indtast **WAN IP**, **undernetmaske**, **gateway** og **DNS**-adresser.
- Klik på Next for at fortsætte.
- **PPPoE for at hente IP automatisk**: bruges mest for tilslutning af WBR 254G til en ADSL-ethernetbro med PPPoE dial up.

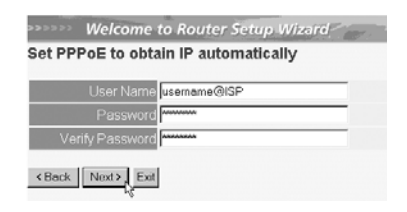

 $\overline{\mathcal{A}}$ 

 $\overline{\mathcal{L}}$ 

- indtast brugernavn og password (to gange) - Klik på **Next** for at fortsætte.

- **PPPoE med en fast IP-adresse**: PPPoE-forbindelse med fast WAN IP-adresse.

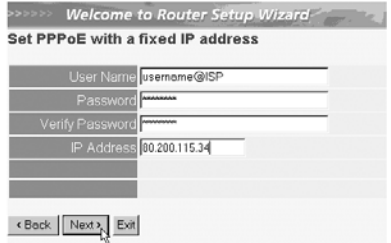

- indtast brugernavn, password (to gange) og WAN IP-adresse.
- Klik på **Next** for at fortsætte.
- **PPTP**: for opsætning af en VPN-forbindelse: i dette tilfælde tilsluttes WAN-porten på WBR 254G WAN til LAN-sitet
- af

et andet eksisterende netværk!

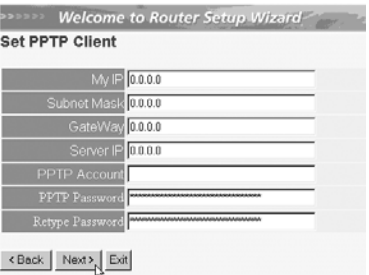

- indtast VPN IP-adressen, undernetmaske og gateway.
- indtast VPN-serverens IP-adresse, PPTP-konto og password (to gange).
- Klik på **Next** for at fortsætte.
- Nu kan du indstille den basale opsætning for den trådløse del.

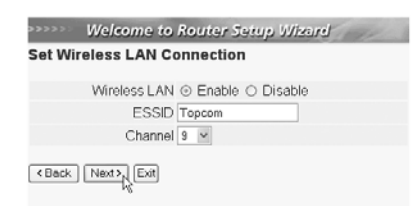

- Vælg **Enable** for at aktivere det trådløse netværk.

- Indtast et ESSID navn og vælg en kanal til dit trådløse netværk. Husk at ESSID navnet skal være det samme på de trådløse klienter. Undersøg samtidig om den valgte kanal er ledig for kommunikation.

- Klik på **Next** for at fortsætte.
- Opsætningen er nu afsluttet.

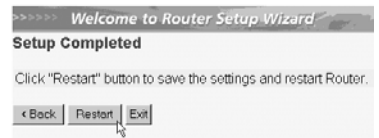

- Klik på **Restart** for at gemme og genstarte routeren.

Ĺ

• Når alle indstillinger er gemt, vises der er nyt skærmbillede:

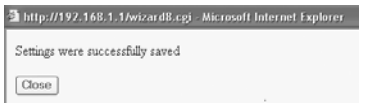

- Klik på **Close**

• Opsætningsassistenten er nu afsluttet!

#### **Bemærk:**

7

• Næste gang du går til websiden for routeren vises opsætningsassistenten igen.Dette kan deaktiveres:

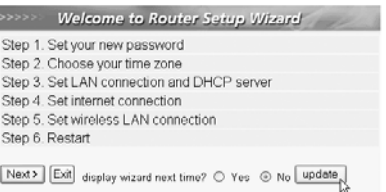

- Vælg **No** og klik på **Update**.
- Derefter vises assistenten ikke længere, når du kommer ind på routerens webside.

# **5. FORBINDELSESSTATUS**

WAN-forbindelsen kan kontrolleres på status-skærmbilledet på routerens webside.

#### For PPPoE-forbindelse:

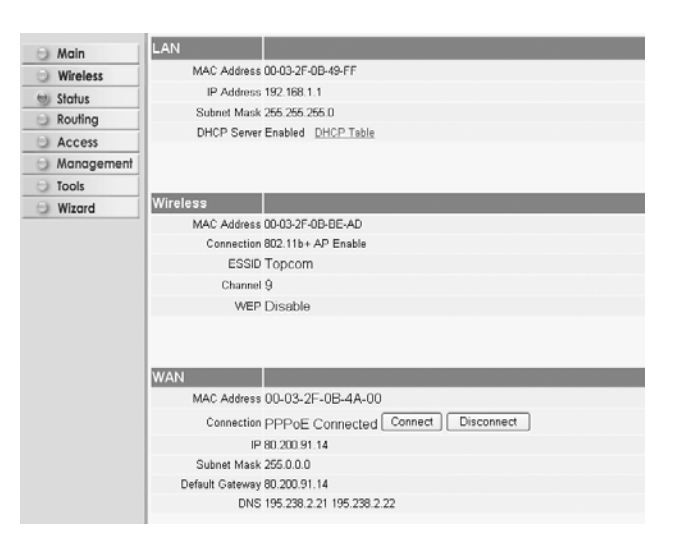

- Forbindelsen kan kobles fra ved at man klikker på **Disconnect**.Du kan oprette en forbindelse ved at klikke på tasten **Connect**.

**DANSK**

 $\Delta$ 

### For DHCP-klient:

7

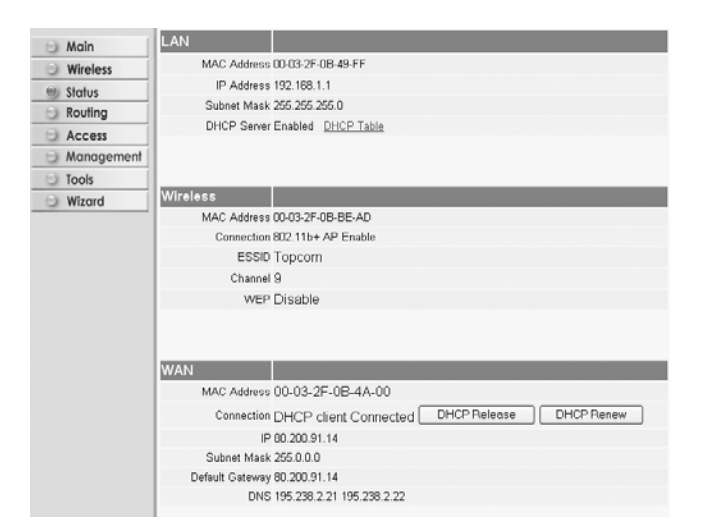

- WAN IP-adressen kan frigøres ved at man klikker på tasten **DHCP**. **DHCP Renew** fornyer IP-adressen.

#### **Bemærk:**

• Efter hver handling viser routeren det følgende skærmbillede:

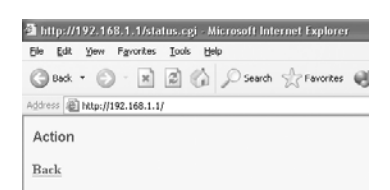

- Handlingen vises.
- klik på **Back** for at gå tilbage til menuen.

## **6. AVANCEREDE ROUTERINDSTILLINGER**

Du kan gå ind i menuen for avancerede indstillinger.Se den fuldstændige brugervejledning på den CD, som følger med, for yderligere oplysninger.

## **7. FIRMWARE-OPDATERING**

Når en ny firmware udgives, offentliggøres den på Topcoms website (www.topcom.net) i afsnittet support -> downloads.

Download firmware-filen og gå til **Tools** i routermenuen. Vælg nu **Firmware**-siden.

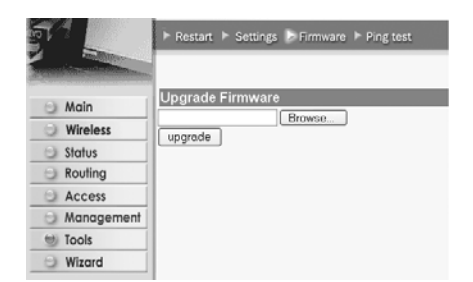

- Klik på **Browse** for at vælge den downloadede firmware-fil og klik på tasten **Upgrade**.

# **8.TOPCOM REKLAMATIONSRET**

## **1. REKLAMATIONSRET**

Enheder fra Topcom er omfattet af en 24-måneders reklamationsfrist jvf. gældende lovgivning.

Reklamationsfristen gælder fra den dag, forbrugeren køber den nye enhed.

Reklamationsretten skal dokumenteres ved at den originale regning eller kvittering vedlægges, hvorpå købsdato samt enhedens type er anført.

## **2. HÅNDTERING AF FEJLBEHÆFTEDE ENHEDER**

Ved reklamation kontaktes det sted, hvor telefonen er købt.

Den defekte enhed sendes retur til et Topcom servicecenter (i de fleste tilfælde via forhandleren) vedhæftet gyldig købskvittering eller kopi heraf.

Hvis enheden har en defekt inden for reklamationsfristen, vil Topcom eller dennes officielt udnævnte servicecenter, uden vederlag reparere enhver defekt, som måtte skyldes fejl i materialer eller fremstilling.

Topcom vil efter eget skøn indfri reklamationsrettens forpligtelser ved enten at reparere eller udskifte fejlbehæftede enheder eller reservedele på disse.

Ved udskiftning/ombytning kan farve og model variere fra den købte enhed.

## **3. REKLAMATIONSUNDTAGELSER**

Ved skader eller defekter, som skyldes forkert behandling eller betjening, samt skader, der skyldes brug af uoriginale reservedele eller tilbehør, som ikke er anbefalet af Topcom, bortfalder reklamationsretten.

Desuden omfatter reklamationsretten ikke skader, der skyldes ydre faktorer, såsom lynnedslag, vand- og brandskader, samt skader der skyldes transport.

Reklamationsretten bortfalder hvis enhedens serienumre er blevet ændret, fjernet eller på nogen måde ikke stemmer overens eller er gjort ulæselige.

Batterier er ikke omfattet af reklamationsretten, da dette er en forbrugsvare.

Reklamationsretten bortfalder desuden, hvis enheden er blevet repareret, ændret eller modificeret af køber eller af et ukvalificeret og ikke officielt udnævnt Topcom servicecenter.

Af sikkerhedsmæssige grunde tilrådes det, at apparatet frakobles telenettet ved tordenvejr.

CE-mærkningen bekræfter, at produktet er i overensstemmelse med kravene i Rådets teleterminaldirektiv.

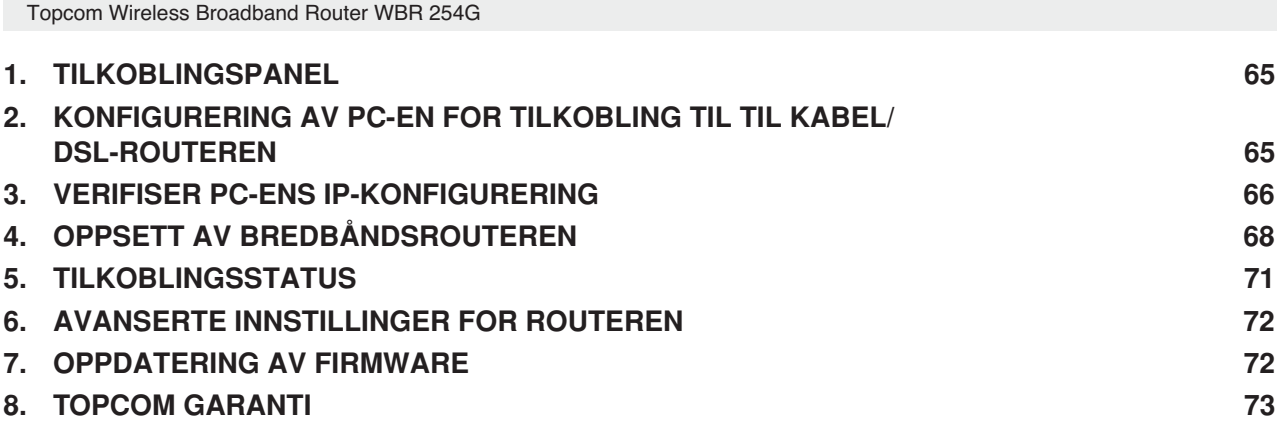

### **SIKKERHETSADVARSEL**

For å hindre at uvedkommende får adgang til det trådløse nettverket ditt, anbefales du på det sterkeste å aktivere WEP 1(eller WPA hvis tilgjengelig) kryptering av det trådløse nettverket.

 $\angle$ 

 $\Delta$ 

ナ

# **1. TILKOBLINGSPANEL**

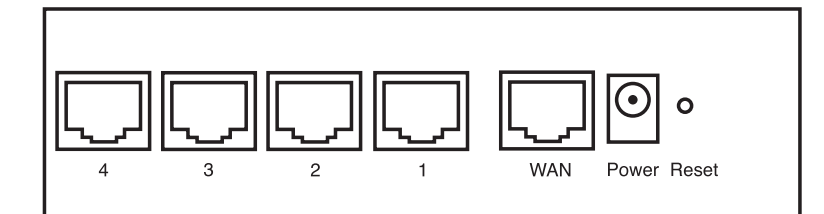

- **SPENNING**: Strømkontakten kobles til 5V DC nettadapteret. - Nettlampen på frontpanelet vil slås PÅ når nettadapteret kobles til.
- **WAN**: WAN Ethernet-porten kobles til ASDL/kabelmodemet. - WAN-nettlampen slås PÅ hvis Ethernet-nettverkskabelen er riktig tilkoblet.
- **Porter 1- 4**: For tilkobling av nettverksenheter, som PC-er, ftp-servere eller annet du ønsker å koble til nettverket. - LAN-nettlampene viser koblingsstatus.
- **Nullstillingstast**: Hvis du ønsker å gå tilbake til standardinnstillingene, trykk på nullstiller-tasten og hold den inne i 5 ~ 6 sekunder. Da lastes fabrikkens standardinnstillinger inn. Trykk ikke nullstillingstasten med mindre du ønsker å slette innlagte data.

# **2. KONFIGURERING AV PC-EN FOR TILKOBLING TIL TIL KABEL/ DSL-ROUTEREN**

#### **Kommentar**

- Routerens standard IP-adresse er: **192.168.1.1** - DHCP server er PÅ

Hvis du **ikke** ønsker en statisk IP-addresse på din PC, må du konfigurere PC-en til å godta den IP-addressen routeren foreslår.

- 1. Trykk **Start**-tasten, velg **Settings**, deretter **Control Panel**
- 2. Dobbelklikk på **Network**-ikonet
- 3. I **configuration** vinduene, velger du **TCP/IP protocol line** som er tilknyttet nettverkskortet/adapteret.

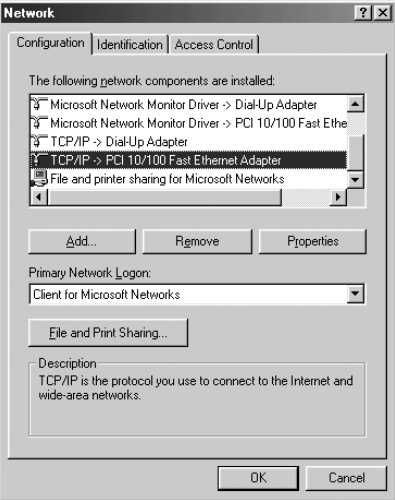

**NORSK**

4. Trykk **Properties**-tasten, velg kategorien **IP ADDRESS**. Velg **Obtain an IP address automatically**.

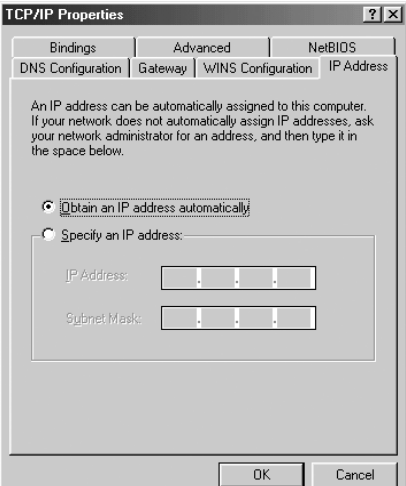

- 5. Velg deretter kategorien **DNS configuration** for å legge til **DNS IP address**. Velg **Disable DNS function**. Trykk OK. Du er nå ferdig med å legge inn dine innstillinger.
- 6. Når du har trykket**OK**, vil Windows be deg om å starte PC-en på nytt. Trykk **Yes**.

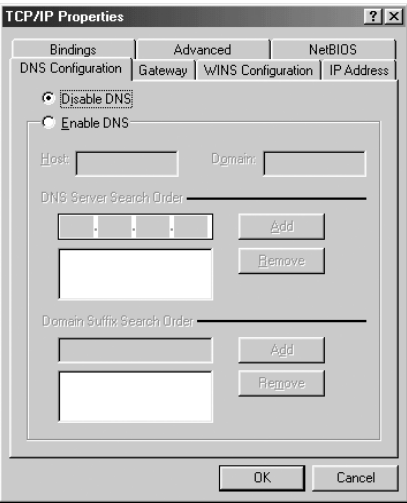

## **3. VERIFISER PC-ENS IP-KONFIGURERING**

Det finnes gode verktøy til å finne PC-ens IP-konfigurering: MAC-addresse og standard gateway.

### **• WINIPCFG (for windows 95/98)**

I Windows 95/98/ME velger du **Start**-tasten, Run og skriv **winipcfg**. I eksemplet under har denne PC-en IP-addressen 192.168.1.100 og standard gateway er 192.168.1.1. Standard gateway skal være bredbåndsrouterens IP-adresse. MAC-adressen i windows 95/98 kalles "Adapter Address".

## **MERK: Du kan også skrive winipcfg fra DOS-promptet.**

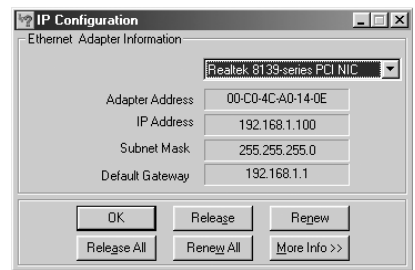

## **• IPCONFIG (for Windows 2000/NT)**

I DOS-kommandoen, skriv **IPCONFIG** og trykk **Enter**. IP-informasjonen på din PC vises som beskrevet nedenfor.

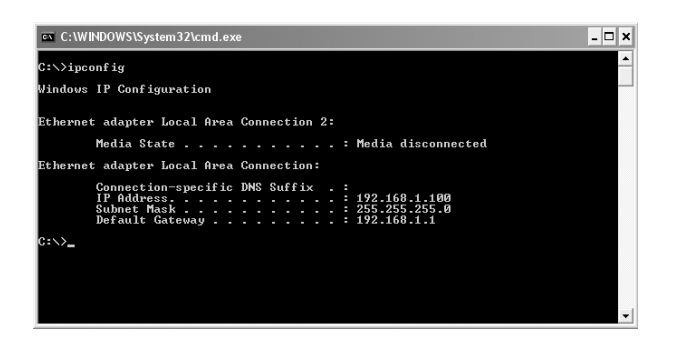

- **IPCONFIG / RENEW** vil oppdatere IP-adresse, gateway og DNS.

### **• Windows XP**

ナ

Trykk høyre musetast på nettverksadapteret og velg **Status**

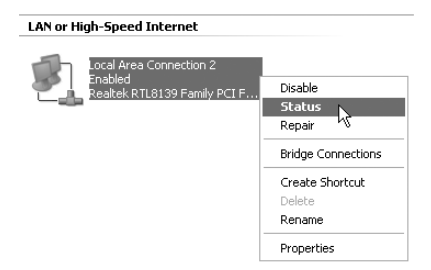

Support-skjermen viser IP-informasjonen.

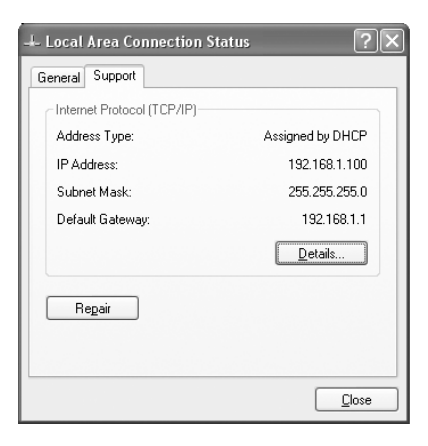

 $\Delta$ 

 $\angle$ 

**NORSK**

€

Ţ

# **4. OPPSETT AV BREDBÅNDSROUTEREN.**

Når PC-en har en gyldig IP-adresse, skal du kunne gå til routerens oppsettwebside.

Åpne Internet Explorer eller Netscape Navigater og gå til adressen: 192.168.1.1

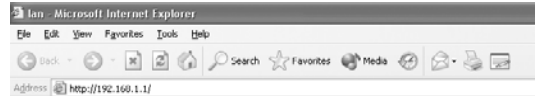

Nå vises logg inn-skjermen.

• Skriv inn brukernavn og passord.

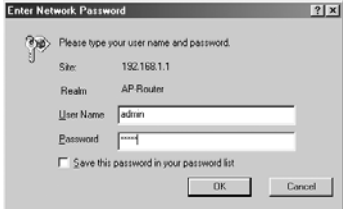

- Som standard legger du inn brukernavn **admin** og passord **admin**.

Nå kommer du til web-administrasjon av din Bredbåndsruter.

• Oppsettsmenyen vil vises automatisk:

| 333333      | Welcome to Router Setup Wizerd                   |
|-------------|--------------------------------------------------|
|             | Step 1. Set your new password                    |
|             | Step 2. Choose your time zone                    |
|             | Step 3. Set LAN connection and DHCP server       |
|             | Step 4. Set internet connection                  |
|             | Step 5. Set wireless LAN connection              |
|             | Step 6. Restart                                  |
| Next > Exit | dientsy without next time? @ Yes O No.<br>update |

- Klikk '**Next**' for fortsette.

• I det neste skjermbildet kan du endre innloggingspassordet (admin) til ditt eget passord.

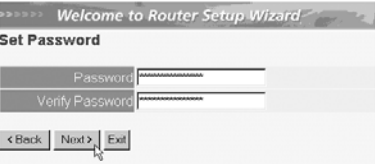

- Klikk '**Next**' for fortsette.

• I neste skjermbilde kan du velge tidssone

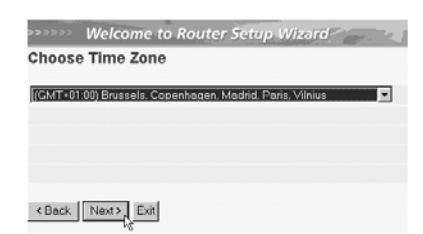

- Klikk '**Next**' for fortsette.
- Nå kan du endre LAN-innstillingene:

ナ

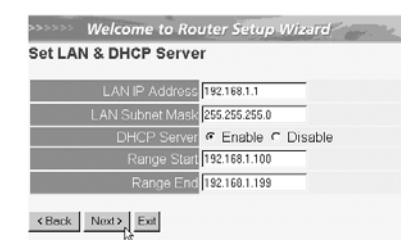

- LAN IP-adresse og nettverksmaske (Subnet mask) kan endres.
- Router DHCP-serveren kan være Disabled / Enabled
	- DHCP-området kan settes.
	- **Melcome to Router Setup Wizard** Select Internet Connection Type C Obtain IP automatically (DHCP client) C Fixed IP address<br>C PPPoE to obtain IP automatically C PPPoE with a fixed IP address  $c$  PPTP  $\left\langle \text{Back} \right\rangle$  Next  $\left\langle \text{Exit} \right\rangle$
- Velg tilkoblingstype (Connection Type)
- Klikk '**Next**' for fortsette.

- Klikk '**Next**' for fortsette.

- **Obtain IP automatilally (DHCP-klient)**: denne tilkoblingen benyttes som oftest for tilkobling av WBR 254G til et kabelmodem.
- Fixed IP address: for tilkoblinger med fast WAN IP-adresse.

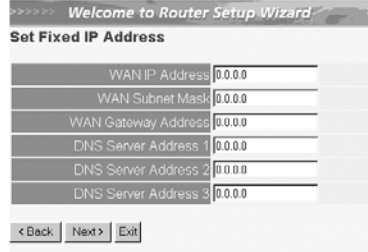

- legg inn **WAN IP**, **Subnet Mask**, **Gateway** og **DNS**-adresser.
- Klikk '**Next**' for fortsette.

- **PPPoE to obtain IP automatically**: benyttes som oftes for tilkobling av WBR 254G til en ADSL-Ethernetbro med PP-PoE oppringing.

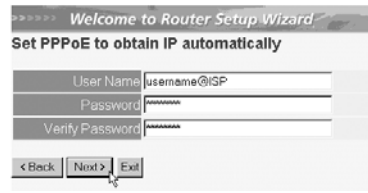

 $\overline{\mathcal{A}}$ 

**NORSK**

- legg inn brukernavn og passord (to ganger) - Klikk '**Next**' for fortsette.

- **PPPoE with a fixed IP address**: PPPoE-tilkobling med fast WAN IP-adresse.

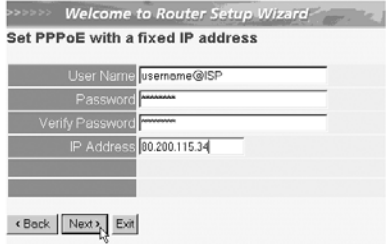

- legg inn brukernavn, passord (to ganger) og WAN IP-addresse
- Klikk '**Next**' for fortsette.
- PPTP: for oppsett av VPN-tilkobling: i dette tilfellet er WBR 254G WAN-porten tilkobliet nettversstedet til et annet eksisterende nettverk !

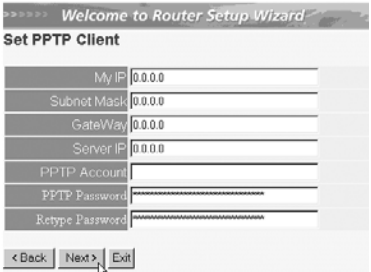

- legg inn VPN IP-adresse, Subnet Mask og Gateway.
- legg inn VPN Server IP-adresse, PPTP Account og Password (passord to ganger).
- Klikk '**Next**' for fortsette.
- Nå kan du konfigurere innnstillinger til trådløse nettverk

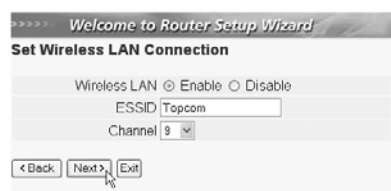

- Velg **Enable** for å slå på trådløst nettverk
- Velg en SSID og en kanal (**Channel**) for ditt nettverk. Vær oppmerksom på at ditt trådløse kort vil operere på samme SSID og kanal for at det trådløse nettverket skal fungere.
- Klikk **Next** for å fortsette
- Nå er oppsettet fullstendig.

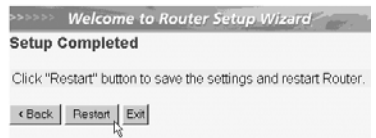

- Klikk på **Restart** for å lagre og restarte ruteren.

B

• Når alle innstillingene er lagret kommer det fram et nytt skjermbilde:

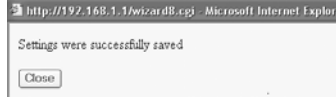

er –

- Klikk **Close** (Lukk)
- Nå er oppsettveiviseren fullført !

#### **Kommentar:**

7

• Neste gang du går til ruterens Web-side starter oppsettveiviseren på nytt. Denne kan deaktiveres:

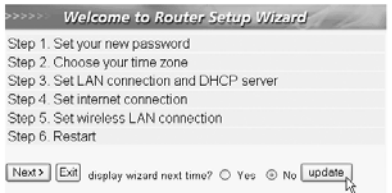

- velg **No** og klikk på update (oppdater)
- nå starter ikke veiviseren igjen når du går inn på routerens Webside.

# **5. TILKOBLINGSSTATUS**

WAN-tilkoblnigen kan sjekkes i statusskjermbildet på routerens Web-side.

#### For PPPoE-tilkobling:

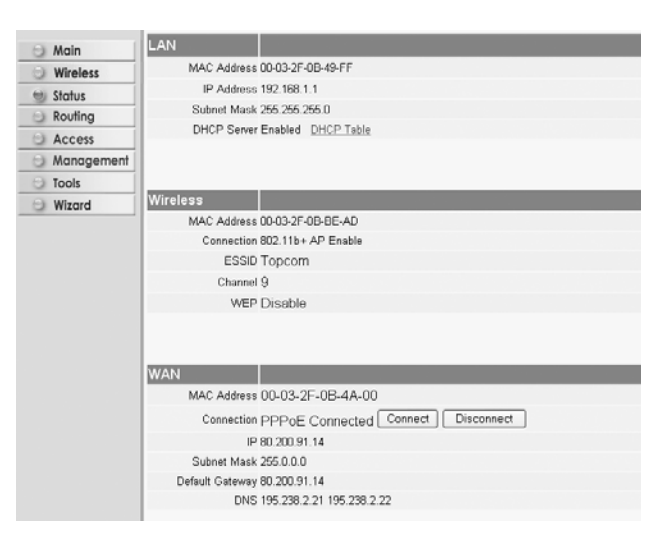

- Tilkoblingen kan frakobles ved å klikke på **Disconnect**. Du kan koble til ved å klikke på **Connect**-tasten

€

 $\Delta$ 

## For DHCP-klient

7

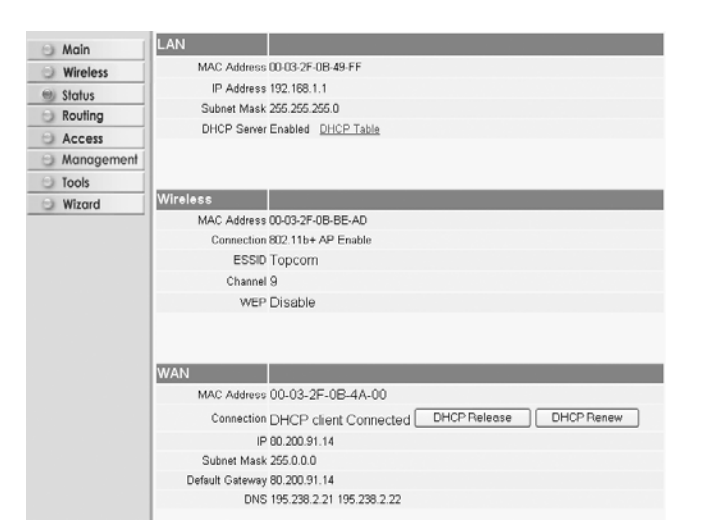

- WAN IP-adresse kan frigjøres ved å klikke på **DHCP Release**-tasten. **DHCP Renew** oppdaterer IP-adressen **Kommentar:**

• Etter hver handling vil routeren vise følgende skjermbilde:

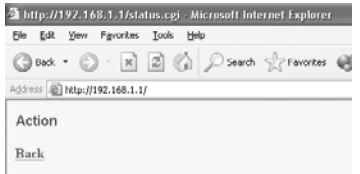

#### - Handlingen vises.

- klikk **Back** for å gå tilbake til menyen.

# **6. AVANSERTE INNSTILLINGER FOR ROUTEREN**

Du kan gå inn i menyen for avanserte innstillinger. Se i den komplette brukerhåndboken på master-CD-en for mer informasjon.

# **7. OPPDATERING AV FIRMWARE**

Når ny firmware er tilgjengelig, vil denne bli publisert på Topcom sitt Websted ( www.topcom.net) under support -> downloads.

Last ned bildet og gå til **Tools** i routermenyen. Velg **Firmware**siden.

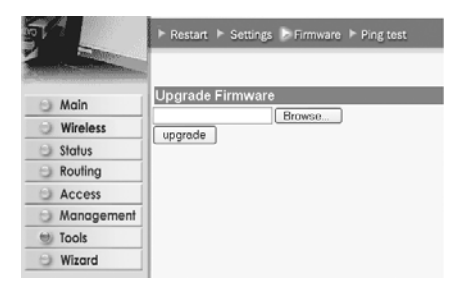

- klikk Browse for å velge bildet for nedlastet firmware og klikk Upgrade-tasten.

ک

 $\overline{1}$
### **8.TOPCOM GARANTI**

#### **1. GARANTIPERIODE**

Alle Topcom produkter leveres med 24 måneders garanti. Garantiperioden starter den dag produktet blir kjøpt. Garantien på batterier er begrenset til 6 måneder fra kjøpsdato.

Forbruksvarer eller feil som har ubetydelig innvirkning på driften eller verdien av utstyret dekkes ikke. Garantien forutsetter fremvisning av original kjøpskvittering hvor kjøpsdato og enhetens modell framgår.

#### **2. GARANTIHÅNDTERING**

Deffekte produkter må returneres til et Topcom servicesenter. Gyldig kjøpskvittering må være vedlagt. Hvis produktet utvikler en feil i løpet av garantiperioden, vil Topcom eller deres offisielle servicesenter gratis reparere eventuelle feil/mangler forårsaket av material- eller produksjonsfeil.

Topcom vil etter eget valg oppfylle sine garantiforpliktelser ved å reparere eller skifte ut defekte produkter eller deler på de defekte produktene. Ved bytte kan farge og modell være forskjellig fra den opprinnelige produktet som ble kjøpt. Den opprinnelige kjøpsdatoen vil fortsatt gjelde som start på garantiperioden. Garantiperioden utvides ikke selv om produktet er byttet eller reparert av Topcom eller deres servicesentre.

#### **3. IKKE INKLUDERT I GARANTIEN**

Feil eller mangler som skyldes feil håndtering eller bruk og feil som skyldes bruk av uoriginale deler eller tilbehør som ikke er anbefalt av Topcom - dekkes ikke av garantien.

Topcom trådløse telefoner er kun beregnet for bruk sammen med oppladbare batterier. Skade som skyldes bruk av ikke oppladbare batterier dekkes ikke av garantien.

Garantien dekker ikke skade forårsaket av eksterne faktorer, som for eksempel lyn, torden, vann og brann. Transportskader dekkes heller ikke.

Man kan ikke kreve garanti hvis serienummeret på enheten er forandret, fjernet eller er uleselig.

Ethvert garantikrav vil være ugyldig hvis enheten er reparert, forandret eller modifisert av kjøperen eller ukvalifiserte - ikkeautoriserte Topcom servicesentre.

CE-merkingen dokumenterer at apparatet er i samsvar med de grunnleggende kravene til EU-direktivet for aktivt telekommunikasjonsutstyr.

Topcom Wireless Broadband Router WBR 254G

ナ

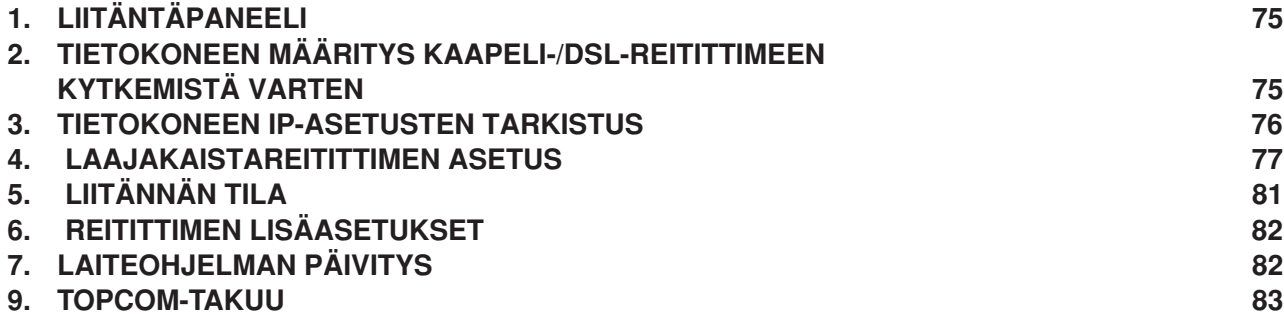

#### **TURVALLISUUSVAROITUS**

Jotta vieraat käyttäjät eivät pääsisi langattomaan verkkoosi, suosittelemme, että aktivoit langattoman verkkosi WEP- tai mahdollisesti käytettävissä olevan WPA-salauksen.

 $\angle$ 

 $\Delta$ 

# **1. LIITÄNTÄPANEELI**

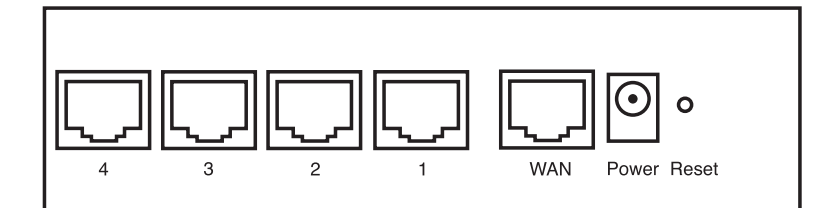

- **POWER**: Power-portti on tarkoitettu 5V:n tasavirta-adapterin kytkemiseen. - Etulevyssä oleva virran merkkivalo syttyy, kun virta-adapteri on kytketty.
- **WAN**: WAN-Ethernet-portti on tarkoitettu ASDL-/kaapelimodeemin kytkemiseen. - WAN-merkkivalo syttyy, kun Ethernet-verkkokaapeli on oikein kytketty.
- **Portit 1-4**: Tarkoitettu niiden laitteiden kytkemiseen, jotka haluat liittää verkkoosi (esim. mikrotietokoneet ja ftppalvelimet).
	- LAN-merkkivalot osoittavat liitännän tilan.
- **Reset-painike**: Jos haluat ladata oletusasetukset, pidä Reset-painiketta alhaalla 5-6 sekuntia. Laitteeseen latautuvat tehtaalla määritetyt oletusasetukset. Älä paina Reset-painiketta, ellet halua poistaa nykyisiä tietoja.

## **2.TIETOKONEEN MÄÄRITYS KAAPELI-/DSL-REITITTIMEEN KYTKEMISTÄ VARTEN**

**Huomautus** 

- Reitittimen oletus-IP-osoite on: 192.168.1.1

- DHCP-palvelin on päällä

Ellet halua asettaa tietokoneellesi staattista IP-osoitetta, tietokone täytyy määrittää hyväksymään reitittimen tarjoama IP-osoite.

- 1. Napsauta **Start**-painiketta, valitse kohta **Settings**, sitten **Control Panel**
- 2. Kaksoisnapsauta **Network** (verkkoikonia)
- 3. Valitse **configuration** (määritysikkunoissa) se **TCP/IP protocol** (TCP/IP-protokollarivi), joka liittyy verkkokorttiisi/ adapteriisi.

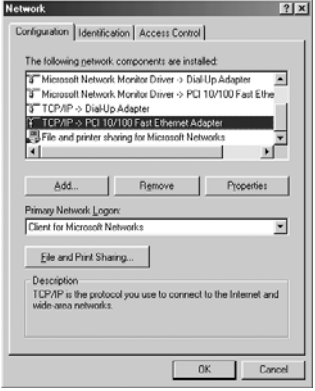

4. Napsauta Properties-painiketta ja valitse sitten **IP ADDRESS** -välilehti. Valitse kohta **Obtain an IP address automatically**.

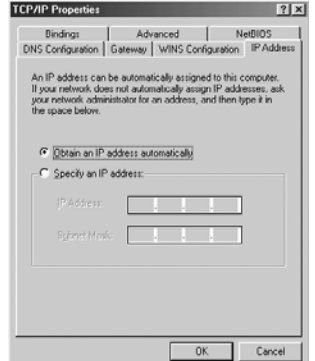

- 5. Valitse sitten **DNS Configuration** -välilehti lisätäksesi **DNS IP address**. (DNS-IP -osoitteen). Valitse **Disable DNS function** (toiminto Disable DNS). Valitse **OK**.Olet suorittanut loppuun työaseman asetukset.
- 6. Kun olet napsauttanut kohtaa **OK**, Windows pyytää sinua käynnistämään tietokoneen uudelleen. Valitse **Yes**.

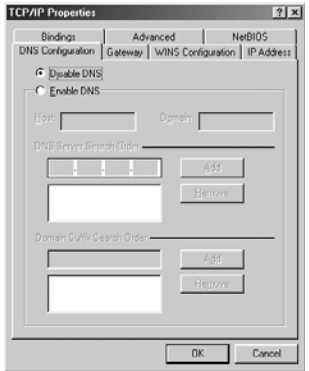

## **3.TIETOKONEEN IP-ASETUSTEN TARKISTUS**

Jotkin työkalut ovat loistavia apuvälineitä tietokoneen IP-asetusten etsinnässä: MAC-osoite ja oletusyhdyskäytävä.

#### **• WINIPCFG (Windows 95/98)**

Paina Windows 95/98/ME:ssä Start-painiketta, valitse Run ja kirjoita **winipcfg**. Alla olevassa esimerkissä tietokoneen IP-osoite on 192.168.1.100 ja oletusyhdyskäytävä 192.168.1.1. Oletusyhdyskäytävän pitäisi olla laajakaistareitittimen IP-osoite. Windows 95/98:ssa MAC-osoitteesta käytetään nimeä Adapter Address.

#### **HUOMAUTUS:Voit myös kirjoittaa DOS-kehotteeseen komennon winipcfg.**

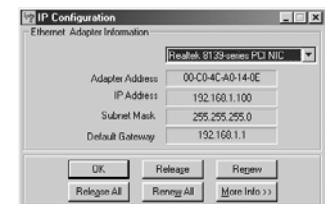

#### **• IPCONFIG (Windows 2000/NT)**

7

Kirjoita DOS-kehotteeseen komento **IPCONFIG** ja paina **Enter**-näppäintä. Tietokoneesi IP-tiedot näytetään alla olevan mukaisesti.

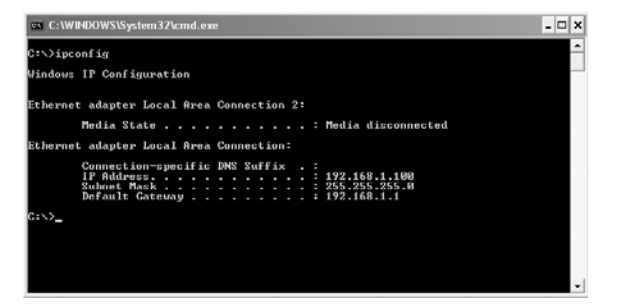

- **IPCONFIG / RENEW** uusii IP-osoitteen, yhdyskäytävän ja DNS:n.

• Windows XP

Napsauta verkkoyhteyskuvaketta hiiren oikeanpuoleisella painikkeella ja valitse **Status**.

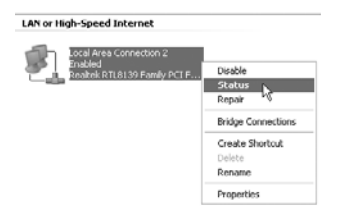

IP-tiedot näkyvät Support-välilehdessä.

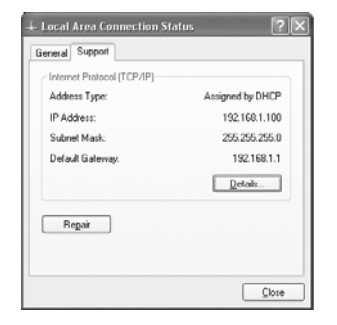

## **4. LAAJAKAISTAREITITTIMEN ASETUS**

Jos tietokoneessasi on voimassaoleva IP-osoite, sinun pitäisi päästä reitittimen web-asetussivulle.

Avaa Internet Explorer tai Netscape Navigator ja siirry osoitteeseen: **192.168.1.1**

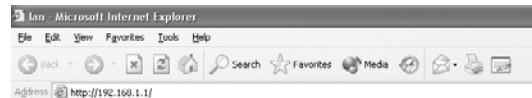

Topcom Wireless Broadband Router WBR 254G 77 Näyttöön ilmestyy kirjautumisikkuna.

ک

Topcom Wireless Broadband Router WBR 254G

• Syötä käyttäjätunnus ja salasana.

7

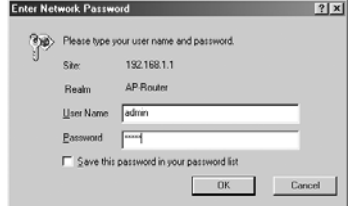

- Oletuksen mukainen käyttäjätunnus on **admin** ja salasana **admin**.

Siirryt nyt laajakaistareitittimesi web-hallintaan.

• Ohjattu asetustoiminto käynnistyy automaattisesti:

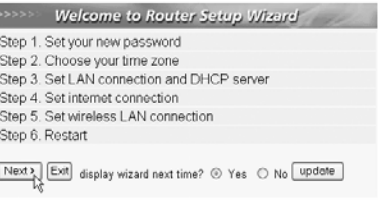

- Jatka valitsemalla **Next**

• Seuraavassa ikkunassa voit vaihtaa kirjautumissalasanan (admin) haluamaksesi salasanaksi.

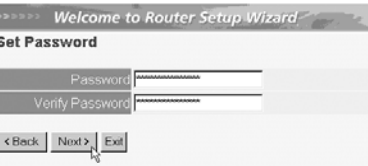

- Jatka valitsemalla **Next**

• Seuraavaksi voit valita aikavyöhykkeen

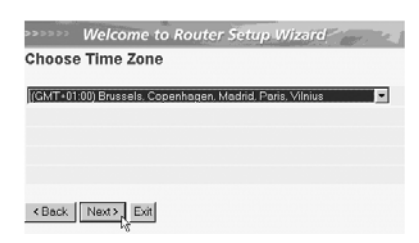

- Jatka valitsemalla **Next**

• Nyt voit muuttaa LAN-asetuksia:

7

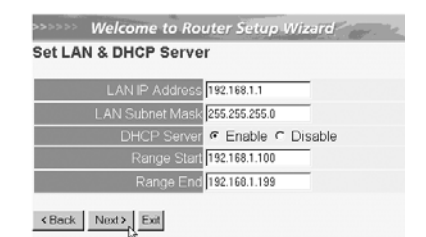

- LAN-IP-osoite ja aliverkon peite voidaan muuttaa.
- Reitittimen DHCP-palvelin voidaan ottaa käyttöön / poistaa käytöstä
- DHCP-alue voidaan asettaa.
- Jatka valitsemalla **Next**

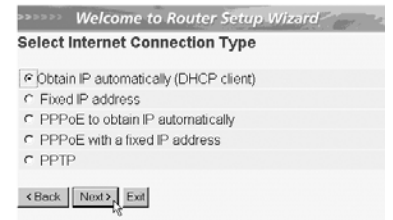

- Valitse yhteyden tyyppi - Jatka valitsemalla **Next**
- **Obtain IP automatically** (DHCP client): tätä yhteyttä käytetään eniten WBR 254G:n liittämiseksi kaapelimodeemiin.
- **Fixed IP address**: liitännöille, joilla on kiinteä WAN-IP-osoite

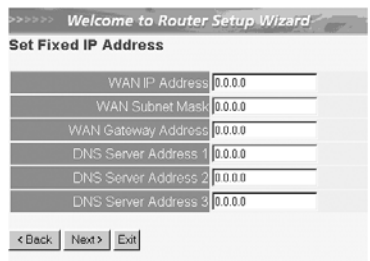

- Syötä osoitteet kaikkiin kohtiin **WAN IP**, **Subnet Mask**, **Gateway** and **DNS** addresses (WAN-IP-osoite, aliverkon peite, yhdyskäytävä sekä kolme DNS-palvelimen osoitetta).
- Jatka valitsemalla **Next**.

- **PPPoE to obtain IP automatically**: käytetään eniten WBR 254G:n liittämiseksi ADSL-Ethernet-siltaan PPPoE-

 $\sqrt{ }$ 

valinnan kanssa.

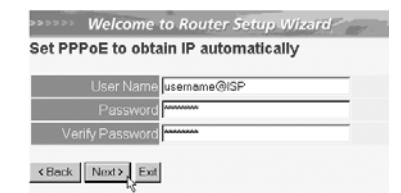

- Syötä käyttäjätunnus ja salasana (kaksi kertaa)
- Jatka valitsemalla **Next**.
- **PPPoE with a fixed IP address**: PPPoE-liitäntä, jolla kiinteä WAN-IP-osoite

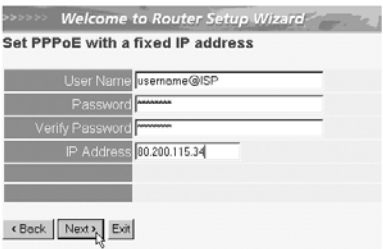

- Syötä käyttäjätunnus, salasana (kaksi kertaa) ja WAN-IP-osoite
- Jatka valitsemalla **Next**.
- **PPTP**: VPN-yhteyden asetusta varten: Tässä tapauksessa WBR 254G:n WAN-portti on kytketty toisen olemassa olevan verkon LAN-paikkaan!

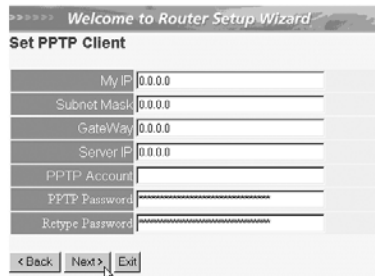

- Syötä VPN-IP-osoite, aliverkon peite ja yhdyskäytävä.
- Syötä VPN-palvelimen IP-osoite, PPTP-tili ja salasana (kaksi kertaa).
- Jatka valitsemalla **Next**.
- Nyt voit asentaa perusasennukset Langattomaan osaan.

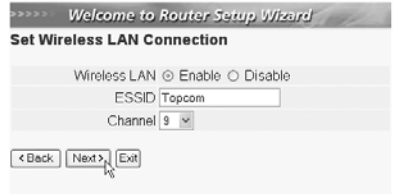

- Valitse **Enable** voidaksesi asentaa Langattoman lähiverkon
- Valitse tukiasema (SSID) ja portti Langattomalle verkolle. Jotta tiedonsiirto onnistuisi varmista, että langattomanyhteydenkäyttäjät käyttävät samaa tukiasemaa ja porttia.
- Jatka napsauttamalla **Next** .

 $\sqrt{ }$ 

• Asetus on nyt suoritettu loppuun

Welcome to Router Setup Wizard **Setup Completed** Click "Restart" button to save the settings and restart Router. KBack Restart Exit

- Tallenna asetukset ja käynnistä reititin uudelleen valitsemalla **Restart**.
- Kun kaikki asetukset on tallennettu, näyttöön ilmestyy uusi ikkuna:

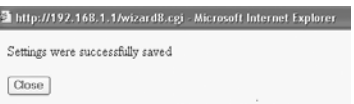

#### - Valitse **Close**

• Ohjattu asetustoiminto on suoritettu loppuun!

#### **Huomautus:**

• Kun seuraavan kerran siirryt reitittimen web-sivulle, ohjattu asetustoiminto käynnistyy taas automaattisesti. Se voidaan poistaa käytöstä seuraavasti:

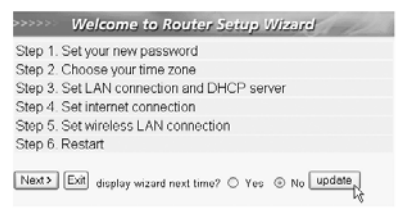

- Valitse **No** ja napsauta kohtaa **update**
- Nyt ohjattu toiminto ei enää käynnisty, kun siirryt reitittimen web-sivulle.

## **5. LIITÄNNÄN TILA**

WAN-liitännän tilan voi tarkistaa reitittimen web-sivun kohdasta Status.

 $\begin{array}{c} \begin{array}{c} \begin{array}{c} \end{array} \\ \begin{array}{c} \end{array} \end{array} \end{array}$ 

#### PPPoE-liitäntä:

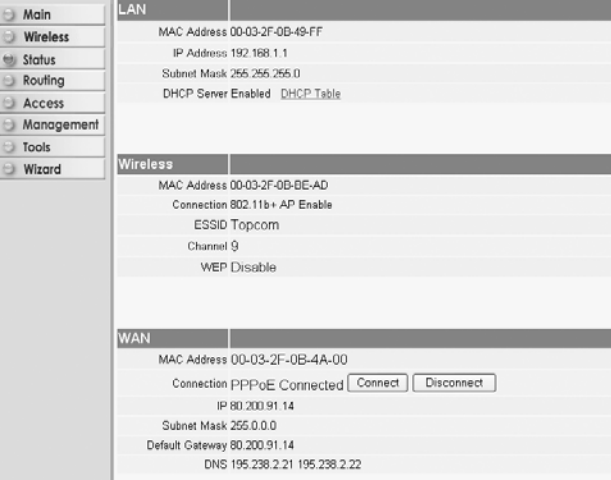

- Liitännän voi katkaista napsauttamalla kohtaa **Disconnect**. Liitännän voi kytkeä napsauttamalla **Connect**-painiketta

**SUOMI**

ک

#### DHCP-työasema:

ナ

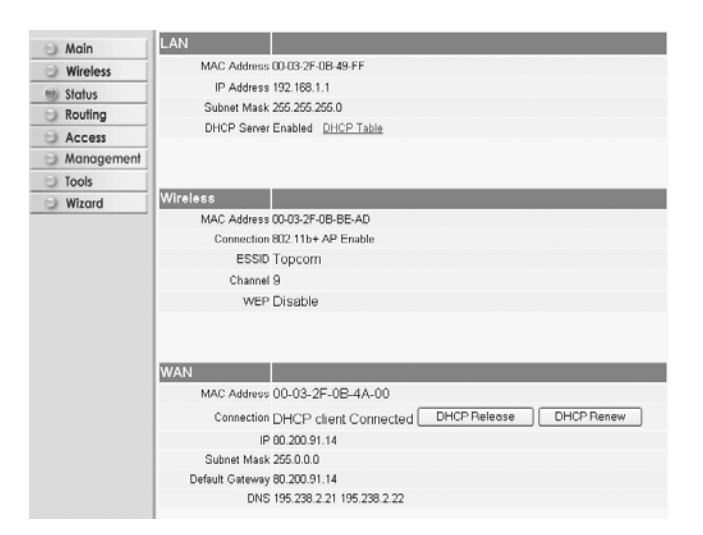

- WAN-IP-osoitteen voi vapauttaa napsauttamalla **DHCP Release** -painiketta. **DHCP Renew** -painiketta napsaut tamalla voit uudistaa IP-osoitteen.

#### **Huomautus:**

• Kunkin toiminnon jälkeen reititin siirtyy seuraavaan ikkunaan:

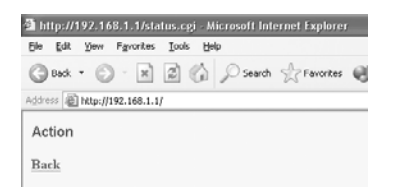

- Toiminto näytetään.
- Voit palata valikkoon napsauttamalla kohtaa **Back**.

## **6. REITITTIMEN LISÄASETUKSET**

Lisäasetuksia voit tehdä valikon avulla. Yksityiskohtaisia tietoja saat mukana toimitettavalla CD-levyllä olevasta täydellisestä käyttöoppaasta.

# **7.LAITEOHJELMAN PÄIVITYS**

Kun uusi laiteohjelma ilmestyy, se julkaistaan Topcomin web-sivuilla (www.topcom.net) kohdassa support -> downloads.

Lataa kuva ja siirry reitittimen valikon kohtaan **Tools**. Valitse kohta **Firmware**

L

 $\overline{1}$ 

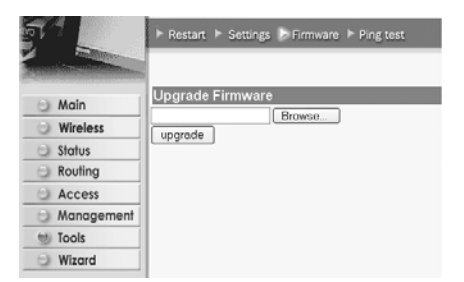

- Valitse **Browse** ja etsi ladattu laiteohjelman kuva. Napsauta lopuksi **Upgrade**-painiketta.

### **8.TOPCOM-TAKUU**

#### **1.TAKUUAIKA**

Topcom-laitteilla on 24 kuukauden takuu. Takuuaika alkaa sinä päivänä, jolloin uusi laite ostetaan. Akkujen ja paristojen takuuaika on 6 kuukautta ostosta. Jos tarvikkeet tai viat aiheuttavat laitteelle vähäisiä toimintohäiriöitä tai laskevat hieman laitteen arvoa, takuu ei korvaa tällaisia menetyksiä.

Takuu myönnetään alkuperäistä kuittia vastaan, jos kuitissa on mainittu ostopäivämäärä ja laitteen tyyppi.

#### **2.TAKUUTOIMET**

Palauta viallinen laite Topcomin palvelukeskukseen ostokuitin kera.

Jos laitteeseen tulee vika takuuaikana, Topcom tai sen virallisesti nimetty palvelukeskus korjaa materiaali- tai valmistusvirheistä johtuvat viat maksutta.

Topcom voi täyttää takuuvelvollisuutensa joko korjaamalla tai vaihtamalla viallisen laitteen tai viallisen laitteen osan. Jos laite vaihdetaan uuteen, tilalle annetun laitteen väri ja malli voivat poiketa alkuperäisen laitteen väristä ja mallista. Alkuperäinen ostopäivämäärä määrää takuuajan alkamisajankohdan. Takuuaika ei pitene, jos Topcom tai sen nimetty palvelukeskus vaihtaa tai korjaa laitteen.

#### **3.TAKUUEHDOT**

Takuu ei korvaa vääränlaisesta käsittelystä tai käytöstä johtuvia vaurioita, eikä vaurioita, jotka johtuvat muiden kuin Topcomin suosittelemien, ei-alkuperäisten osien tai lisälaitteiden käytöstä.

Langattomat Topcom-puhelimet on suunniteltu käytettäväksi ainoastaan uudelleenladattavien paristojen kanssa. Takuu ei korvaa muiden kuin uudelleenladattavien paristojen käytöstä aiheutuneita vaurioita.

Takuu ei korvaa ulkopuolisten tekijöiden, kuten salama-, vesi- tai palovahinko, aiheuttamia vaurioita eikä kuljetuksen aikana aiheutuneita vaurioita.

Takuu ei ole voimassa, jos laitteen sarjanumero on muutettu, poistettu tai tehty lukemattomiksi.

Takuu ei ole voimassa, jos laitteen omistaja tai epäpätevä, muu kuin virallisesti nimetty Topcom-palvelukeskus on korjannut tai muutellut laitetta.

> Laite noudattaa R&TTE-direktiivien vaatimuksia, mikä on vahvistettu CEmerkillä.

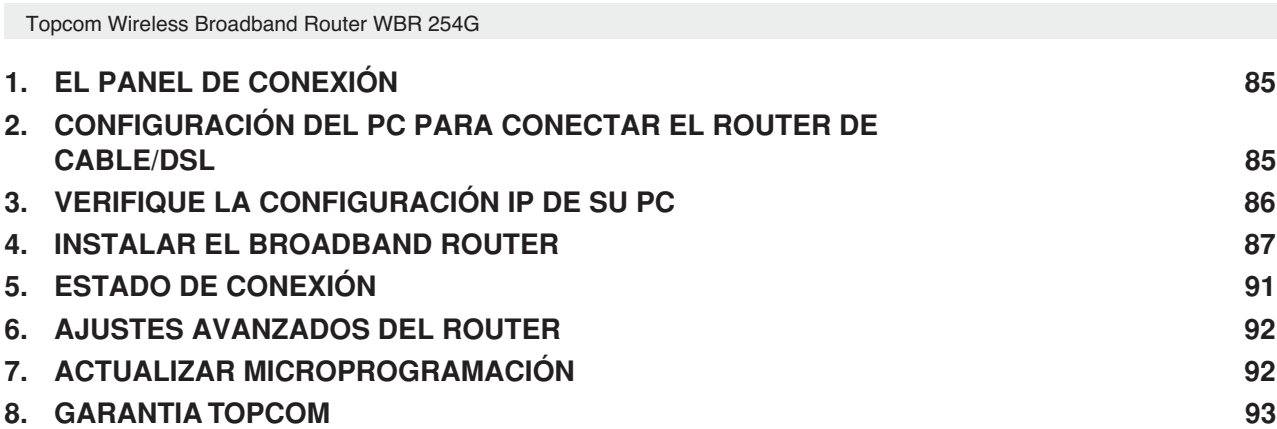

#### **AVISO DE SEGURIDAD**

Para evitar que usuarios no invitados accedan a su red inalámbrica le recomendamos enfáticamente que active la criptografía WEP (o WPA si está disponible) de su red inalámbrica.

 $\angle$ 

 $\overline{\mathcal{L}}$ 

 $\Delta$ 

ナ

### **1. EL PANEL DE CONEXIÓN**

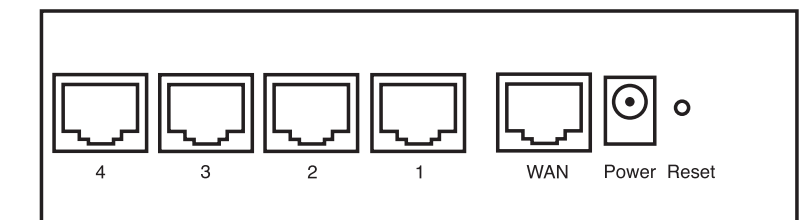

- **ENERGIA**: El puerto de energía es para conectar el adaptador de energía DC de 5V. - El LED de energía del panel frontal estará en ON cuando esté conectado el adaptador de energía.
- **WAN**: El puerto WAN Ethernet es para conectar su módem ASDL/Cable. - El LED WAN estará en ON si el cable Ethernet red está conectado apropiadamente.
- **Puertos 1- 4**: Este es para conectar los dispositivos de red, como PCs, servicios ftp o cualquier otro que quiera poner en su red.
	- El LED de LAN indicará el estado de la conexión.
- **Botón de Reinicio**: Si quiere cargar los ajustes por defecto, presione el botón de reinicio y manténgalo durante 5 ~ 6 segundos. Cargará los ajustes de fábrica por defecto para el aparato.No presione el botón de reinicio a menos que quiera borrar los datos actuales.

### **2. CONFIGURACIÓN DEL PC PARA CONECTAR EL ROUTER DE CABLE/DSL**

Observación

- La dirección de los routers IP por defecto es: **192.168.1.1**
- El servidor DHCP está en ON

Si no quiere fijar una dirección IP estática en su PC, necesitará configurar su PC para que acepte la dirección IP que le proporcione el router.

- 1. Haga click en el botón de **Start** (Empezar), seleccione **Settings** (Ajustes), luego **Control Panel** (Panel de Control)
- 2. Haga Doble click en el Icono de **Network** (Red)
- 3. En la configuración de windows, seleccione la línea de **TCP/IP protocol** (protocolo TCP/IP) que se ha asociado con la placa de red / adaptador.

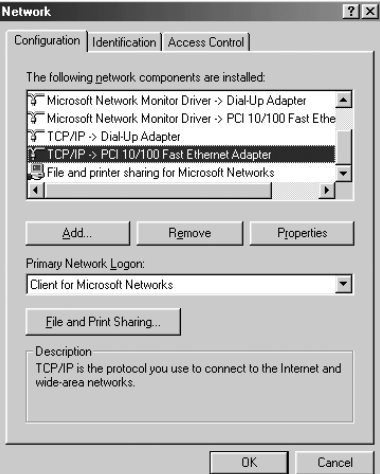

**ESPAÑOL**

Topcom Wireless Broadband Router WBR 254G

4. Haga click en el botón de Propiedades, luego elija la etiqueta de **DIRECCION IP**. Seleccione **Obtener una dirección IP automáticamente**.

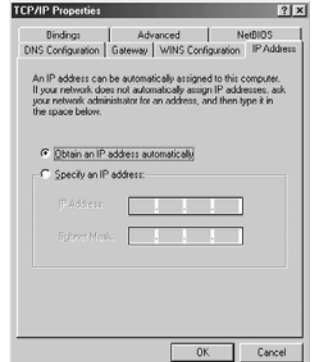

- 5. Luego seleccione la etiqueta de **configuración DNS** para añadir **direcciones IP DNS**.Seleccione **Desactivar la función DNS**. Presione **OK**. Ha completado los ajustes del cliente.
- 6. Después de hacer click en **OK**, windows le pedirá que reinicie el PC.Haga click en **Si**.

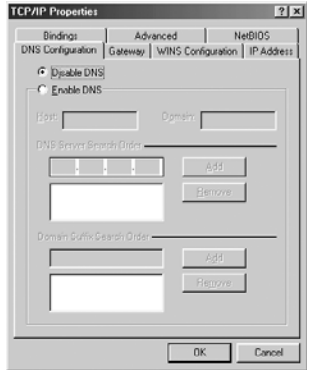

### **3. VERIFIQUE LA CONFIGURACIÓN IP DE SU PC**

Hay algunas herramientas buenas para informase de la configuración IP de su ordenador: Dirección MAC y acceso por defecto.

#### **• WINIPCFG (para windows 95/98)**

Dentro del botón de Empezar de windows 95/98/ME, seleccione Ejecutar y escriba **winipcfg**. En el ejemplo siguiente este ordenador tiene una dirección IP 192.168.1.100 y la entrada por defecto es 192.168.1.1. La entrada por defecto sería la dirección IP del router de banda ancha. La dirección MAC en windows 95/98 se llama Dirección Adaptador.

#### **NOTA:También puede escribir winipcfg en el comando DOS.**

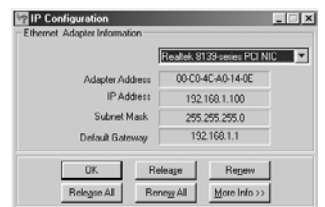

#### **• IPCONFIG (para windows 2000/NT)**

En el comando DOS escriba **IPCONFIG** y presione **Enter** (Entrar). La información IP de su PC se visualizará como se muestra a continuación.

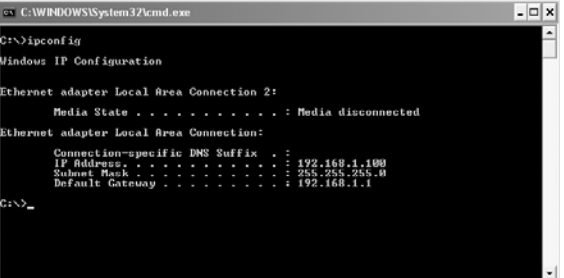

- **IPCONFIG / RENOVAR** renovará dirección IP, entrada y DNS.

• Windows XP

7

Haga click en la tecla derecha del ratón sobre su adaptador de red y seleccione **Status** (Estado)

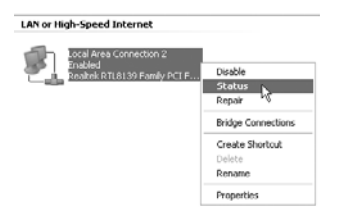

Se visualizará la pantalla de ayuda con la información IP.

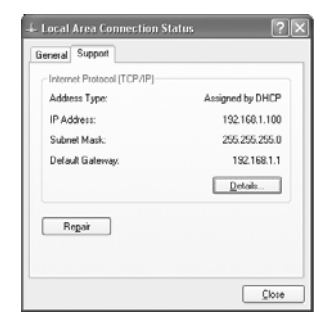

### **4. INSTALAR EL BROADBAND ROUTER**

Cuando su PC tenga una dirección válida IP, podrá ir a la página web de instalación del router.

Abra Internet Explorer o Netscape Navigater y vaya a la dirección: **192.168.1.1**

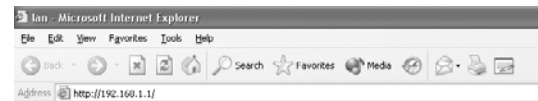

Ahora aparecerá la pantalla de login.

ک

#### Topcom Wireless Broadband Router WBR 254G

• Introduzca el nombre de usuario y la contraseña.

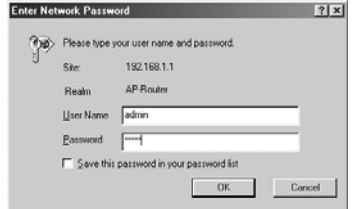

- Por defecto el nombre de usuario es **admin** y la contraseña es **admin**.

Ahora introduzca la dirección web de su Broadband Router.

• El wizard de instalación aparecerá automáticamente:

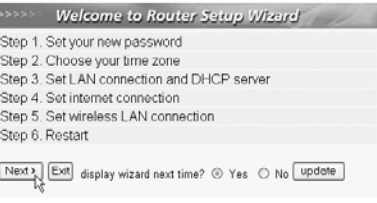

- Haga click en **Next** (Siguiente) para continuar
- En la pantalla siguiente puede cambiar la contraseña login (admin) a su propia contraseña.

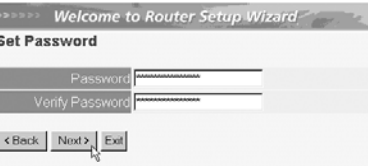

- Haga click en **Next** (Siguiente) para continuar

• En la pantalla siguiente puede seleccionar su Zona Horaria

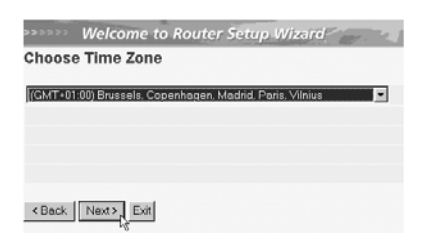

- Haga click en **Next** (Siguiente) para continuar

B

• Ahora puede cambiar los ajustes LAN:

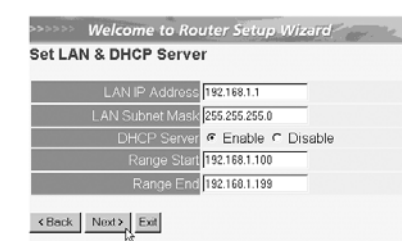

- Se puede cambiar la dirección IP LAN y Subnet mask.
- El servidor del router DHCP puede estar Desactivado / Activado
	- Se puede fijar el alcance del DHCP.

- Haga click en **Next** (Siguiente) para continuar

• Ahora el WBR 254G intentará detecta su tipo de conexión de banda ancha

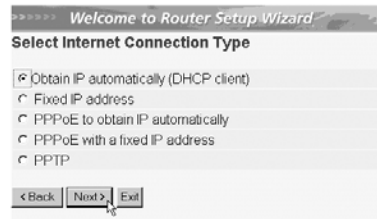

- Seleccione su Tipo de Conexión
- Haga click en **Next** (Siguiente) para continuar
- Obtenga automáticamente IP (DHCP cliente): esta conexión se usa principalmente para conectar el WBR 254G a un módem de cable.
- Dirección IP fija: para conexiones con dirección IP WAN fijas.

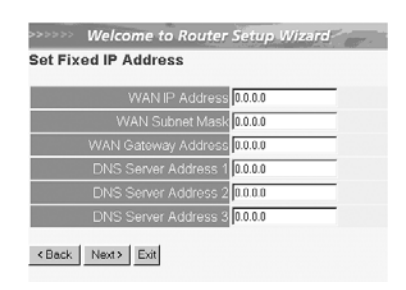

- introduzca las direcciones de **IP WAN**, **Subnet Mask, Entrada** y **DNS**.
- Haga click en **Next** (Siguiente) para continuar.
- **PPPoE para obtener automáticamente IP**: se usa principalmente para conectar el WBR 254G a un Puerto ADSL-Ethernet con PPPoE de marcado.

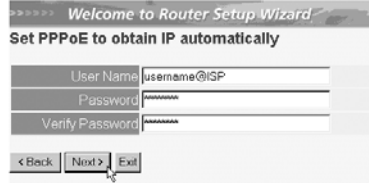

**ESPAÑOL**

Á

- introduzca el nombre de usuario y la contraseña (dos veces) - Haga click en **Next** (Siguiente) para continuar.
- **PPPoE con una dirección IP fija**: Conexión PPPoE con dirección IP WAN fija.

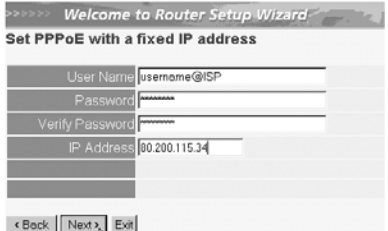

- introduzca el nombre de usuario, contraseña (dos veces) y dirección IP WAN - Haga click en **Next** (Siguiente) para continuar.

**PPTP**: para establecer una conexión VPN: en este caso el puerto WAN del WBR 254G se conecta al lado LAN de otra Red existente !

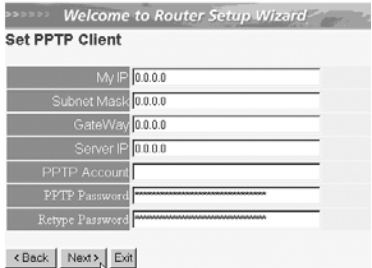

- introduzca la dirección IP del VPN, Subnet Mask y Entrada.
- introduzca la dirección IP del servidor VPN, Cuenta PPTP y Contraseña (dos veces).
- Haga click en **Next** (Siguiente) para continuar.
- Ahora puede configurar los pasos básicos para la parte inalámbrica.

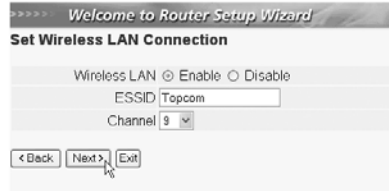

- Seleccionar **ENABLE** (HABILITAR) para hacer posible la conexión LAN inalámbrica. - Escoger un SSID (identificador de servicio) y un canal para la red inalámbrica. Por favor asegúrese de que el resto de usuarios lo utilizarán con el mismo SSID y canal para hacer posible la comunicación inalámbrica de datos.

- Presione **Next** (siguiente)para continuar.
- Ahora se ha completado la instalación

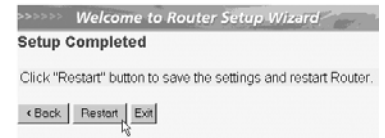

- Haga click en **restart** (reiniciar) para guardar y reiniciar el router.

• Cuando se guarden todos los ajustes aparecerá una pantalla nueva:

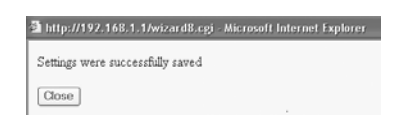

- Haga click en **Close (**Cerrar)
- La instalación del Wizard está terminada !

#### **Observación:**

7

• La próxima vez que vaya a la página Web del router la Instalación Wizard aparecerá otra vez. Esta se puede desactiva:

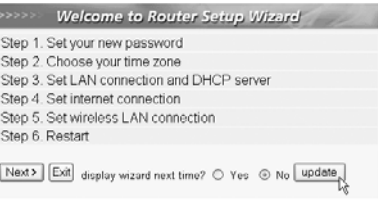

- seleccione **No** y haga click en **update** (actualizar)
- ahora el wizard no aparecerá otra vez que acceda a la página Web del router.

### **5. ESTADO DE CONEXIÓN**

La conexión WAN se puede comprobar en la pantalla de Estado de la página Web del router.

Para conexión PPPoE:

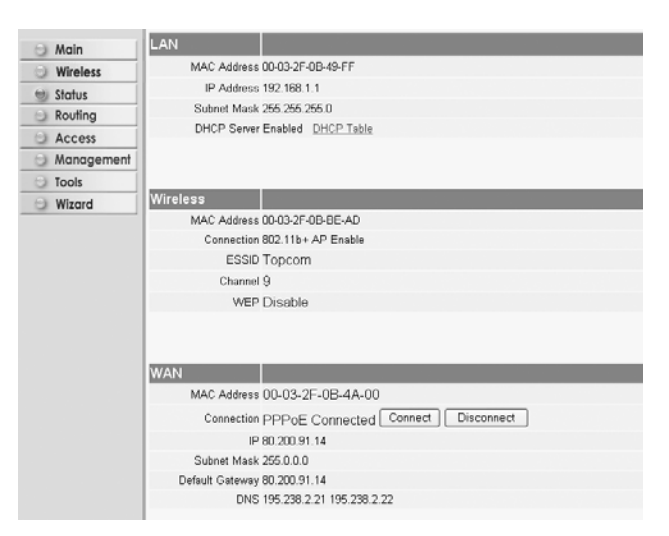

- La conexión se puede desconectar haciendo click en **Disconnect** (Desconectar). Se puede conectar haciendo click en la tecla de **Connect** (Conectar)

ک

#### Para cliente DHCP:

J

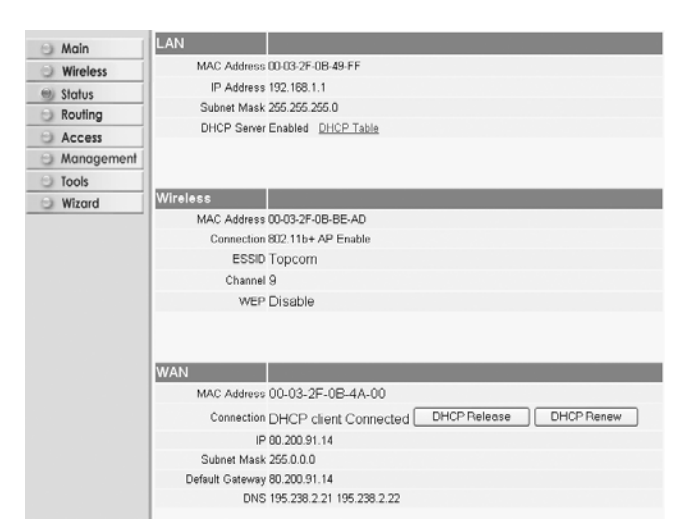

- La dirección IP WAN se puede descargar haciendo click en la tecla de **DHCP Release** (Descargar DHCP). **DHCP Renew** (Cambiar DHCP) cambiará la Dirección IP.

#### **Observación:**

I

- Después de cada acción, el router pasará a la pantalla siguiente:
	- http://192.168.1.1/status.cgi Microsoft Internet Explorer File Edit Yiew Favorites Tools Help **●Book - ● - R ② - R** ② + R → R Search 9 Pavorites ● Address **B** http://192.168.1.1/ Action Back

- Se mostrará la acción.

- por favor haga click en **Back** (Volver) para volver al menú.

### **6. AJUSTES AVANZADOS DEL ROUTER**

Puede entrar en el menú para ajustes avanzados. Por favor consulte la guía de usuario completa del CD suministrado para más detalles.

### **7. ACTUALIZAR MICROPROGRAMACIÓN**

Cuando se descarga una microprogramación nueva, se publicará en el webside de Topcom ( www.topcom.net) en la sección de avuda -> descargas.

 $\sqrt{ }$ 

Por favor descargue la imagen y vaya a **Tools** (Herramientas) en el menú del router. Ahora seleccione página de **Firmware** (Microprogramación)

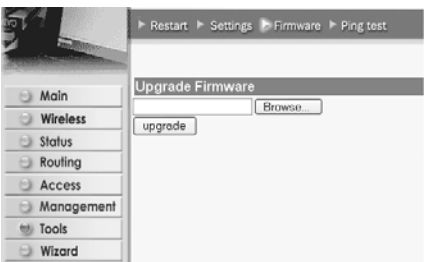

-haga click en **Browse** (Hojear) para seleccionar la imagen de la microprogramación descargada y haga click en la tecla de **update** (Actualización).

### **8. GARANTIA TOPCOM**

#### **1. PERIODO DE GARANTÍA**

Las unidades Topcom tienen un periodo de garantía de 24 meses. El periodo de garantía empieza el día que se compra la unidad nueva. La garantía en las baterías está limitada a 6 meses desde la compra. Los Consumibles o defectos que tienen un efecto insignificante para el funcionamiento o valor del equipo no están cubiertos. La garantía se tiene que probar presentando el recibo original de compra, en el que se indique la fecha de compra y el modelo del aparato.

#### **2.TRATAMIENTO DE LA GARANTÍA**

La unidad defectuosa hay que devolverla al centro de reparación de Topcom incluyendo una nota de compra válida. Si el aparato desarrolla un fallo durante el periodo de garantía, Topcom o su centro de reparación designado oficialmente repararan cualquier defecto causado por fallos materiales o de fabricación gratis.

Topcom satisfará a su discreción sus obligaciones de garantía reparando o cambiando las unidades o piezas de la unidades defectuosas. En caso de cambio, el color y modelo pueden ser diferentes de la unidad original comprada. La fecha de compra inicial determinará el comienzo del periodo de garantía. No se ampliará el periodo de garantía si se cambia o repara la unidad por Topcom o sus centros de reparación designados.

#### **3. EXCLUSIONES DE LA GARANTÍA**

Los daños o defectos causados por tratamiento o utilización incorrectos y los daños resultantes del uso de piezas o accesorios no originales no recomendados por Topcom no están cubiertos por la garantía.

Los teléfonos inalámbricos de Topcom están diseñados para funcionar solo con baterías recargables. El daño causado por el uso de baterías no recargables no está cubierto por la garantía.

La garantía no cubre los daños causados por factores externos, como rayos, agua y fuego, ni los daños causados durante el transporte.

No se podrá reclamar la garantía si se ha cambiado, quitado o si ha quedado ilegible el número de serie de las unidades.

Cualquier reclamación de la garantía se invalidará si la unidad ha sido reparado, alterado o modificado por el comprador o por centros de reparación no cualificados o no designados oficialmente por Topcom.

> El sello CE corrobora la conformidad del equipo con los requerimientos básicos de la directiva R&TTE.

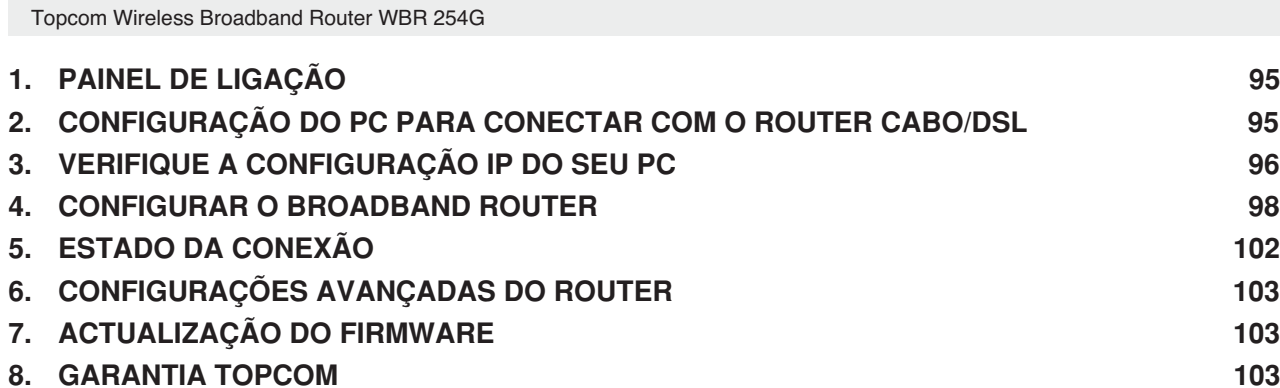

#### **AVISO DE SEGURANÇA**

De modo a evitar que usuários "não convidados" tenham acesso à sua rede sem fios (wireless) recomenda-se que seja activada a encriptação WEP (ou WPA se disponível) da sua rede sem fios (wireless).

 $\sqrt{ }$ 

 $\Delta$ 

ナ

### **1. PAINEL DE LIGAÇÃO**

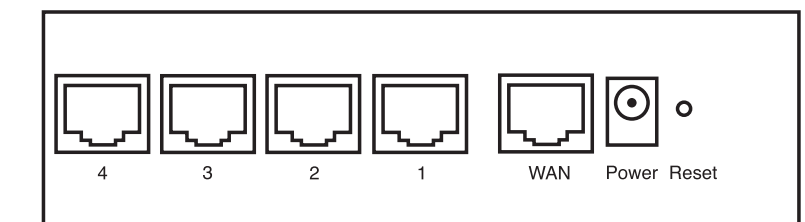

- **ALIMENTAÇÃO**: O porto de alimentação serve para efectuar a conexão com o adaptador de potência de 5V DC. - O LED de alimentação que se encontra na parte frontal do painel ilumina-se (ON) quando o adaptador está conectado.
- **WAN**: A porta WAN Ethernet serve para efectuar a conexão com o seu ASDL/modem cabo. - O LED WAN ilumina-se (ON) se o cabo de rede Ethernet estiver adequadamente conectado.
- **Portas 1- 4**: Estas servem para conectar dispositivos de ligação à rede, tais como PCs, servidores FTP ou qualquer outro dispositivo que deseja conectar com a sua rede. - Os LED's LAN indicam o estado da conexão.
- **Botão Reset (Reconfiguração)**: Caso deseje carregar configurações padrão, pressione o botão reset e mantenha pressionado durante 5 ~ 6 segundos. Deste modo irá carregar as configurações padrão de fábrica do dispositivo. Não pressione o botão reset a não ser que queira eliminar os dados actuais.

### **2. CONFIGURAÇÃO DO PC PARA CONECTAR COM O ROUTER CABO/DSL**

#### Observações

- O endereço IP dos Routers por defeito é: **192.168.1.1** - O servidor DHCP está ligado (ON)

Se não deseja configurar um endereço IP estático no seu PC, nesse caso deverá configurar o seu PC para aceitar o endereço IP que o router irá providenciar.

- 1. Clique no botão **Start**, seleccione **Settings** (configurações), e seguidamente em **Control Panel** (painel de controlo)
- 2. Duplo-clique no ícone de **Network** (rede)
- 3. Na janela de **configuração**, seleccione a linha **protocolo TCP/IP** que tenha sido associada ao seu cartão de rede/adaptador.

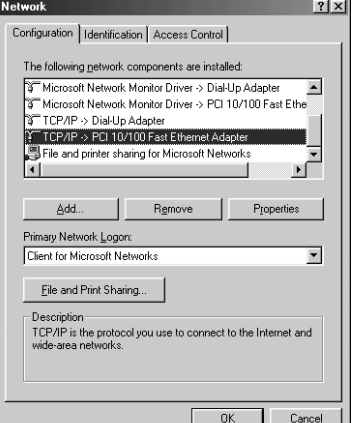

4. Clique no botão de propriedades (Properties), e seguidamente seleccione tabela de **ENDEREÇO IP**. Seleccionar **obter automaticamente um endereço IP** (Obtain an IP address automatically).

┙╿

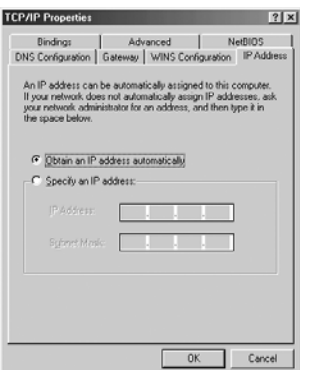

- 5. Seguidamente seleccione a tabela de **configuração DNS** para adicionar o **endereço DNS IP**. Seleccione **desabilitar a função DNS** (Disable DNS function). Pressione **OK**. Acaba de efectuar as configurações de cliente.
- 6. Depois de efectuar um clique em **OK**, aparecerá uma janela que lhe pede para reiniciar o PC. Clique em **sim** (Yes).

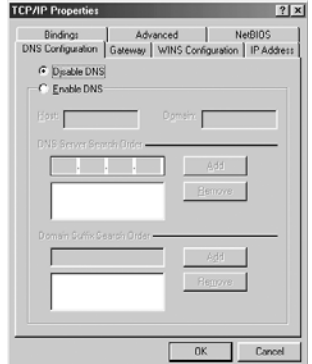

## **3. VERIFIQUE A CONFIGURAÇÃO IP DO SEU PC**

Existem algumas ferramentas que são ideais para detectar a configuração IP do computador: MAC-address e gateway padrão.

#### **• WINIPCFG (para Windows 95/98)**

Em Windows 95/98/ME botão de arranque (Start), seleccione Run e escreva **winipcfg**. No exemplo abaixo este computador tem um endereço IP 192.168.1.100 e o gateway padrão é 192.168.1.1. O gateway padrão deverá ser o endereço IP do router Broadband. O MAC-address em Windows 95/98 chama-se Endereço do Adaptador (Adapter Address).

#### **NOTA: Poderá também digitar winipcfg no comando DOS.**

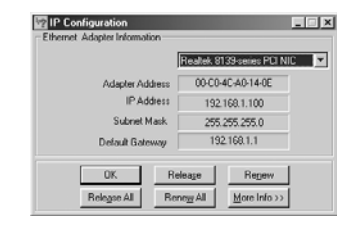

#### **• IPCONFIG (para Windows 2000/NT)**

No comando DOS digite IPCONFIG e pressione **Enter** (aceitar). A informação IP do seu PC será visualizada como abaixo indicado.

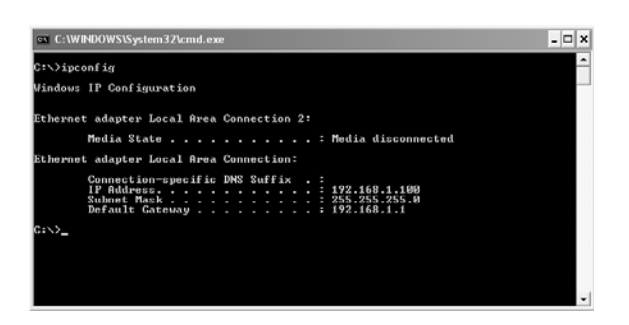

- - **IPCONFIG / RENEW** renova o endereço IP, gateway e DNS.
- Windows XP

ナ

Clique com a tecla direita do seu rato no adaptador de rede e seleccione **Status** (estado).

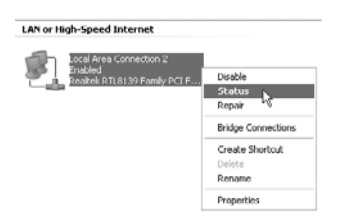

O ecrã de apoio será visualizado com a informação IP.

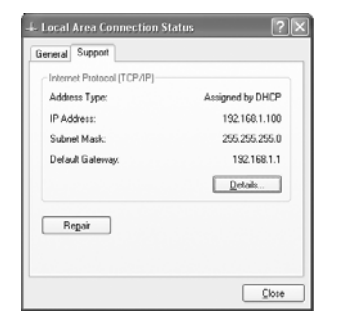

€

 $\overline{\mathcal{L}}$ 

 $\Delta$ 

 $\angle$ 

### **4. CONFIGURAR O BROADBAND ROUTER**

Quando o seu PC tiver um endereço IP válido, poderá aceder à página Web de configuração do router.

Abrir o Internet Explorer ou Netscape Navigator e ir ao endereço: **192.168.1.1**

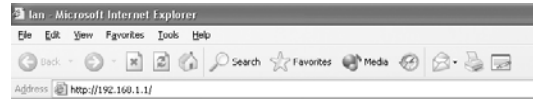

Agora aparecerá a janela de login.

• Introduzir o nome de usuário e o password.

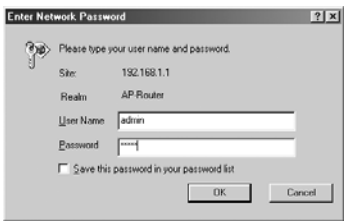

- Por defeito o nome de usuário é **admin** e o password é **admin**.

Agora entra na Web de gestão do seu Broadband Router.

• O assistente (wizard) de configuração aparece automaticamente:

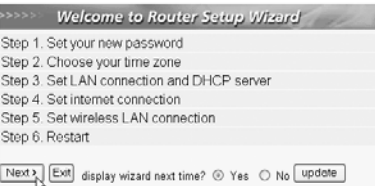

- Clique em **Next** (seguinte) para continuar

• No seguinte ecrã que aparece poderá alterar o password (admin) login e inserir o seu próprio password.

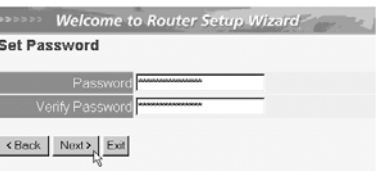

- Clique **Next** para continuar

• No seguinte ecrã poderá seleccionar o fuso horário (Time Zone)

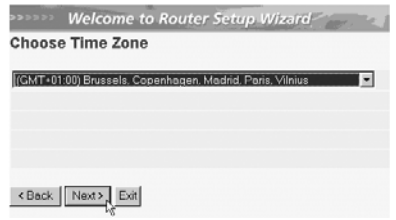

- Clique em **Next** (seguinte) para continua
- Agora poderá alterar as configurações LAN:

7

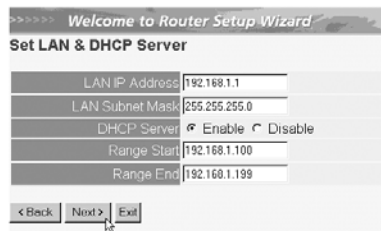

- O endereço IP LAN e Subnet mask podem ser alterados.
- O servidor DHCP do router pode ser desabilitado / habilitado
- O âmbito de aplicação DHCP pode ser configurado.
- Clique em **Next** (seguinte) para continuar

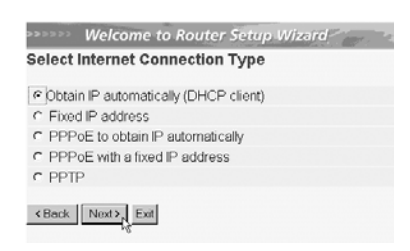

- Seleccionar o seu tipo de Conexão
- Clique **Next** para continuar
- **Obter IP automaticamente (cliente DHCP)**: este tipo de conexão é principalmente utilizado para conectar o WBR 254G com um modem cabo.
- **Endereço IP permanente**: para conexões com endereços IP permanente WAN.

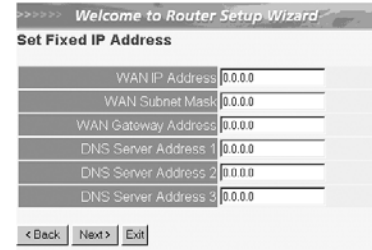

- introduzir os endereços **IP WAN** , **Subnet Mask**, **Gateway** e **DNS**.

- Clique **Next** para continuar.

 $\Delta$ 

ک

€

Topcom Wireless Broadband Router WBR 254G

7

- **PPPoE para obter automaticamente IP**: principalmente utilizado para conectar o WBR 254G a uma ponte ADSL-Ethernet com PPPoE marcação.

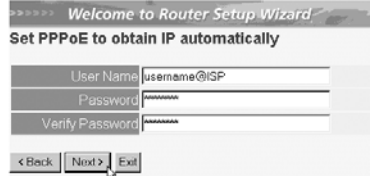

- inserir nome de usuário e password (duas vezes)
- Clique **Next** para continuar.
- **PPPoE com endereço IP permanente**: conexão PPPoE com endereço IP WAN permanente.

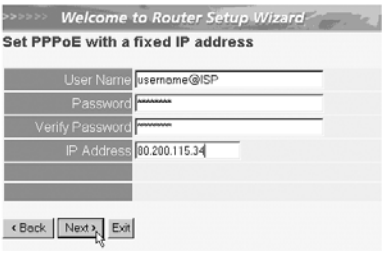

- inserir nome de usuário, password (duas vezes) endereço IP WAN
- Clique **Next** para continuar.
- PPTP: para configurar a conexão VPN: neste caso a porta WBR 254G WAN é conectada no site LAN a outra rede existente !

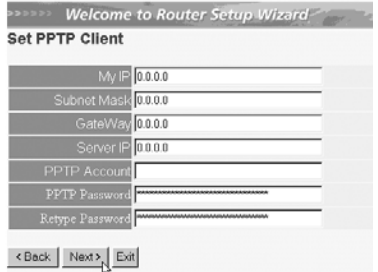

- introduzir o endereço IP da VPN, Subnet Mask e Gateway.
- introduzir o endereço IP do servidor VPN, Conta PPTP e Password (duas vezes).
- Clique **Next** para continuar.
- Agora pode parametrizar as especificações básicas para a rede sem fios.

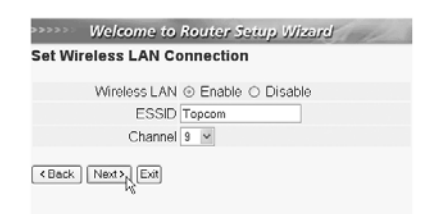

- Seleccione **Enable** para activar a rede local sem fios

Ĺ

- Escolha um SSID e um canal para a sua rede local sem fios. Assegure-se que os Clients da rede sem fios vão usar o mesmo canal e o mesmo SSID para que a comunicação de dados seja efectiva.
- Clique **Next** para prosseguir.
- Agora a configuração está completada

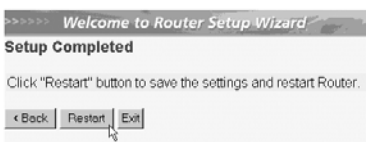

- Clique em **Restart** (reiniciar) para armazenar e reinicie o router.

• Quando todas as configurações estiverem armazenadas aparecera um novo ecrã:

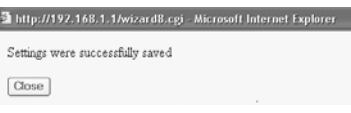

- Clique em **Close** (fechar)

• A instalação do Assistente (Wizard) de Configuração está agora completada !

#### **Observação:**

• Na próxima vez que aceder à página Web do router o aparecerá novamente o Assistente (Wizard) de Configuração. Este pode ser desabilitado:

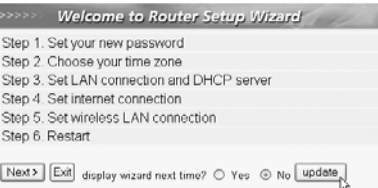

- seleccionar **No** (não) e clique em **update** (actualizar)
- agora o assistente (wizard) não aparecerá novamente ao aceder à página Web do router.

### **5. ESTADO DA CONEXÃO**

A conexão WAN pode ser verificada no ecrã de estado (Status) página Web do router.

Para conexão PPPoE:

ナ

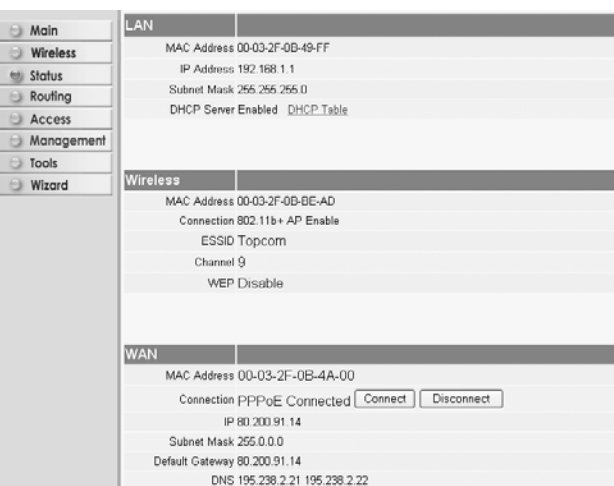

- A conexão pode ser desconectado efectuando clique em desconectar (Disconnect). Podendo conectar efectuando clique no botão conectar (Connect)

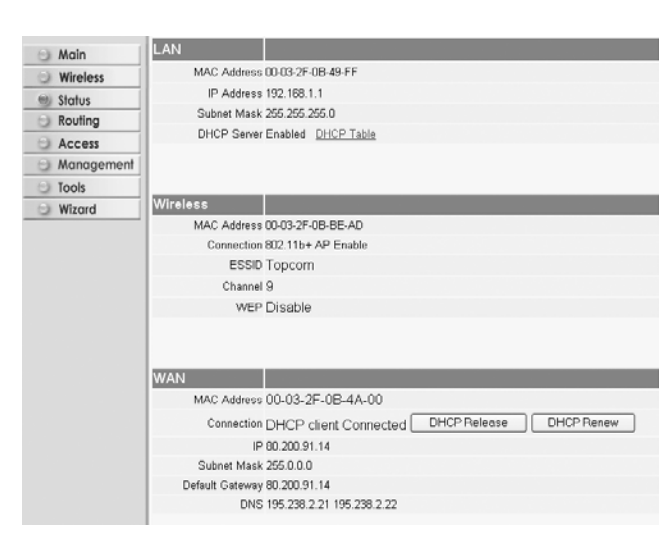

Para cliente DHCP:

- O endereço IP da WAN poderá ser desactivado pressionando o botão "**DHCP Release**". O **DHCP Renew** renova o endereço IP.

#### **Observação:**

• Após cada acção, o router passa ao ecrã seguinte:

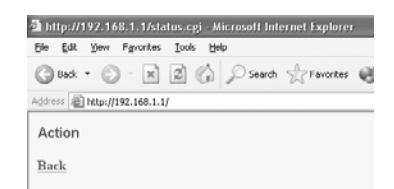

- A acção será indicada.
- clique sobre **Back** para regressar ao menu.

 $\sqrt{ }$ 

## **6. CONFIGURAÇÕES AVANÇADAS DO ROUTER**

Pode entrar no menu de configurações avançadas. Consultar por favor o manual de usuário que se encontra no CD que foi fornecido, para mais informação.

## **7. ACTUALIZAÇÃO DO FIRMWARE**

Quando é lançado no mercado novo firmware, este aparecerá publicado no website da Topcom ( www.topcom.net) na secção support -> downloads.

Faça o download da imagem e vá a **Tools** (ferramentas) no menu do router. Agora seleccione a página do **Firmware**

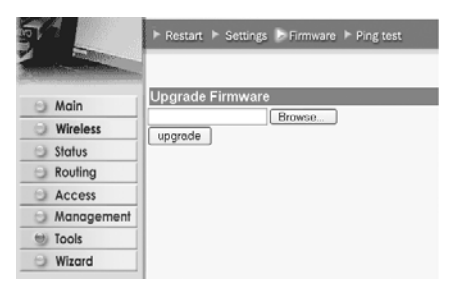

- clique **Browse** para seleccionar a imagem de firmware descarregada e clique no botão **Upgrade**.

### **8. GARANTIA TOPCOM**

### **1. PERÍODO DE GARANTIA**

As unidades Topcom têm um período de garantia de 24-meses. O período de garantia tem efeito a partir da date de compra da unidade. A garantia para baterias é limitada a um período de 6 meses após a data de compra da unidade. Consumíveis e defeitos causados por negligência que possam afectar o funcionamento ou o valor do equipamento não se encontram cobertos por esta garantia.

Prova de garantia terá de ser apresentado com a apresentação do respectivo confirmação de compra, no qual aparecem indicados a data de compra da unidade assim como o modelo.

#### **2. MODO DE FUNCIONAMENTO DA GARANTIA**

Uma unidade defeituosa necessita de ser devolvida aos serviços centrais da Topcom juntamente com uma nota de compra válida.

Sendo detectados defeitos na unidade durante o seu período de garantia, a Topcom ou o seu representante oficial compromete-se a reparar qualquer defeito derivado de material ou falhas de fabricação, sem qualquer custo adicional. A Topcom de acordo com o seu próprio critério cumprirá com as obrigações de garantia reparando ou trocando as unidades defeituosas as peças das respectivas unidades. No caso de substituição, a cor e modelo poderão diferentes da cor da unidade inicialmente adquirida.

A data inicial de compra determinará o início do período de garantia O período de garantia não será estendido no caso da unidade ser trocada ou reparada por Topcom ou qualquer dos seus centros de reparação.

### **3. EXCLUÍDO DA GARANTIA**

Danos ou defeitos ocasionados por uma manipulação ou funcionamento incorrecto com a unidade derivado da utilização de peças não-originais não recomendadas pela Topcom não se encontram cobertos por esta garantia. Os telefones sem fios da Topcom encontram-se desenhados para funcionar apenas com pilhas recarregáveis. Os danos ocasionados pelo uso de pilhas, não-recarregáveis, não se encontram cobertos por esta garantia. A garantia não cobre danos ocasionados por factores exteriores, tais como relâmpagos, água e fogo, ou qualquer dano causado durante o seu transporte.

Não se poderá reclamar os direitos de garantia se o número de série que se encontra na unidade tiver sido alterado, retirado ou ilegível.

Qualquer reclamação de garantia não será válida se a unidade tiver sido reparada, alterada ou modificada pelo comprador ou por terceiros não autorizados pelos serviços centrais da Topcom.

> A conformidade do equipamento com os requisitos básicos das directivas sobre terminais de comunicação é confirmada pela marca CE.

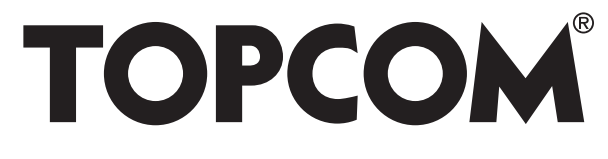

 $\overline{\nabla}$ 

 $\overline{\mathcal{A}}$ 

 $\overline{\mathcal{L}}$ 

visit our website www.topcom.net

 $\overline{1}$ 

 $\overline{U}$ 

 $\overline{)}$